# **IIII LASER 128° SERIES**

Apple IIc/IIe Compatible Computers

 $\blacktriangleright$  User's Guide  $\blacktriangleright$  Basic Manual  $\blacktriangleright$  For the Laser 128, Laser 128EX<sup>®</sup> and **Laser 128EX/2** 

**Scanned by cvxmelody** http://www.cvxmelody.net/AppleUsersGroupSydneyAppleIIDiskCollection.htm

#### NON-DISCLOSURE AGREEMENT AND REGISTRATION FORM

The party below agrees that it is receiving a copy of Microsoft BASIC® for use on a single computer only, as designated on this non-disclosure agreement. The party agrees that all copies will be strictly safeguarded against disclosure to or use by persons not authorized by VIDEO TECHNOLOGY COMPUTERS LTD. to use Microsoft BASIC $\mathcal{B}$ , and that the location of all copies will be reported to VIDEO TECHNO-LOGY COMPUTERS LTD. at VIDEO TECHNOLOGY COMPUTERS LTD's request. The party agrees that copying or unauthorized disclosure will cause great damage to VI DEO TECHNOLOGY COMPUTERS LTD. and this damage is far greater than the value of the copies involved. The party agrees that this agreement shall inure to the benefit of any third party holding any right, title or interest in Microsoft  $BASIC^{(6)}$  or any software from which it was derived.

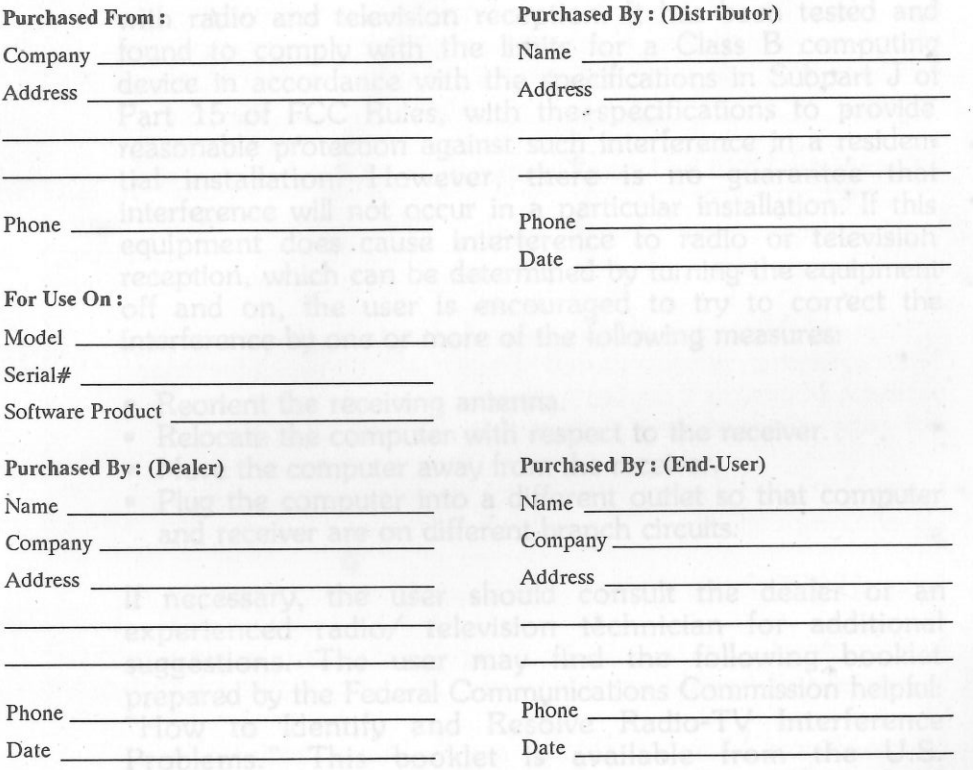

NOTE: OTE : The Non-Disclosure Agreement MUST be signed by Party purchasing product directly from Video Technology Computers Ltd.. No product will be shipped without signed agreement. It is the responsibility of Distributor and/or Dealer to transfer ownership to appropriate party.

Completed form should be returned to the following address :

 (For product sold in all countries except U.S.A.) VIDEO TECHNOLOGY COMPUTERS LTD. 23/F., Tai Ping Ind. Centre, Blk. 1, Ting Kok Rd., Tai Po, N.T., Hong Kong, Phone: (852)-0-6587662 Telex: 55305 VITEC HX Fax: (852)-0-6521944 Cable: VITECHNO HONG KONG

(For U.S.A. only) LASER COMPUTER, INC. 550 E. Main St., Lake Zurich, IL 60047 U.S.A. Phone: (312) 540-8086 Fax: (312) 540-8335 Telex: (910) 250-8589

### **Warning**

**The following is applicable to the U.S. FCC Class B version only:** 

This equipment generates and uses radio frequency energy and if not installed and used properly in strict accordance with the manufacturer's instructions, may cause interference with radio and television reception. It has been tested and found to comply with the limits for a Class B computing device in accordance with the specifications in Subpart J of Part 15 of FCC Rules, with the specifications to provide reasonable protection against such interference in a residen- tial installation. However, there is no guarantee that interference will not occur in a particular installation. If this equipment does cause interference to radio or television reception, which can be determined by turning the equipment off and on, the user is encouraged to try to correct the interference by one or more of the foll owi ng measures:

- Reorient the receiving antenna.
- Relocate the computer with respect to the receiver.
- Move the computer away from the receiver.
- • Plug the computer into a different outlet so that computer and receiver are on different branch circuits.

If necessary, the user should consult the dealer or an experienced radio/ television technician for additional suggestions. The user may find the following booklet prepared by the Federal Communications Commission helpful: "How to Identify and Resolve Radio-TV Interference Problems." This booklet is available from the U.S. Government Printing Office, Washington, DC 20402, Stock No. 004-000-00345-4.

 To ensure that the use of this product does not contribute to interference, it is necessary to use shielded 1/0 Cubles.

ock Smith is a registered hademark of Onega Microware

COMPUTERS LTD. and this damage is far greater the off the value of the ci a lo tilansid odi ot bruni. Ifada teamorrea sidi ladi arona

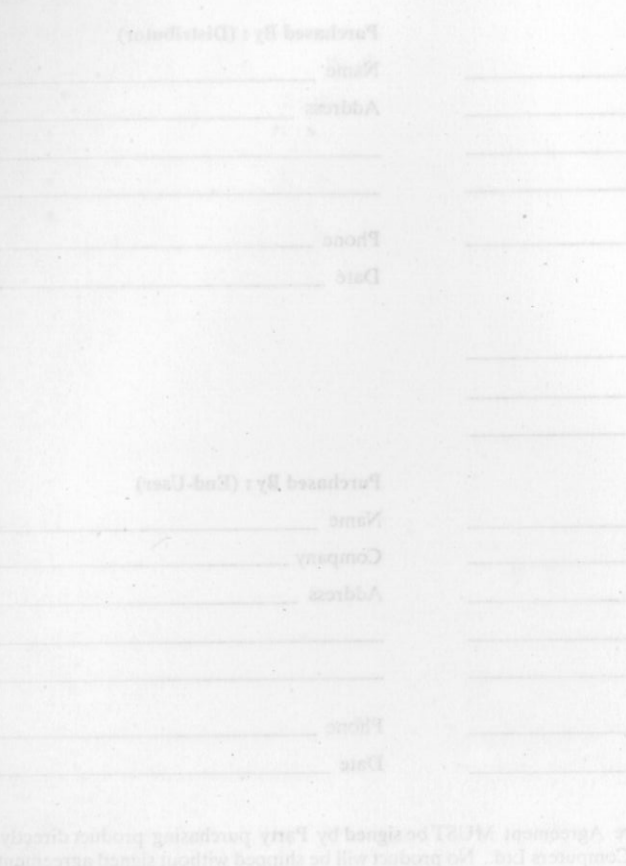

PRUTING TOTAL LOAR

### **Copyright**

This manual is copyrighted with all rights reserved. No portion of this document may be copied or reproduced by any means without the prior consent in writing from Laser Computer, Inc. and other searches assessmes trismclups aid

pnintsW

While every precaution has been taken in the preparation of this book, Laser Computer assumes no responsibility for errors or omissions. Neither is any liability assumed for damages resulting from the use of the information contained herein... a small software sett drive soluti OOT to d

#### **«opyright 1988 by laser Computer,** Inc. **All rights reserved.**

MIDI software and documentation ©Copyright 1988 by MicroFantics, Inc. and the alternation and non-doldwinological

A copy of Microsoft BASIC is included with the computer. The software is distributed under a license agreement between Microsoft Corporation and Laser Computer, Inc. Do not copy, disclose, or distribute this software to anyone.

Laser 128 and Laser 128EX are registered trademarks of Laser Computer, Inc.

Laser 128EX/2 is a trademark of Laser Computer, Inc.

Apple, Apple Ile, Apple Ile, and Unidisk are registered trademarks of Apple Computer, Inc.

Microsoft and Microsoft BASIC are registered trademarks of Microsoft Corporation.

Copy II Plus and Filer are registered trademarks of Central Point Software, Inc.

Epson is a registered trademark of Epson America, Inc.

Lock Smith is a registered trademark of Omega Microware, Inc.

## **TABLE OF CONTENTS**

### **USER'S GUIDE**

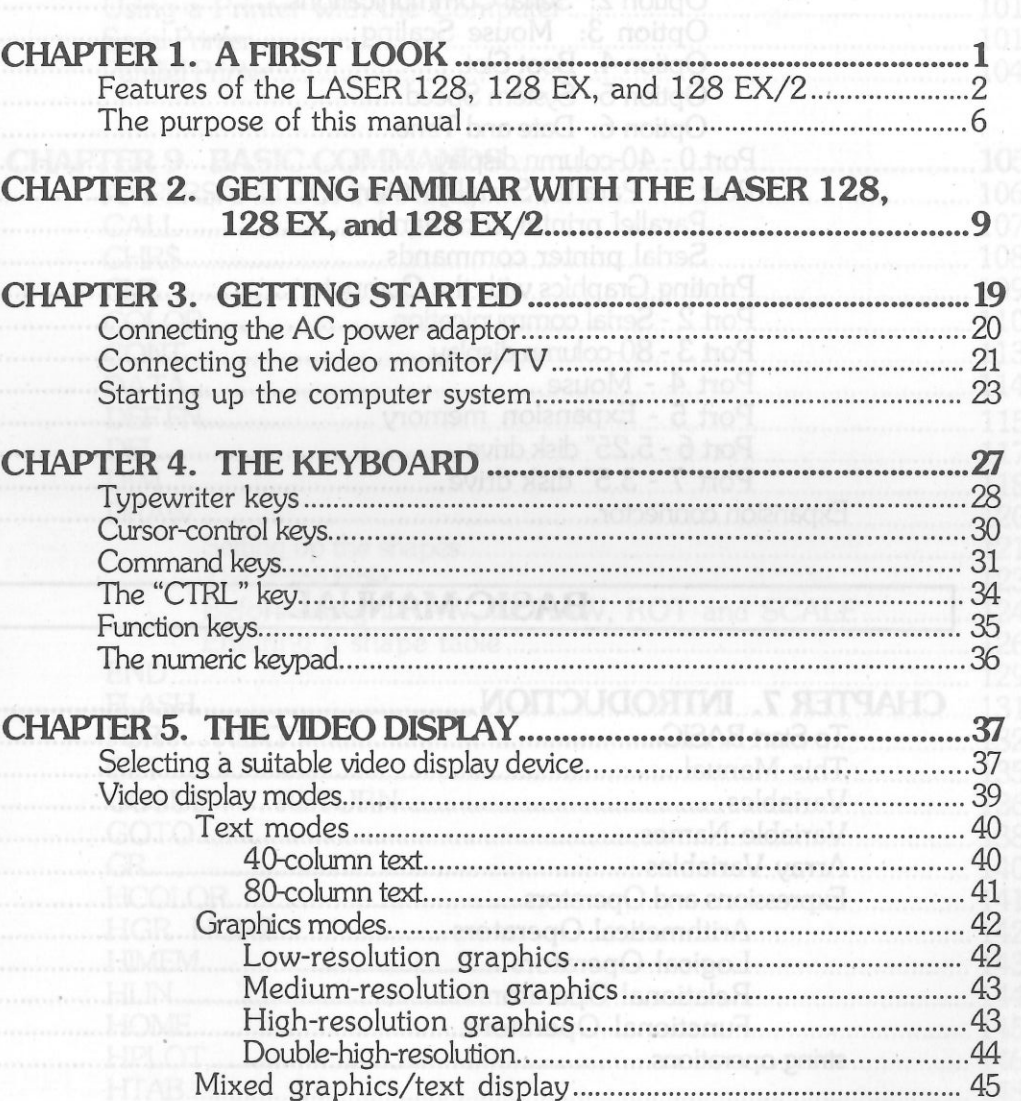

Table of Contents

#### **CHAPTER 6. INPUT/OUTPUT PORTS 47**

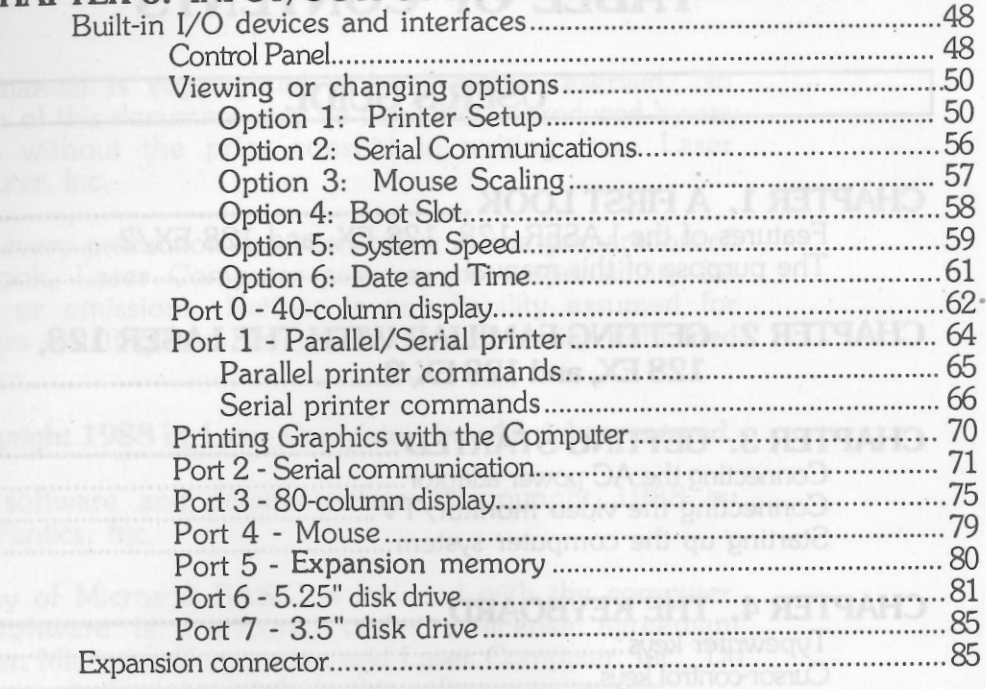

## **BASIC MANUAL**

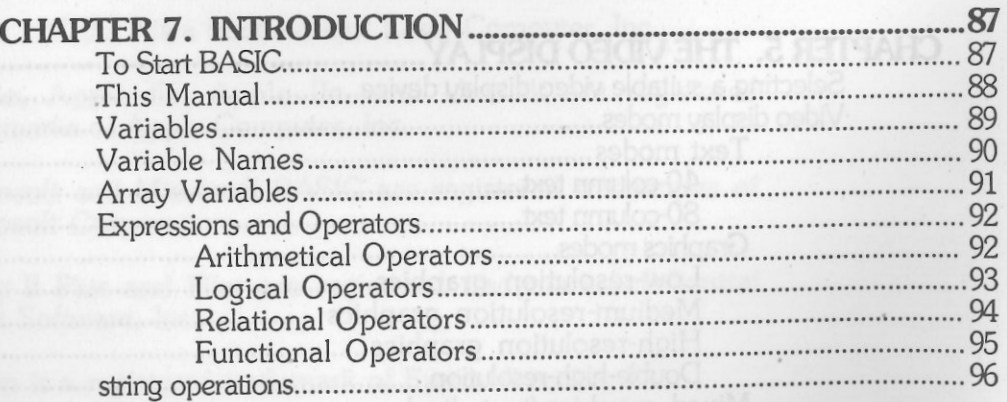

## **CHAPTER 8 SOME BACKGROUND IN BASIC PROGRAM'MING** �

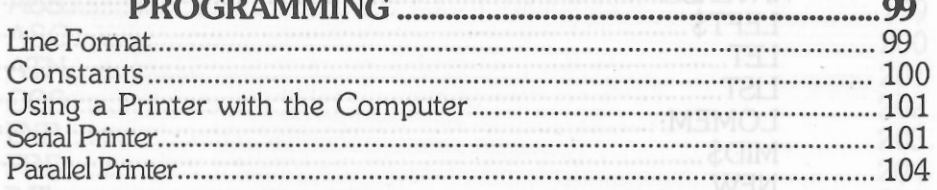

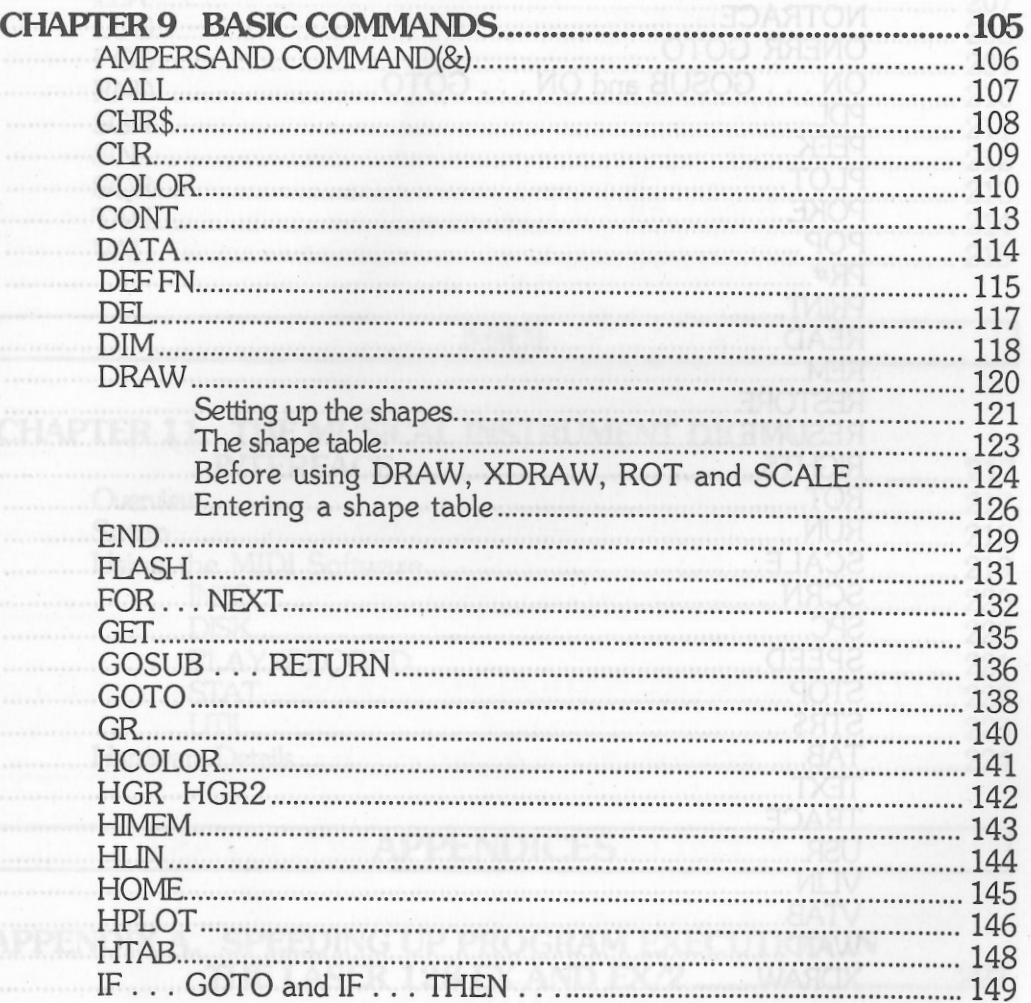

ii Table of Contents iii

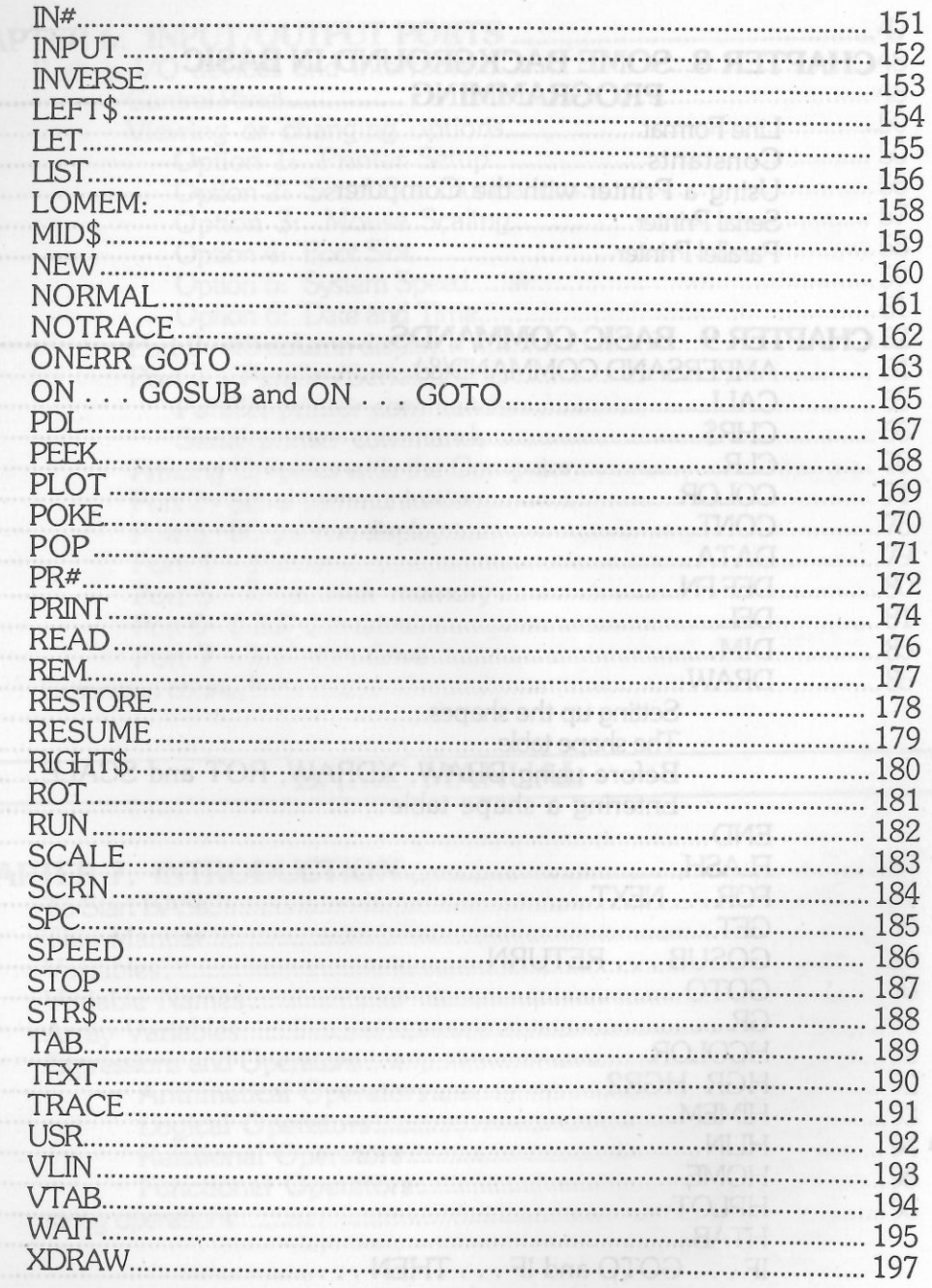

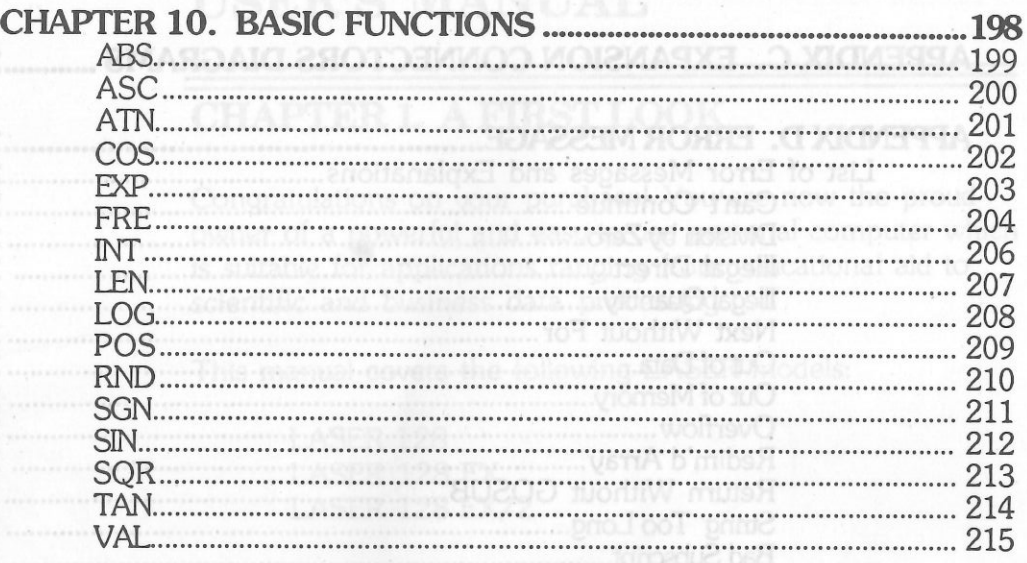

### **MIDI**

### **CHAPTER 11. THE MUSICAL INSTRUMENf DIGITAL**

**757** 

 $\lambda$ 

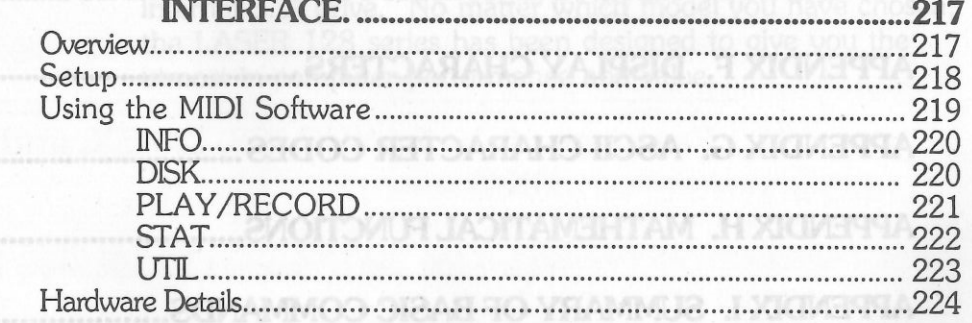

**APPENDICES** 

# **APPENDIX A. SPEEDING UP PROGRAM EXECUTION IN THE l.ASER 128 EX. AND :EX/2 '1:Z'l**

001 ......<br>101 ......

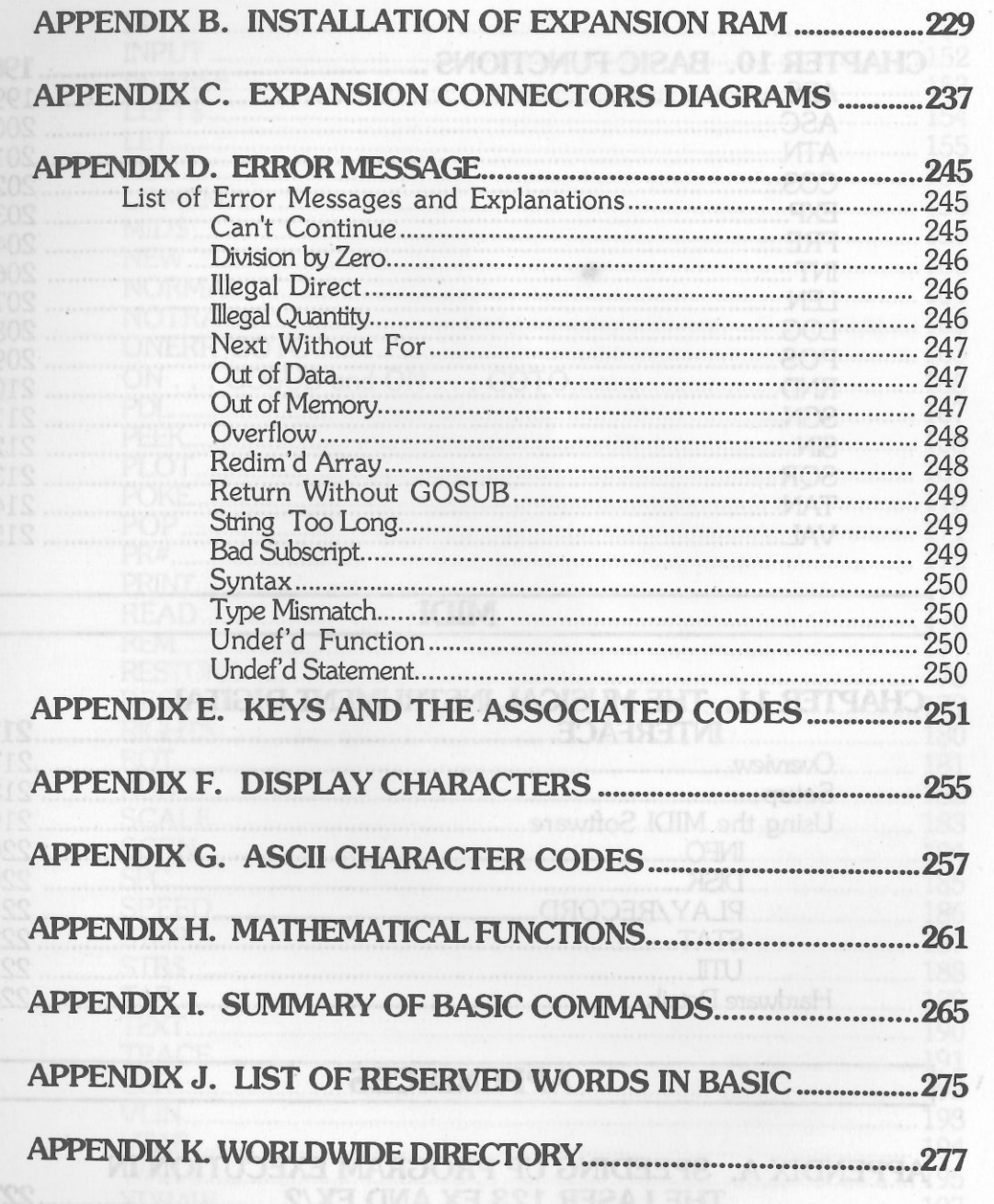

### **USER'S MANUAL**

### **CHAPTER 1. A FIRST LOOK**

Congratulations on your purchase! You are now the proud owner of a powerful and easy-to-use personal computer which is suitable for applications ranging from educational aid to scientific and business data processing.

This manual covers the following LASER models:

#### LASER 128 LASER 128 EX LASER 128 EX/2

These computers are compatible with the Apple® Ile computer. The LASER 128 EX adds higher speed, 3.5" drive support, and a built-in memory board to the standard LASER 128. The LASER 128 EX/2 also includes a built-in clock, support for MIDI devices, and optionally includes an internal 3.5" drive. No matter which model you have chosen, the LASER 128 series has been designed to give you the utmost in computer performance and value.

Features of the LASER 128, 128 EX, and 128

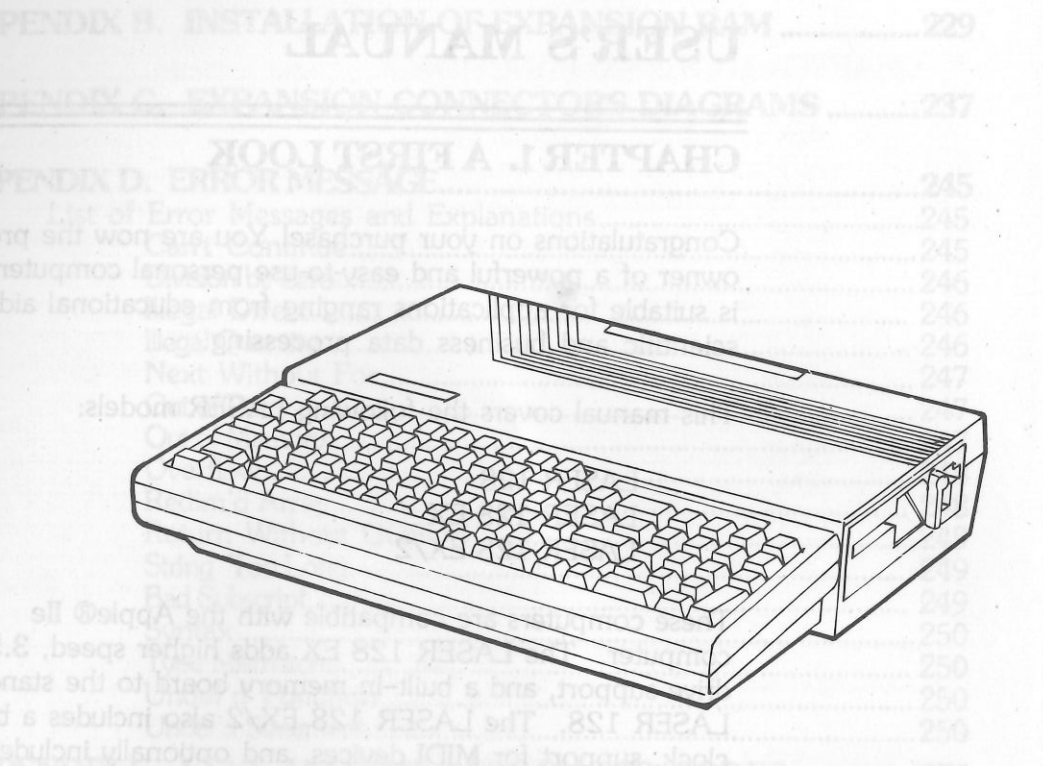

Figure 1-1 The LASER 128, 128 EX, and 128 EX/2

**Features of the LASER 128, 128 EX, and 128 EX/2** 

> Your computer is designed for tomorrow as well as today.

First of all, the LASER has built-in interfaces for most of the common peripherals so that you don't have to purchase expensive interface cards for devices such as disk drives or printers.

> Second, it can easily be expanded to accommodate more memory as well as Input/Output devices so that the computer system can be configured to suit all kinds of applications.

Most important, the LASER can run almost all of the software written for the Apple® Ile computer so that you have access to one of the world's largest software libraries...instantly!

The computer comes in three versions: The "LASER 128", the "LASER 128 EX" & the "LASER 128 EX/2". The following is a brief summary of some of the features of both versions of the computer:

- The 65C02 CPU (Central Processing Unit) is an enhanced version of the 6502 CPU and has a larger instruction set and more addressing modes.<sup>019</sup> of the American man wideo monitor
- In the LASER 128, the CPU runs at 1 MHz. In the I ASER 128 FX and the 128 FX/2 the the LASER 128 EX and the 128 EX/2, the music keuboards) CPU clock is software-selectable to be 1 MHz, 2.3 MHz or 3.6 MHz so that program execution speed can be increased while compatibility

#### with LASER 128 can still be maintained. (SEE APPENDIX A)

- Built-in 32 K-byte ROM contains a Microsoft® BASIC interpreter and software drivers for the various built-in Input/Output devices and interfaces.
- Built-in 128 K-byte system RAM. In the LASER 128 EX and 128 EX/2, additional 64K-byte video RAM is built-in.
- Up to 1 M-byte expansion RAM can be added to the LASER 128 by plugging in an optional Memory Expansion Card. With the LASER 128 EX, this card has already been included and all you need is to install supplementary RAM chips (see APPENDIX B.)
- The keyboard contains 90 step-sculptured keys including function keys, cursor-control keys, screen-editing keys and a separate numeric keypad.
- The LASER 128 EX/2 includes a time and date clock that can be set from the control panel and read by your application programs.
- The LASER 128 EX/2 can be used with MIDI devices (such as music keyboards).
- The speaker is built-in with volume control for sound generation.
- An earphone jack is provided for connecting an earphone or other audio output devices.
- Both 40-column and 80-column text displays **DSES251 minimal sty arstman are supported.**

s-tvpe parallel printers.

ant to hea ripes to notice

- Four graphics modes are available including:
	- Low-resolution graphics (40H x 48V, 16 colors)
- addition as idea assive Medium-resolution graphics (80H x 48V, 16 seuch colors)
	- High-resolution graphics (280H x 192V, 6 colors)
	- Double-high-resolution graphics (560H x 192V, 16 colors)
	- Supports mixed graphics/text display for any of the four graphics modes.
		- NTSC or PAL standard composite video output for color /monochrome video monitor or TV via a RF modulator.
		- Supports versatile video display devices such as an LCD panel or RGB monitor.
		- Built-in 5.25" disk drive. The EX/2 has an optional 3.5" SOOK internal drive.
- **External 5.25"** or 3.5" disk drive. earnhone at other audio annul device
	- Supports Centronics-type parallel printers.
	- Supports serial printers via built-in RS232C interface.
	- Supports modems or other serial communication devices via built-in RS232C interface.
- **EXECUTE:** Supports input devices such as joysticks, paddles and a mouse.
- **An expansion connector is available for**  plugging in one peripheral interface card(with an optional expansion box).

### The purpose of this manual

This manual is not intended to be a textbook of computer architecture or computer programming. There are already several well-written books on those subjects. Instead, it is a user's guide geared for the first-time computer users. The materials you will find in this manual include:

• Functional description of each part of the LASER 128, 128 EX, and 128 EX/2.

- Installation of the computer system
- Basic operations of the LASER 128, 128 EX, and 128 EX/2.

As an ordinary user, you do not need to know anything about the internal workings of the computer (although that might be an advantage) before you can use it. Using the computer can be as simple as inserting an application program diskette into the built-in disk drive and turning it on. The rest of the work is done by the application program and is therefore transparent to you.

However, if you are a programmer, you may also want to know the hardware and firmware details of the LASER 128, 128 EX, and 128 EX/2 in order to utilize its features efficiently. This information can be found in the *Technical Reference Manual* available separately.

10 EASER [ 28 FIZE EX. and 1.23 EX./2

**CHAPTER 2. GEITING FAMILIAR WITH R 198 198 EY**  $\mathcal{L} = \mathcal{L} \times \mathcal{L} = \mathcal{L} \times \mathcal{L} \times \mathcal{L}$ **THE LASER 128, 128 EX, and 128 EX/2** 

Before you begin to work with your LASER, you should learn something about the function of each of its components:

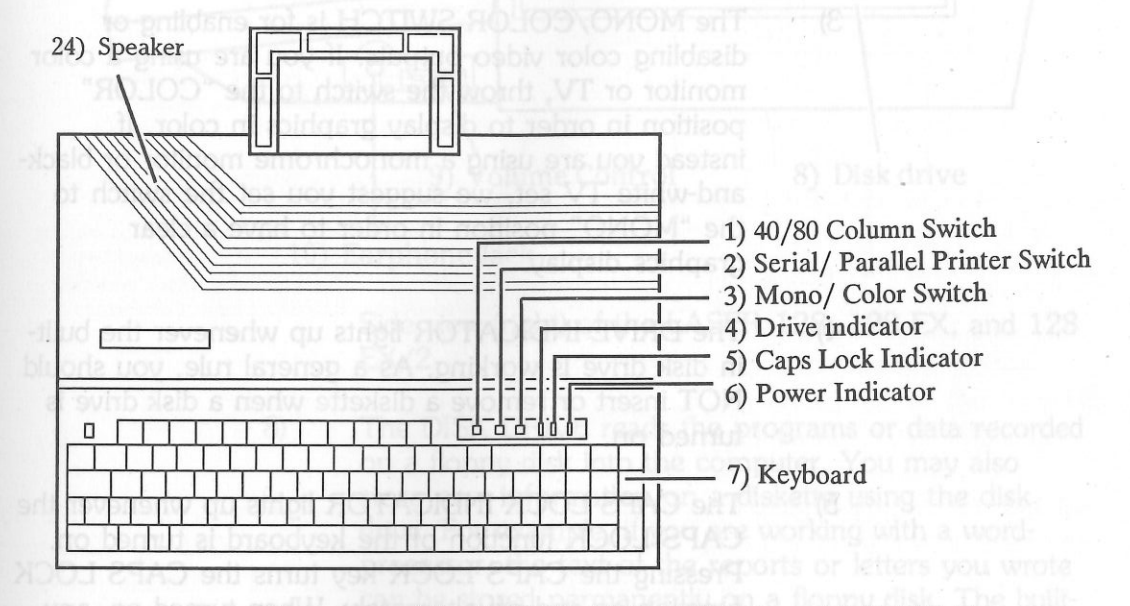

Top view of the LASER 128, 128 EX, and 128 EX/2

· Installation of the computer system

before you can use ift. Using the computer can be

1) The 40/80 COLUMN SWITCH is for

 enabling/disabling 80-column text display. If you are using a 1V or a composite color monitor, 80-column text may be difficult to be read. In this case, you can throw the switch to the "40-column" position so that text will only be displayed in 40-column format. If it is thrown to the "80-column" position, both 40-column and 80-column text can be displayed.

NOTE: Most software for the Ile will only work in the "80" position.

The SERIAL/PARALLEL PRINTER SWITCH selects either a serial printer or a parallel printer connected to the computer as the printing device. 2)

The MONO/COLOR SWITCH is for enabling or disabling color video outputs. If you are using a color monitor or TV, throw the switch to the "COLOR" position in order to display graphics in color. If instead you are using a monochrome monitor or blackand-white 1V set, we suggest you set the switch to the "MONO" position in order to have a clear graphics display. 3)

The DRIVE INDICATOR lights up whenever the builtin disk drive is working. As a general rule, you should NOT insert or remove a diskette when a disk drive is turned on.

The CAPS LOCK INDICATOR lights up whenever the CAPS LOCK function of the keyboard is turned on. Pressing the CAPS LOCK key turns the CAPS LOCK function on and off alternately. When turned on, any letter typed on the keyboard will be displayed as a capital letter.

The POWER INDICATOR lights up whenever the computer is turned on. It provides an easy way to check whether the power supply is working properly or not.

The KEYBOARD is, of course, for entering information into the computer. It contains 90 keys, including the numeric keypad on the right.

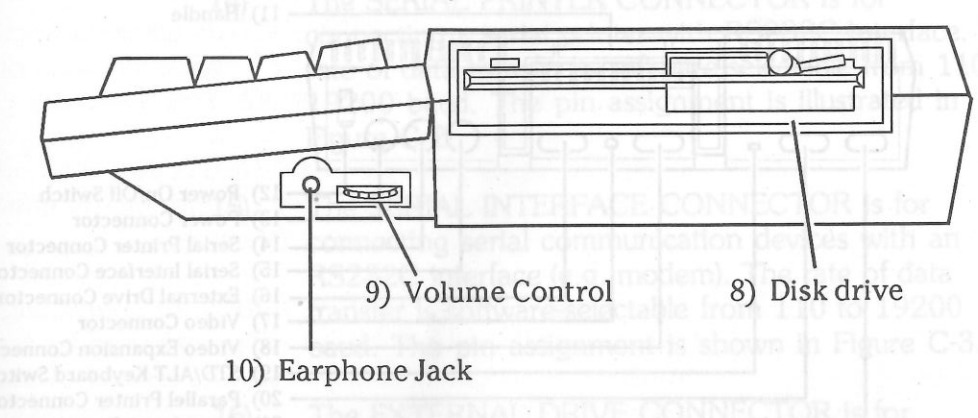

 $7)$ 

8)

9)

Side view (right) of the LASER 128, 128 EX, and 128 EX/2

The DISK DRIVE reads the programs or data recorded on a floppy disk into the computer. You may also store new information on a diskette using the disk drive. For example, if you are working with a wordprocessor, the text of the reports or letters you wrote can be stored permanently on a floppy disk. The builtin disk drive is either a 5.25" or 3.5" drive.

The VOLUME CONTROL, located next to the earphone jack, controls the volume of the sound that comes out of either the speaker or an earphone that is plugged into the earphone jack.

10) The EARPHONE JACK, located on the right side of the computer, is for connecting an earphone. If an

4)

5)

6)

100-column" position, both 40-column

earphone is plugged into the jack, the audio outputs will be directed to it instead of the built-in speaker.

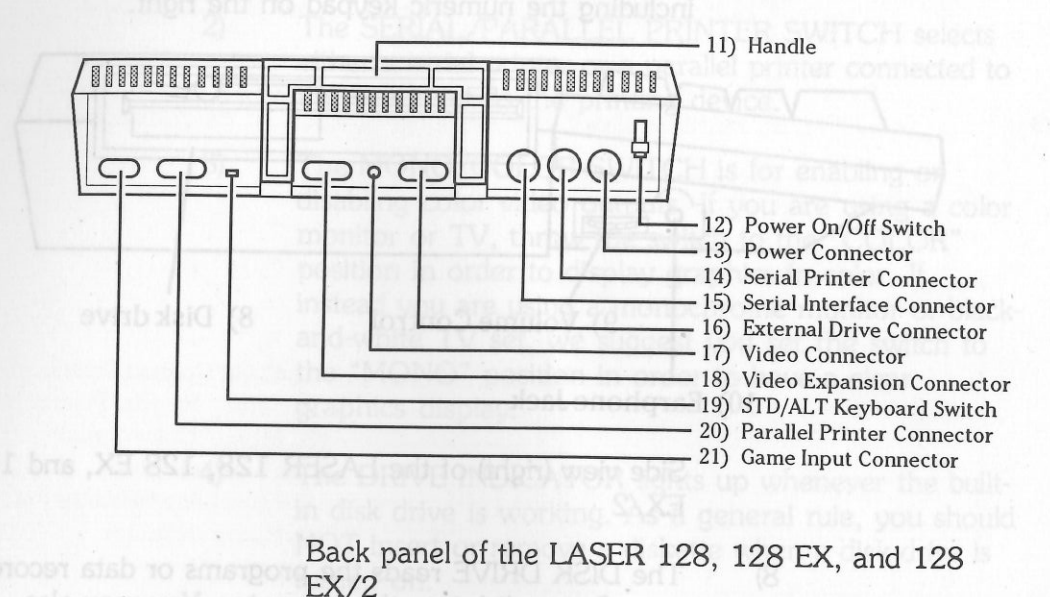

Back panel of the LASER 128, 128 EX, and 128

- 11) The HANDLE provides a convenient way of carrying the LASER 128, 128 EX, and 128 EX/2. In addition, it can also be used as a prop for the computer giving the keyboard a better typing angle and air ventilation.
- The POWER ON/OFF SWITCH disconnects the computer from the external power supply when it is thrown to the "OFF" position. Throwing it to the "ON" position, i.e. flipping it up, turns the computer on. 12)
- The POWER CONNECTOR is where the external + 17V DC power supply (usually the AC power 13)

novides the PERITEL adaptor) goes. Refer to Figure C-1 in APPENDIX C for pin assignment.

> 14) The SERIAL PRINTER CONNECTOR is for connecting a serial printer with RS232C interface. The rate of data transfer is software-selectable from 110 to 19200 baud. The pin assignment is illustrated in Figure C-2.

**15) The SERIAL INTERFACE CONNECTOR is for**  connecting serial communication devices with an RS232C interface (e.g. modem). The rate of data transfer is software-selectable from 110 to 19200 baud. The pin assignment is shown in Figure C-3.

n Figure C-7

16) The EXTERNAL DRIVE CONNECTOR is for connecting an external disk drive. The drives may be any LASER or Apple® brand 5.25" or 3.5" daisychainable disk drive (with the exception of the Apple® Unidisk 3.5). Apple® IIGS drives will work properly. Many application programs can make use of the second disk drive to reduce disk swapping so that the program can run faster. The pin assignment is shown in Figure C-4.

The VIDEO CONNECTOR is for connecting a NTSC/PAL standard monochrome/color composite video monitor. The pin assignment is shown in Figure C-5.A T(Bletten Intelligence 17)

The VIDEO EXPANSION CONNECTOR located by the side of the video connector is for connecting other sophisticated display devices such as a flat-panel LCD display, a TV interface or a RGB monitor. In PERITEL 18)

- (non-U.S.A.) versions, it also provides the PERITEL video signals. The pin assignment is shown in Figure C-6.
- 19) The STD/ALT KEYBOARD SWITCH allows you to select the STanDard "QWERTY" keyboard layout or the ALTernate "DVORAK" layout. This switch is optional.
- 20) The PARALLEL PRINTER CONNECTOR is for connecting a parallel printer with Centronics interface. The pin assignment is shown in Figure C-7.
- 21) The GAME INPUT CONNECTOR is for connecting joysticks, paddles or a mouse which are used by some application programs as input devices instead of the keyboard. The pin assignment is shown in Figure C-8.

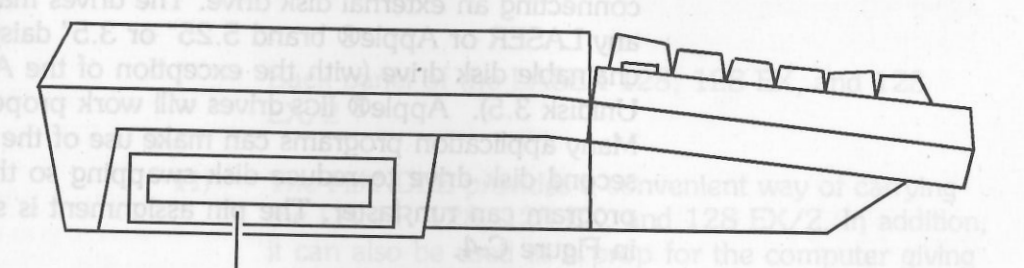

22) Expansion Connector

Side view (left) of the LASER 128, 128 EX, and 128 EX/2

22) The EXPANSION CONNECTOR on the left side of the computer is for connecting an optional FCC

approved expansion box supplied by Video Technology Computers Ltd. A single peripheral card can be installed in the expansion box. The pin assignment is shown in Figure C-9.

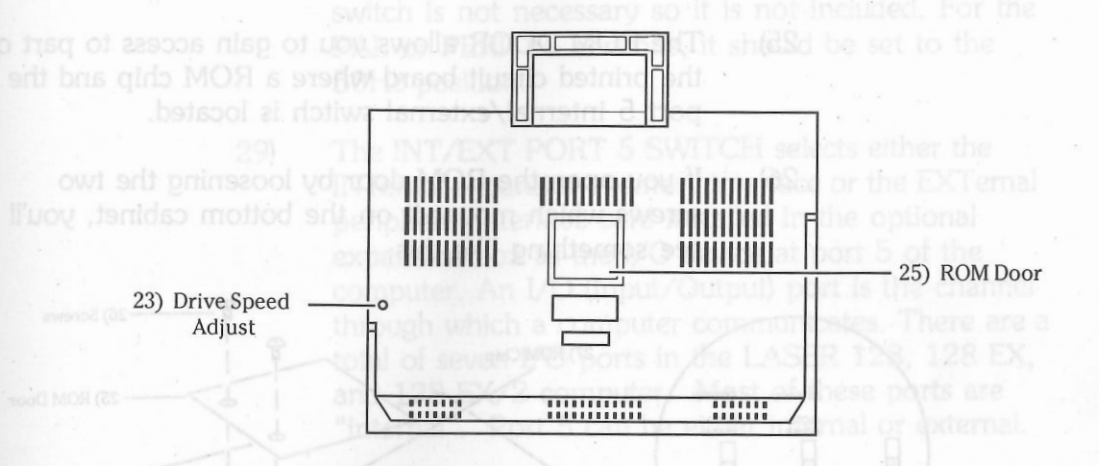

Bottom view of the LASER 128, 128 EX, and 128 EX/2

The DRIVE SPEED ADJUST located at the bottom of the computer allows you to adjust the rotational speed of the built-in 5.25" disk drive with a small screwdriver. (Note: If you have a built-in 3.5" drive, the speed is automatically adjusted and this Drive Speed Adjust is not used) Normally, you should NOT adjust the drive speed. However, for some drive speed critical application programs, you may need to trim the drive speed slightly in order to run them successfully. 23)

- 24) The SPEAKER inside the computer is used by some programs for generating sound effects. Immediately after the computer is turned on, the speaker will make a short "beep" sound to alert you that the computer is on and working.
- The ROM DOOR allows you to gain access to part of the printed circuit board where a ROM chip and the port 5 internal/external switch is located. 25)
- If you open the ROM door by loosening the two screws which mount it on the bottom cabinet, you'll see something like this: 26)

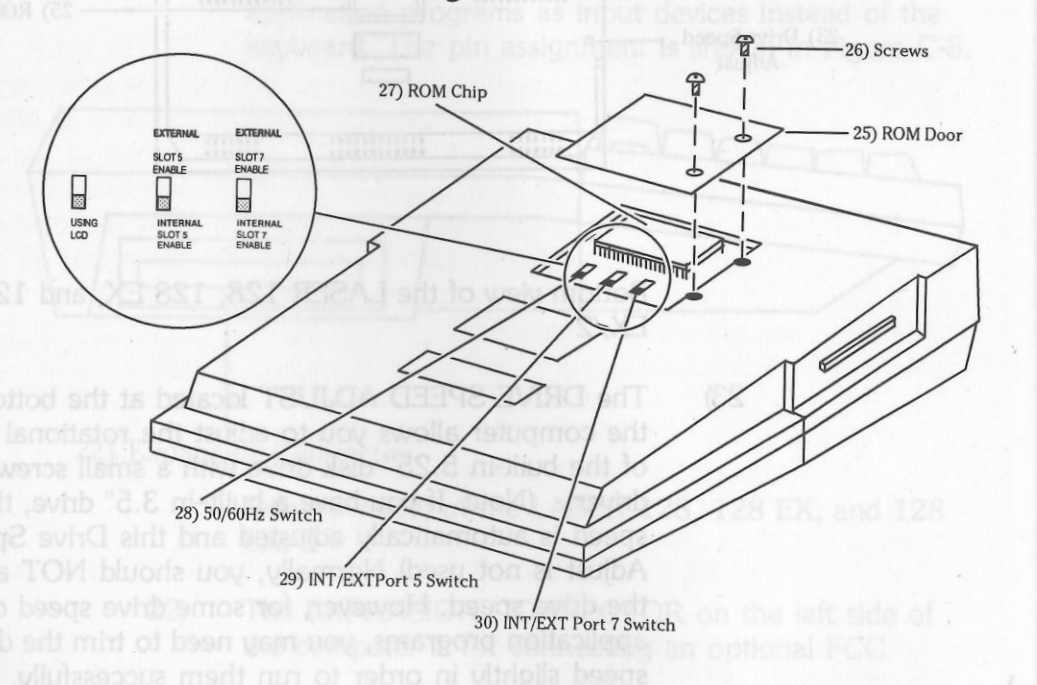

- The ROM chip contains the Microsoft® BASIC interpreter and 1/0 drivers. It is mounted on a 28-pin IC socket soldered onto the bottom of the PCB. 27)
- The 50/60Hz SWITCH is for selecting the vertical field rate of the video display. For the NTSC version this switch is not necessary so it is not included. For the PAL or PERITEL versions, it should be set to the 50Hz position. 28)
- The INT /EXT PORT 5 SWITCH selects either the INTernal expansion memory interface or the EXTemal peripheral interface card installed in the optional expansion box as the 1/0 device at port 5 of the computer. An 1/0 (Input/Output) port is the channel through which a computer communicates. There are a total of seven 1/0 ports in the LASER 128, 128 EX, and 128 EX/2 computer. Most of these ports are "internal". Port 5 can be either internal or external. 29)

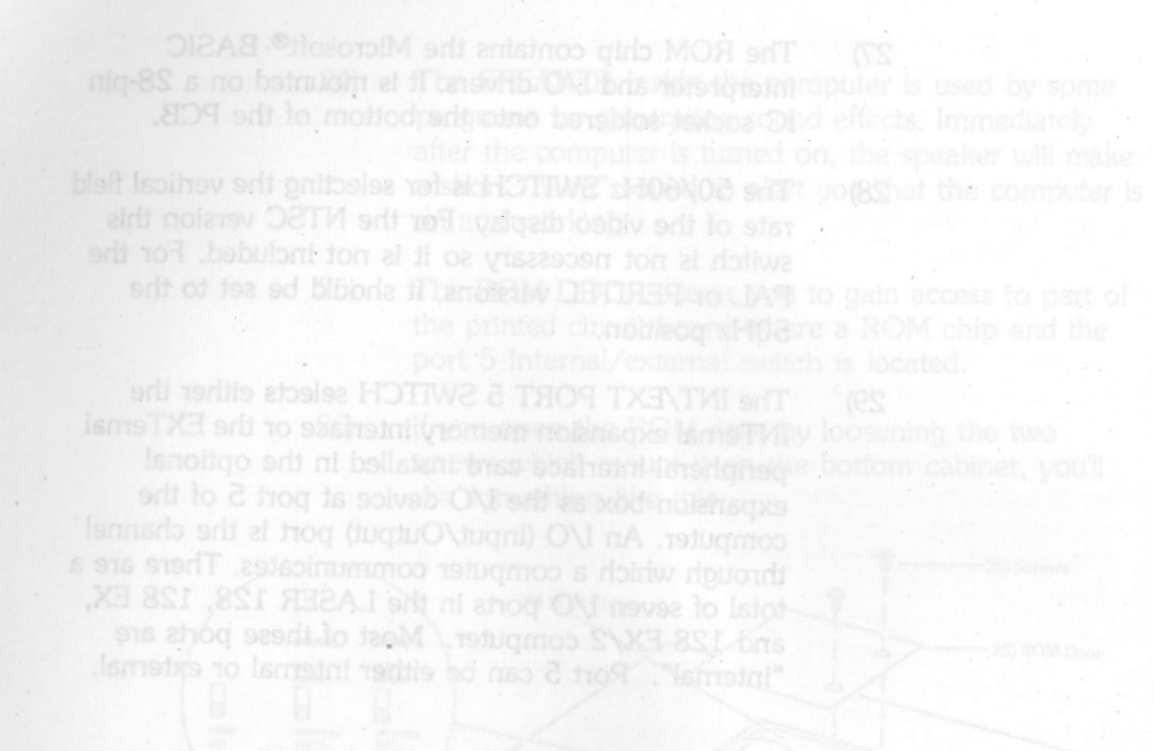

### **CHAPrER3.GE1TINGSTARTED**

At this point, you should have some basic ideas of the LASER 128, 128 EX, and 128 EX/2 and its capabilities. To set up the computer system, you need the following items:

• The Computer main unit.

- The AC power adaptor (included).
- The video cable (included).
- A video monitor, or a 1V with a monitor interface (most newer televisions have a monitor or video input jack).

The computer main unit will operate with a power supply from +13V DC to +18.7V DC. For greater portability, the AC power adaptor is separated from the main unit and a battery pack can be used as the power supply.

To connect the power adaptor, locate the power ON/OFF switch and the power connector on the back panel of the main unit. Throw the switch to the "OFF" position. Plug the DC power plug of the AC power adaptor into the power connector of the computer. Finally, plug the AC power plug into the wall outlet. The following diagram shows details of the procedures.

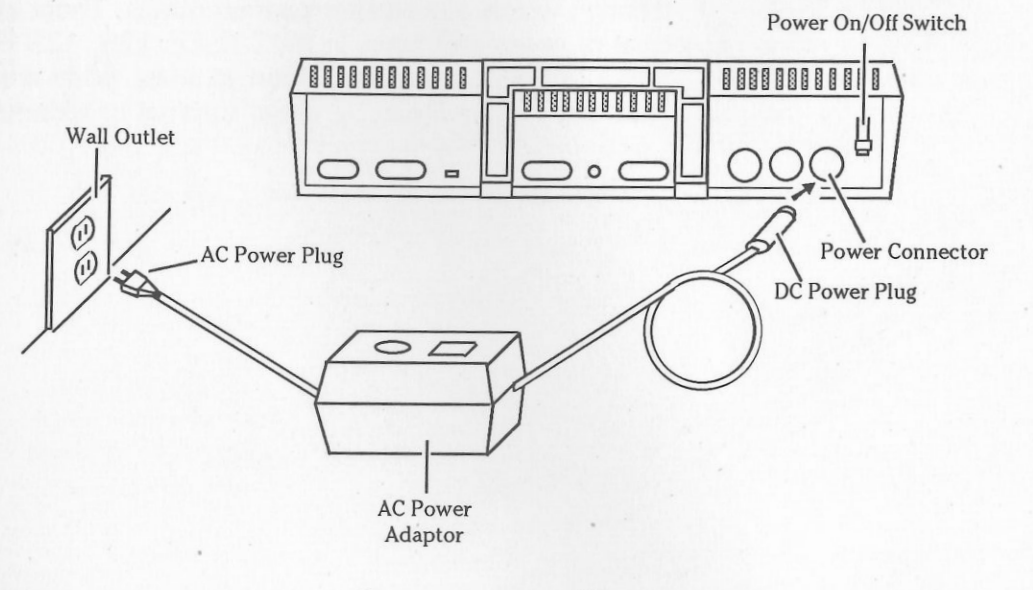

Connecting the AC power adaptor

### **Connecting the AC power adaptor** Connecting the video monitor/IV

If you are using a monochrome/color composite video monitor or TV with a "monitor" or "video" soshistni VT woy rilliw sjack, plug one end of the video cable into the video connector on the back panel of your computer and the other end into the connector of the monitor as shown in following diagram.

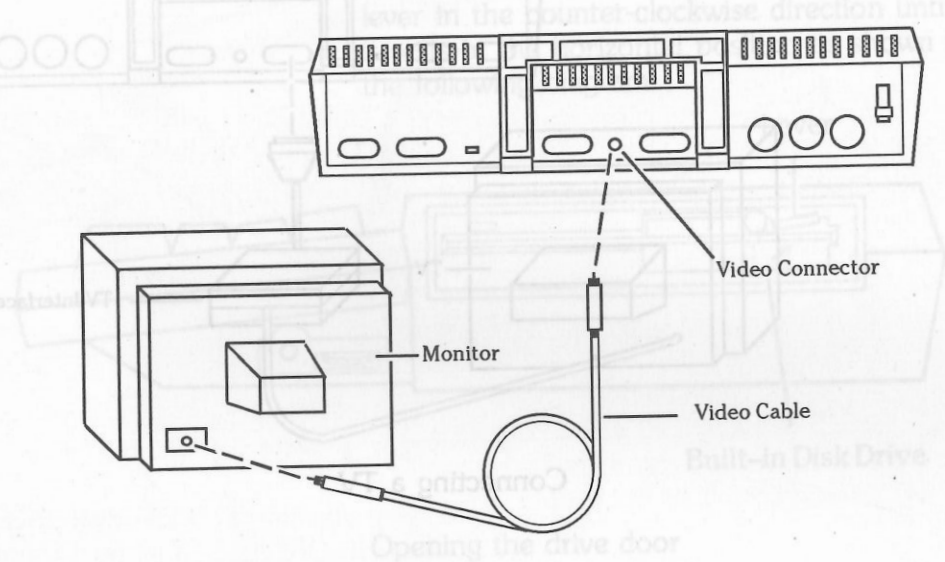

Connecting a video monitor

If you are using a TV with the optional LASER TV interface, connect the interface to your computer's video expansion connector as in the following diagram. Then connect the interface to your TV's antenna leads, following the instructions that come with your TV interface.

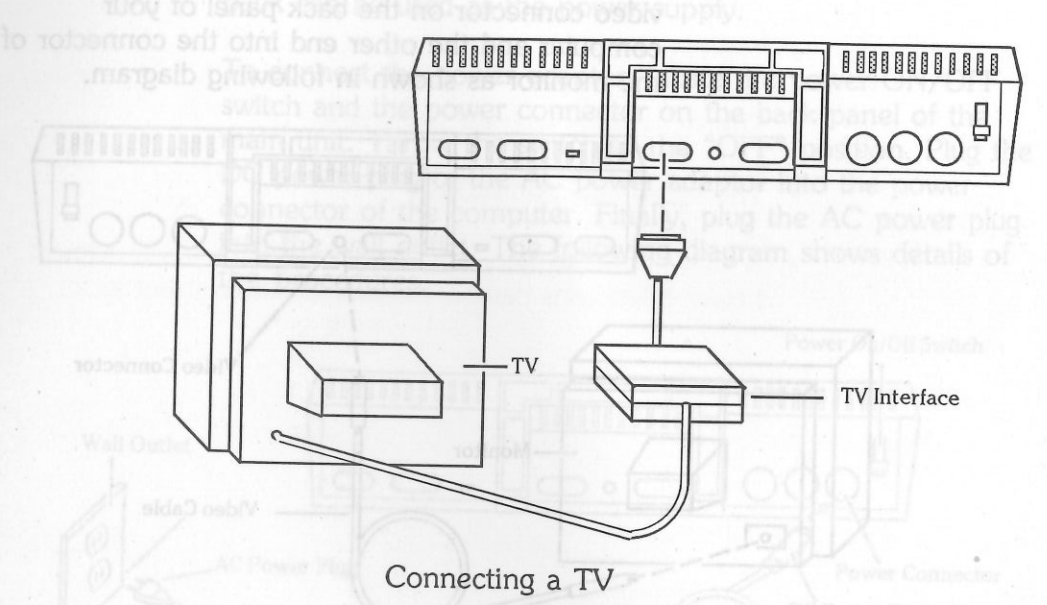

Connecting the AC power adaptor

### **Starting up the computer system**

Now you have set up the computer system in its simplest configuration. To start it up, here are the procedures to follow:

1) If you have an internal 5.25" disk drive, OPEN THE DRIVE DOOR by turning the lever in the counter-clockwise direction until it rests in the horizontal position as shown in the following diagram.

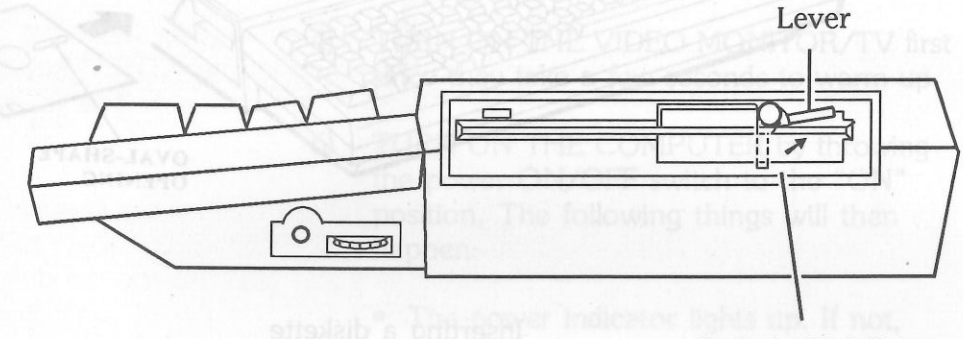

5.25" disk drive

Built-in Disk Drive

Opening the drive door

**2)** If you are not using an auto-startup program diskette, skip to step 4. Otherwise, INSERT THE DISKETTE into the computer's built-in disk drive gently, with the labelled side of the diskette facing upwards and the end with an oval-shape opening or a metal cover entering first. See the following diagrams.

### WARNING: Inserting a diskette in the

wrong orientation may damage the diskette and/or the disk drive.

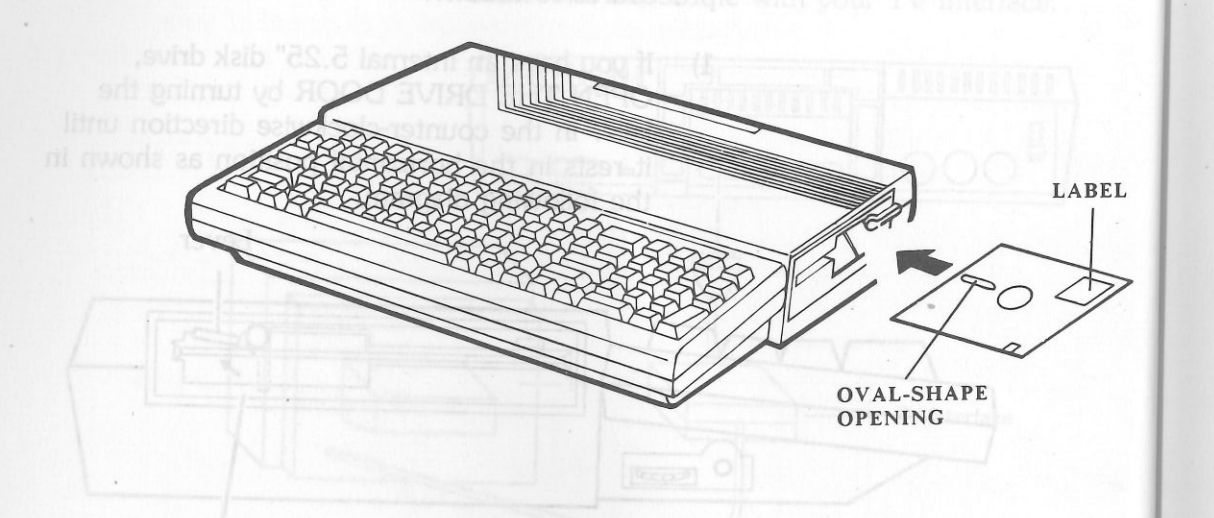

Inserting a diskette

3) If you have an internal 5.25" disk drive, CLOSE THE ORNE DOOR by turning the lever in the clockwise direction until it rests in the vertical position as in the following<br>THEEMI setworthO . A gala of g diagram. THE DISKETTE into the computer's built-in

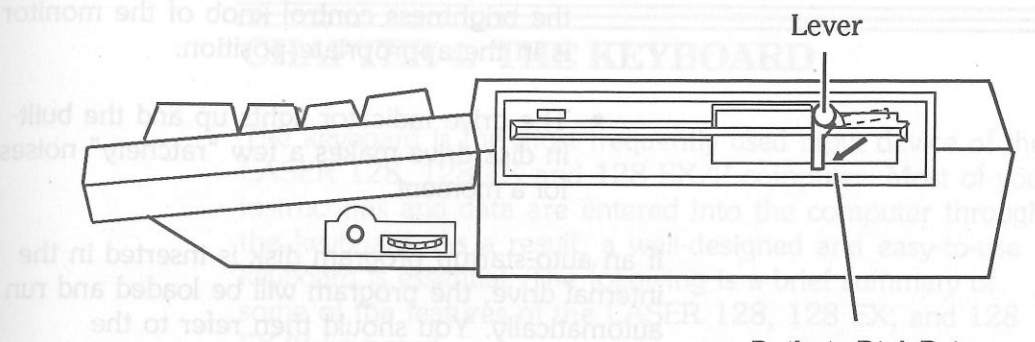

Built-in Disk Drive

Closing the drive door

- **4)** TURN ON THE VIDEO MONITOR/TV first since they take a few seconds to warm up.
	- 5) TURN ON THE COMPUTER by throwing the power ON/OFF switch to the "ON" position. The following things will then happen:
		- The power indicator lights up. If not, check whether or not the power adaptor is properly connected to the computer and the wall outlet.
		- The speaker makes a short "beep" sound. If not, check whether or not the volume control is properly adjusted.
		- The model name of the computer is displayed on the top of the screen. If not, check to see if the monitor is properly connected to the computer and whether

the brightness control knob of the monitor is in the appropriate position.

• The drive indicator lights up and the builtin disk drive makes a few "ratchety" noises for a moment.

If an auto-startup program disk is inserted in the internal drive, the program will be loaded and run automatically. You should then refer to the manual of that application program for further instructions.

If you want to use the computer without a program disk, hold down the "CTRL" key and press the "RESET" button once. The following things will happen:

- A "beep" sound is made by the speaker.
- The drive indicator goes off and the disk drive stops running.
- The prompt character "]" and a flashing "checker-board" cursor are displayed on the bottom of the screen to inform you that you are now in BASIC command level.

You may then type in any valid BASIC commands or statements. (However, you can't save Basic programs on disk if you didn't start up the computer with a disk containing an operating system.) Refer to Chapter 7 and following for a detailed description of BASIC commands.

### **CHAPrER 4. THE KEYBOARD**

The keyboard is the most frequently used input device of the LASER 128, 128 EX and 128 EX/2 computer. Most of your instructions and data are entered into the computer through the keyboard. As a result, a well-designed and easy-to-use keyboard is essential. The following is a brief summary of some of the features of the LASER 128, 128 EX, and 128 EX/2 keyboard:

- The specially-shaped keytops and comfortable key touch make typing easy.
- The auto-repeat function reduces typing effort.
- The keys are arranged in such a way that the most commonly used keys, like "SHIFf" and "RETURN" , can be located easily.
- The separate numeric keypad facilitates numeric data entry.
- The special keys for cursor-control and screen-editing.
	- The 10 predefined function keys facilitates entry of commonly used control-characters.
		- The two key rollover helps speed typing. (A second key can be pressed without releasing the first key pressed.)

**Straig Disk Drive** 

### **Typewriter keys**

The key arrangement of the Laser 128, 128 EX, and 128 EX/2 resembles that of a typewriter so that your typing skills can be applied on the computer. They include the alphabetic and punctuational keys, the "SHIFT" keys, the "CAPS LOCK" key, the 'TAB" key and the "DELETE" key.

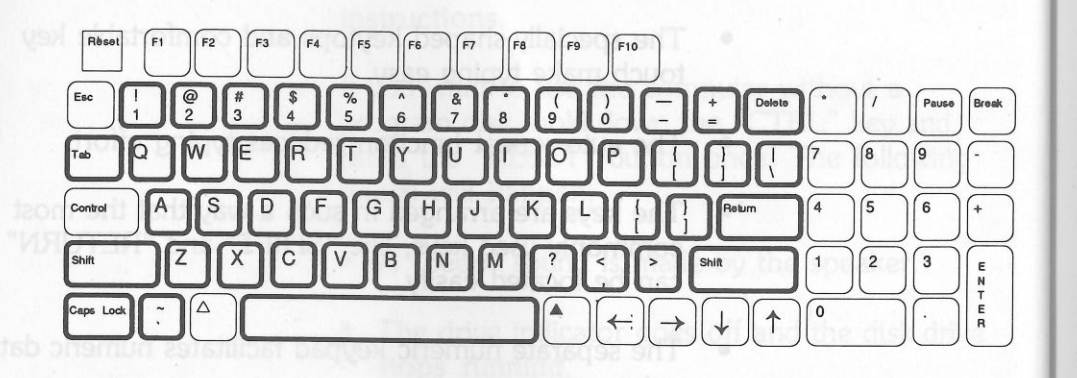

#### Keyboard layout.

The "SHIFT" keys are functionally equivalent to those of a typewriter. If you hold down the "SHIFT' key while typing a letter key ("A" to "Z"), you will always get a capital letter.

If you are typing a key having two symbols on it, you will get the upper symbol shown on the keytop. For example, typing the "=" key alone

<sup>g</sup>ives you an equal sign while typing it with the "SHIFT' key held down gives you a plus sign.

The "CAPS LOCK" key is similar to the SHIFT LOCK key of a typewriter except that it will only affect the letter keys. Pressing the key turns the CAPS LOCK indicator on and off alternately.

When the CAPS LOCK indicator is on, typing any letter key will give you a capital letter, regardless of whether the "SHIFT" key is held down or not.

When the CAPS LOCK indicator is off, typing any letter key alone, without holding down the "SHIIT" key, will give you a lowercase letter.

The "TAB" key is used by many application programs (e.g. word-processors) for moving the typing position to the next "tab-stop" position on the screen.

The "DELETE" key is used by many application programs for correcting typing mistakes. Pressing the key causes the character at the current typing position on the screen (usually indicated by a flashing character called the cursor) to be erased.

hand tuping position to be moved

NOTE: The "TAB" key and "DELETE" key work properly in some, but not all, programs. For instance, the built-in BASIC interpreter cannot recognize these keys.

### **Cursor-control keys**

These include the left-arrow " $\leftarrow$ " key, right-arrow " $\rightarrow$ " key, up-arrow "1" key and down-arrow " $\downarrow$ " key. (See the diagram below) Typing one of these keys in the BASIC command level causes the current typing position to be moved in the direction pointed to by the arrow-head, with the exception of the up-arrow "T" key which has to be pressed subsequent to the Escape "ESC" key. These keys provide a convenient way of editing the display. Different programs use the arrow keys in different ways. You should check the user's manual of each application program for details.

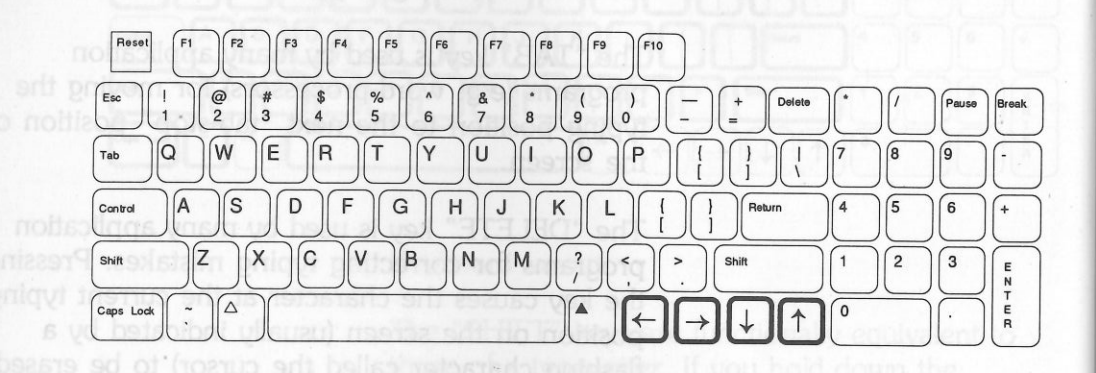

vol TITLET bas vol 2. Cursor-control keys

### **Command keys**

**The diagram below shows the command keys**  which are primarily used for telling the computer to perform some immediate actions.

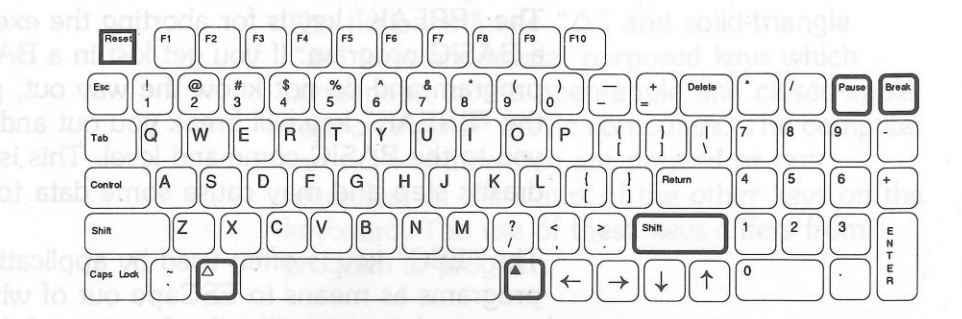

#### Command keys

The "RETURN" key serves two purposes. First of all, it acts as the carriage-return of a typewriter. Pressing it ends the current line you're typing and moves the cursor to the start of the next line. Secondly, it tells your computer that you have finished typing this line and it may now process it. The lines you type for a program will usually be of variable length. As a result, pressing "RETURN" is necessary when you are done typing a line.

The "PAUSE" key is for temporarily stopping the display. For instance, if a large piece of text is

being displayed on the screen, the information may move off the screen faster than you can read.

In this case, you can press the "PAUSE" key. The display will stop as soon as it finishes printing the current line. To resume the display, press any key on the keyboard.

The "BREAK" key is for aborting the execution of a BASIC program. If you get lost in a BASIC program and do not know the way out, pressing the "BREAK" key will break you out and return you to the BASIC command level. This is a fairly drastic step and may cause some data to be lost.

The "ESC" key is often used by application programs as means to ESCape out of whatever you are doing, just like the function of the "BREAK" key in a BASIC program.

In some programs, it is also used as a "lead-in" character for special multi-character commands. For instance, pressing the "ESC" key followed by the "I" key (abbreviated as ESC I) in the BASIC command level causes the cursor to move up one line on the screen.

**The "RESET" key represents a very drastic step.** The "RESET" key represents a very drastic step. Pressing it while holding down the "CTRL" key (abbreviated as CTRL-RESET) causes the computer to abort whatever it is doing and restart all over again. This often causes the program and data in memory to be lost as well.

In some cases, the computer may get stuck and stop running.

In this case, pressing "CTRL-RESET" is the only way to bring you out of this situation. The twokey sequence prevents you from resetting the computer accidentally.

The hollow-triangle  $\Delta$ " and solid-triangle "A" keys are special purposed keys which correspond to the open-apple and closed-apple keys on Apple® Ile/lie computers. The computer can tell whether they are pressed or not, regardless of the status of the other keys on the keyboard. The use of these keys differs from program to program.

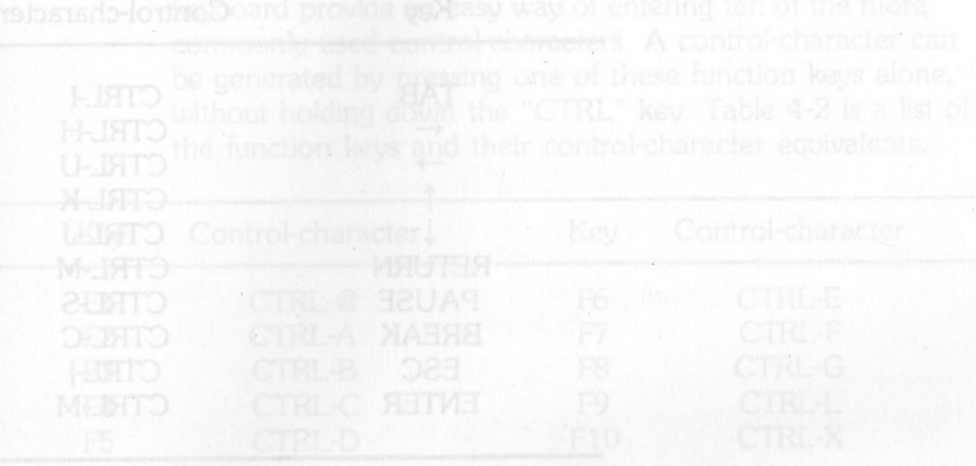

### **The "CTRL" key**

The function of the "CTRL" key is similar to that of the "SHIFT" keys. If you hold down the "CTRL" key while pressing another key, a special control-character will be generated. These control-characters cannot be displayed on the screen. Instead, they are recognized by some application programs as special commands.

Many of the special keys discussed before generate controlcharacters. For example, pressing the "I" key while holding down the "CTRL" key is equivalent to pressing the "TAB" key alone. For your reference, Table 4-1 is a list of all the special keys which generate control-characters.

| Key           | Control-character        |
|---------------|--------------------------|
| <b>TAB</b>    | ic sien<br><b>CTRL-I</b> |
|               | <b>CTRL-H</b>            |
| ١Œ.           | the<br><b>CTRL-U</b>     |
|               | <b>CTRL-K</b>            |
|               | CTRL-J                   |
| <b>RETURN</b> | <b>CTRL-M</b>            |
| <b>PAUSE</b>  | <b>CTRL-S</b>            |
| <b>BREAK</b>  | <b>CTRL-C</b>            |
| <b>ESC</b>    | CTRL-                    |
| <b>ENTER</b>  | <b>CTRL-M</b>            |
|               |                          |

Table 4-1 Control-character keys

### **Function keys**

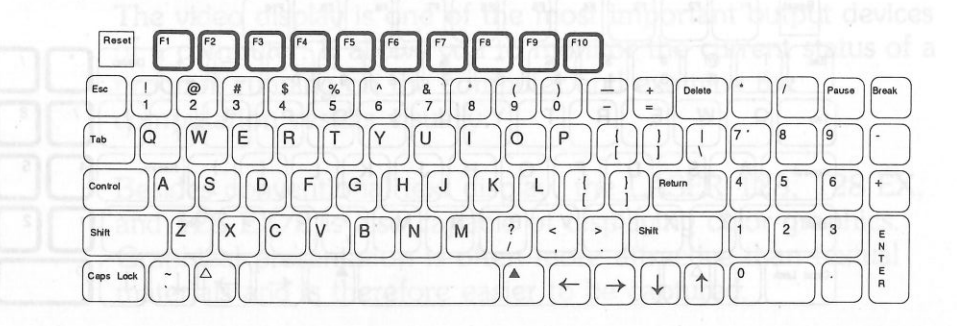

**SEIGHTUI** 

#### Function keys

The function keys (shown above) at the topmost row of the keyboard provide an easy way of entering ten of the more commonly used control-characters. A control-character can be generated by pressing one of these function keys alone, without holding down the "CTRL" key. Table 4-2 is a list of the function keys and their control-character equivalents.

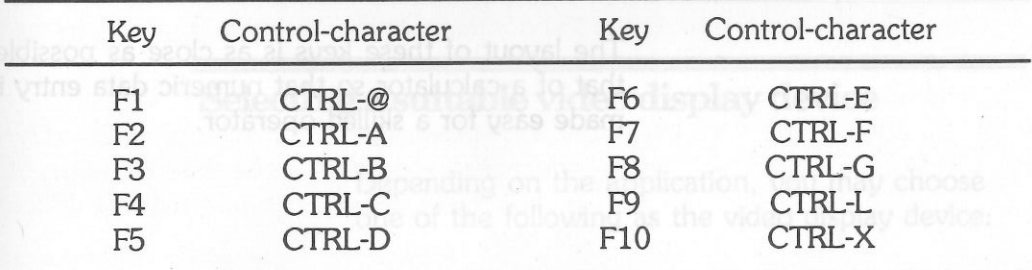

Table 4-2 Control-characters generated by the function keys

### **The numeric keypad**

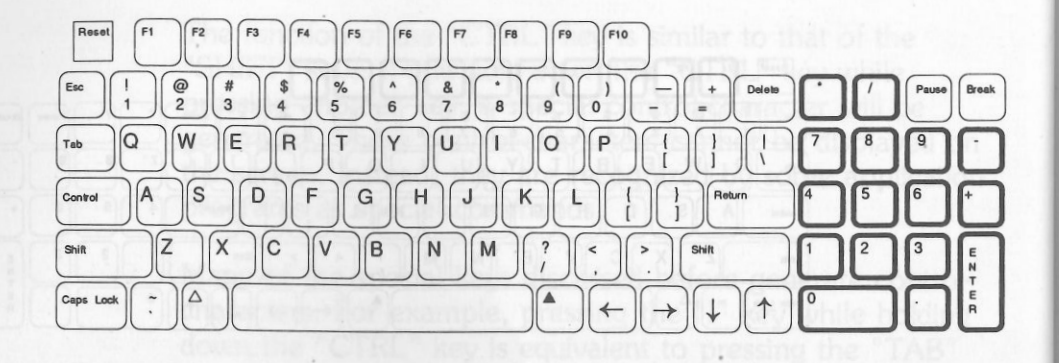

#### Numeric keypad

The numeric keypad located at the right side of the keyboard is just a duplicate of some of the keys on the main keypad including the number keys ("O" to "9"), the arithmetic operator keys  $(" +", " -", " **", " /"),$  the period key  $("")$  and the "ENTER" key which is equivalent to the "RETURN" key.

The layout of these keys is as close as possible to that of a calculator so that numeric data entry is made easy for a skilled operator.

### **CHAPTER 5. THE VIDEO DISPLAY**

The video display is one of the most important output devices of a computer. It allows you to monitor the current status of a program running on the computer and examine the computation results visually.

Besides conventional text display, the LASER 128, 128 EX and 128 EX/2 is also capable of displaying color graphics. Graphical presentation is often more attractive than textual materials and is therefore easier to be captured.

On the other hand, text is still a simple and effective way of expressing ideas. As a compromise, the LASER 128, 128 EX, and 128 EX/2 computers allow you to display both text and graphics on the screen at the same time.

In most cases, the appropriate video display mode will be selected by the application program you are using so that you don't have to worry about it. This chapter serves only as a reference for those users interested in writing programs for the LASER 128, 128 EX and 128 EX/2 computers.

### **Selecting a suitable video display device**

Depending on the application, you may choose one of the following as the video display device:

• COMPOSITE MONOCHROME VIDEO MONITOR can produce sharp images of high-

prom soft to not prinsting

resolution graphics and text display. It is suitable for use with software which makes extensive use of the 80-column text feature of the computer, e.g. word-processors.

The main disadvantage is that they cannot display color which is used in many educational or game programs. However, since monochrome monitors are inexpensive, they are a popular video display device.

• A COMPOSITE COLOR VIDEO MONITOR. They can display graphics in color, but the image is not as sharp as in monochrome monitors. Color fringes may be observed in the characters displayed in a mixed graphics/text screen.

• A COLOR/BLACK-AND-WHITE TELEVISION SET is another commonly-used video display device since most people already have one. The only thing you need to buy is a TV interface which converts the composite video output of the computer to a form suitable for use with a 1V. (Most newer 1V's have a built-in "video" input so this isn't needed)

Color graphics can be displayed on a color TV effectively. However, since the resolution of TV is rather low, 80-column text may be difficult to be read.

• An RGB COLOR MONITOR has higher resolution than composite color monitor and

hence can produce high-quality color graphics and text display. However since it is more expensive, it is not quite as popular as a monitor or a TV.

• A FLAT-PANEL LCD DISPLAY is another expensive display device. Like a monochrome monitor, it can display high-resolution graphics and text effectively but color is not available.

The most important advantage of LCD display over ordinary video monitors is that its size is small so that it can be carried around easily. It is particularly suitable for business applications in which portability is essential.

Please consult your dealer for further information on selecting the video display device that is most suitable for your application.

### **Video display modes**

The LASER computer has two text modes and four graphics modes of different resolutions. The following sections briefly discuss the various video display modes and their capabilities.

### **Text modes**

The LASER 128 and 128 EX/2 computers are capable of displaying text in either 40-column (40 characters per line) or 80-column format (80 characters per line). In both cases, 24 lines of text can be displayed on the screen at a time.

Immediately after power-up, the display is in 40 column text mode. However, if the display is somehow switched to graphics mode, you can return to text mode by typing the following BASIC command:

#### JTEXT<CR>

Note: <CR> means to press the RETURN or the ENTER key.

The entire screen will then display text again. The BASIC prompt character "]" and the cursor will be displayed at the bottom of the screen.

#### **40-Column** text

The primary reason for having a 40-column text mode in your computer is to allow a lowresolution video monitor or TV to be used as the video display device. To switch from 80-column text to 40-column text, type the following BASIC statement:

#### $IPR#0~CR$

The left-half of the original 80-column display is copied to the 40-column display. The BASIC prompt character "]" and the flashing checkerboard cursor will be displayed on the next line as  $u$ cual

#### **SO-column text**

walleu

80-column text is especially suitable for wordprocessing applications since the document is displayed on the screen in the same way they will be printed on paper so that you can edit the format of the print-out on the screen easily. To switch from 40-column mode to 80-column mode, type the following BASIC statement:

### $IPR#3$ <sub>CR</sub>

The entire screen will be cleared leaving the BASIC prompt "]" and the cursor on the top-most row of the screen. Note that the cursor becomes a non-flashing white block to inform you that you have activated the built-in 80-column firmware. Also, the width of the characters is reduced to one-half of that in 40-column text mode.

If for some reasons 80-column text is undesirable, e.g. a low-resolution TV is being used as the video display device, you can inhibit this feature by throwing the "40/80 COLUMN" switch located above the keyboard to the "40" position. If the

switch is thrown to the "80" position, both 40 column and 80-column text can be displayed. NOTE: In the "40" position, ProDOS and any program requiring 128K will not work.

### **Graphics modes**

### **Low-resolution graphics**

The low-resolution graphics (abbreviated as lo-res) display is made up of a 40H x 48V matrix. Each picture element of the matrix, called a pixel, can take on any one of the following 16 colors shown in Table 5-1:

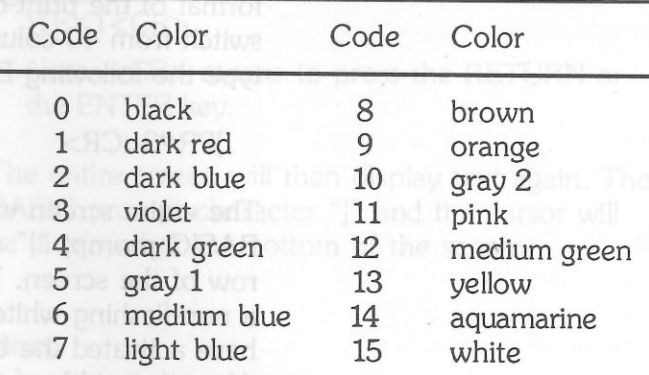

#### Table 5-1 Lo-res, med-res and double-hi-res colors a both and the color of TV to he use

Two lo-res pictures can be stored in memory but you can only display one of them at a time.

#### **Medium-resolution graphics**

The medium-resolution graphics (abbreviated as med-res) screen is made up of a 80H x 48V pixelmatrix. Each pixel can take on any one of the 16 colors shown in Table 5-1. Adjacent pixels on the same line of different colors may have interference with one another. Only one med-res picture can be stored in the computer and displayed at a time.

#### High-resolution **graphics**

mi mua

The high-resolution graphics (abbreviated as hires) screen is made up of a 280H x 192V pixelmatrix. A total of six colors can be displayed as shown below in table 5-2:

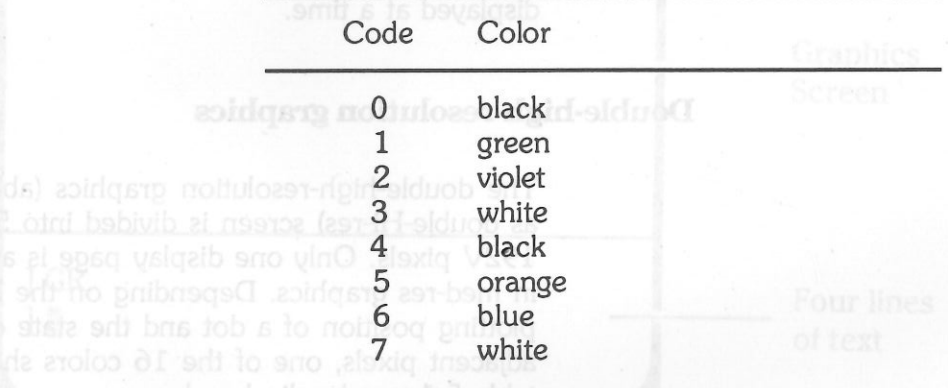

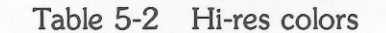

the document is

The color of a dot depends on its horizontal plotting position as well as the state of adjacent pixels:

Dots plotted on even columns of the screen will either be violet or green while dots on odd columns of the screen will either be blue or orange.

Two color dots must be separated by at least one black dot.

Two adjacent pixels which are turned on give rise to a continuous white dot.

As a result, the effective "color-resolution" of hires mode is 140H x 192V. Like lo-res graphics, two hi-res pictures can be stored in the computer at the same time but only one of them can be displayed at a time.

#### **Double-high-resolution graphics**

The double-high-resolution graphics (abbreviated as double-Hi-res) screen is divided into 560H x 192V pixels. Only one display page is available as in med-res graphics. Depending on the horizontal plotting position of a dot and the state of its adjacent pixels, one of the 16 colors shown in table 5-1 can be displayed.

Adjacent color dots may interfere with one another. The exact mechanism of the double-hires color generation scheme is quite complicated and will not be detailed here. For more information, refer to the *Technical Reference Manual.* 

### **Mixed graphics/text display**

For any of the four graphics modes described in the section entitled *Graphics* **Modes,** there is a mixed graphics/text mode available. A mixed mode screen is made up of a graphics display on the upper portion and four lines of text at the bottom as shown in the following diagram.

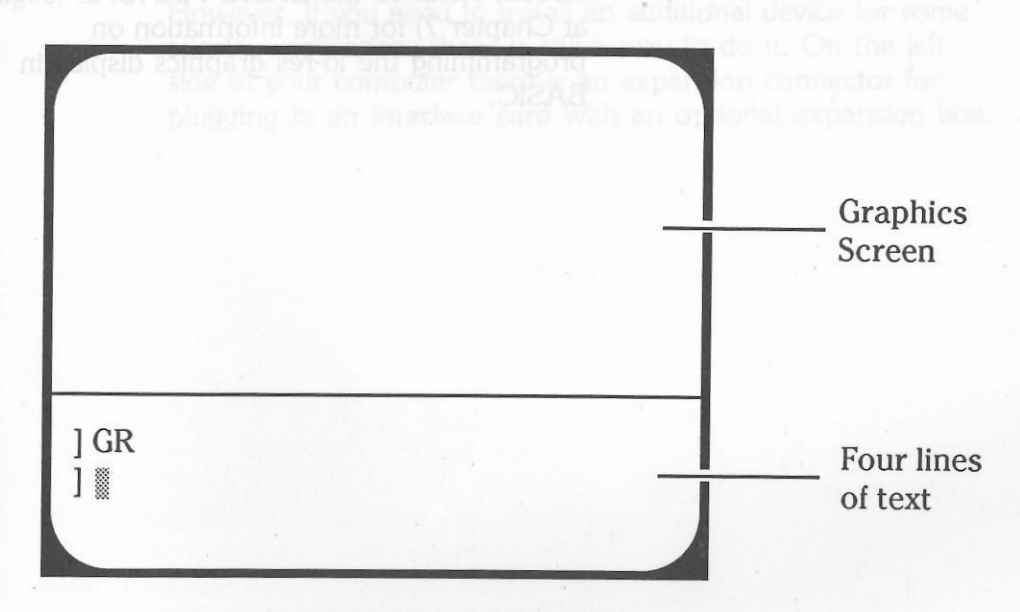

For lo-res and hi-res graphics, the four lines of text can be displayed in either 40-column or 80 column format. For med-res and double-hi-res graphics, the text is always displayed in 80 column format.

For example, to select mixed lo-res graphics/text display, type the following BASIC statement:

### ]GR<CR>

The upper portion of the screen will be switched to lo-res graphics mode and cleared while the BASIC prompt character "]" and the cursor will be displayed right below the lo-res graphics screen. Refer to the BASIC MANUAL (beginning at Chapter 7) for more information on programming the lo-res graphics display in BASIC.

**CHAPrER 6. INPUT/OUTPUT PORTS** 

A computer on its own is just a calculating machine. To be useful, it must be able to communicate with the real world by some means. This is the job of the Input/Output (abbreviated as 1/0) ports. In the LASER 128, 128 EX, and 128 EX/2 computer system, there are eight 1/0 ports which correspond to the peripheral slots in an Apple® Ile computer.

All the 1/0 ports are already occupied by built-in 1/0 interfaces for commonly used devices so that in most cases you do not need to purchase any other peripheral interface cards.

However, if you need to install an additional device for some special application, there is still a way to do it. On the left side of your computer there is an expansion connector for plugging in an interface card with an optional expansion box.

ue to boot from (EX/2 only), mouse port

er and the UASER128/128EX Chapter 6 - Input/Output Ports 47

### **Built-in 1/0 devices and interfaces**

A port number is assigned to each of the built-in I/0 devices and interfaces as shown in table 6-1.

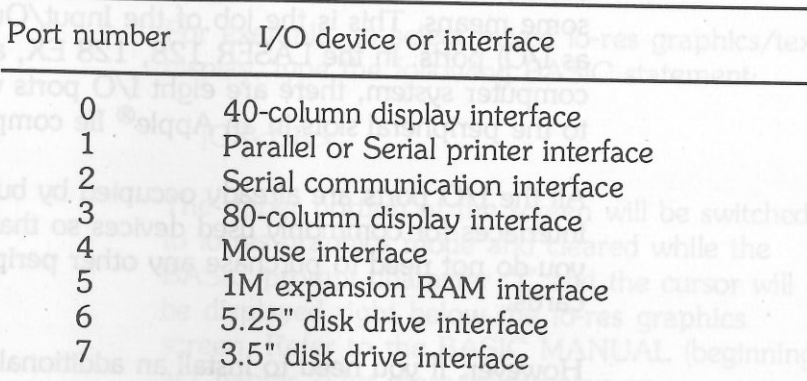

and notansmis language Table 6-1 I/O port assignment

### Control Panel

The LASER 128, 128 EX, and 128 EX/2 contain a built-in control panel for setting up your interfaces as desired. You can control such things as system speed at power-up (EX/2 only), settings for your serial and parallel ports, which disk drive to boot from (EX/2 only), mouse port scaling, and even set the date and time for the built-in clock (EX/2 only). If you have an EX/2, it will remember your settings when the power is off, so you won't need to change them more than

once. The Control Panel is easy to use. Just hold down the "P" (for Port setup) key while you turn on the computer. If it is already on, you can enter the control panel by holding down the "P" key while pressing CTRL-RESET.

You will see a menu that looks like this:

ayes wong new year

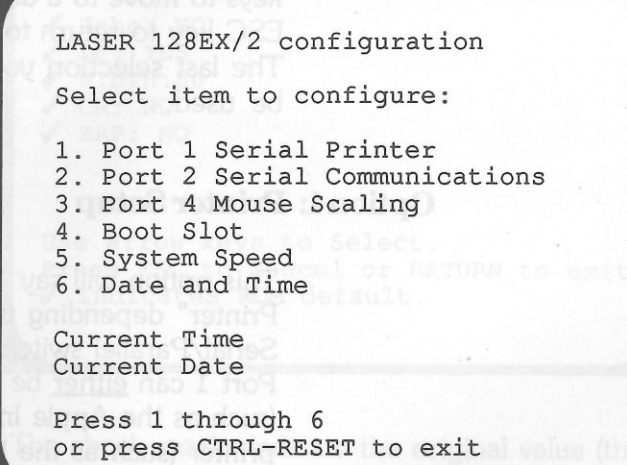

If you have a LASER 128 or 128 EX, you won't see options for Boot Slot, System Speed or date and time. When all options are set up correctly, press the CTRL and RESET keys together to return to BASIC.

#### **Parallel Printers**

When you select this option (#1) from the control panel, you will see the following screen if you have a parallel printer attached:

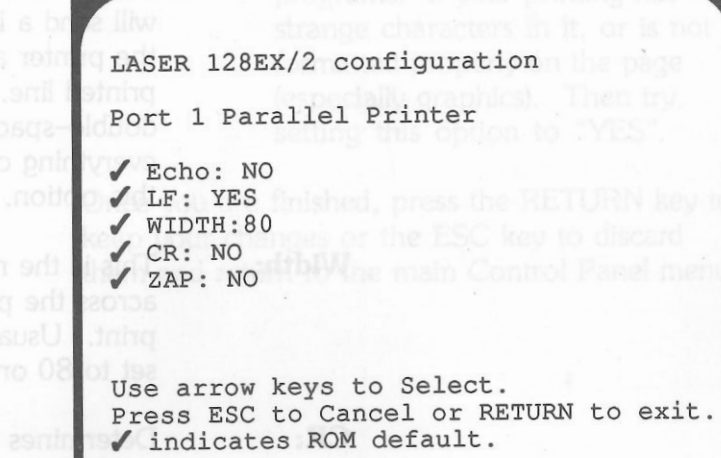

If your printer is

#### **Viewing or changing options**

Once you have selected an item from the main control panel menu, you can use the up and down arrow keys to "scroll through" the available options in each menu. To change the currently selected option (which is highlighted), use the right or left arrow keys. When you see the proper selection, you can use the up and down arrow keys to move to a different option, or press the ESC key to return to the main control panel menu. The last selection you left on the screen will now be used.

#### **Option 1: Printer Setup**

This option will say "Serial Printer" or "Parallel Printer" depending upon the setting of the Serial/Parallel switch on the top of your  $\mathbb D$ Port 1 can either be connected to a seria (such as the Apple lmagewriter) or a parallel r LASER.<br>al printer printer (such as the Epson and most IBM PC $compatible$  printers)  $-$  but not both at the same time. If you want to have two printers (one serial and one parallel) connected to your LASER, you can do so, but the Serial/Parallel switch will determine which one is "active" at any time.

The check-marks indicate the original value (the one that is stored in the READ-ONLY memory of the LASER). If you have an EX/2, your computer can "remember" any changes you make to the control panel options so you only need to set up the control panel options once.

Here is what the options mean:

28 FX uou unuit

#### **ECHO:**

**LF:** 

**Width:** 

CR:

This determines whether or not data sent to your printer is also sent to your computer's screen. Usually, you will want this set to "NO".

When set to "YES", the LASER will send a line feed character to the printer at the end of each printed line. If your printer is double-spacing or printing everything on one line, try changing this option.

This is the number of characters across the page your printer can print. Usually, you will want this set to 80 or 132 characters.

Determines whether or not to send a "carriage return" character your printer after every WIDTH characters are send. For example, if WIDTH is set to 80, and CR is set to YES, a new line will be started after each 80 characters are sent to your printer.

The printer interface in your LASER is actually quite smart and can recognize and interpret several commands. This is why you rarely need to change the printer configuration once it has been set

properly for your printer. In some rare cases, however, a program might expect a "dumb" printer interface and printing might be incorrect. This occurs most often with very old graphics printing programs. If your printing has strange characters in it, or is not formatted properly on the page (especially graphics}. Then try setting this option to "YES".

Once you are finished, press the RETURN key to keep your changes or the ESC key to discard them and return to the main Control Panel menu.

**ZAP:** 

#### 52 LASER128/128EX Chapter 6 - Input/Output Ports 53

#### Serial Printers

If you have a serial printer connected, your port 1 configuration screen will look like this:

LASER 128EX/2 configuration

Port 1 Parallel Printer

 $J$  Bits:  $8/2$  ./ Baud: 9600 ./ Parity:NONE ./ Echo: NO ./ LF: YES  $\sqrt{\text{WIDTH}:80}$ ./ CR: NO ./ ZAP: NO

Use arrow keys to Select. Press ESC to Cancel or RETURN to exit . ./ indicates ROM default.

It is very similar to the configuration screen for parallel printers with the following additions:

BITS:

protocol. There are several option. No one is better than another, but it is important that this be set the same as whatever your printer is set for. If your printer just prints strange characters and/or hardly prints at all and just sends paper through, either the BITS, BAUD,

or PARITY options are probably set incorrectly for your printer. Check your printer (there are usually switches in the computer to do this) or the LASER's settings so they match.

This tells the LASER how fast to send characters to your printer. If this is set incorrectly, your printer will not print properly. Make sure your l.ASER and your printer agree on how fast to talk to each other.

Like the BITS and BAUD settings, if this is incorrect for your printer, it will not print correctly. Check your printer's manual for the proper type of parity if printing is wrong.

The remaining options work the same as for parallel printers (see above).

PARITY:

BAUD:

Once you are finished, press the RETURN key to This determines the communication<br>This determines the communication and them and return to the main Control Panel me them and return to the main Control Panel menu.

#### **Option 2: Serial Communications**

When you select this option (#2) form the control ob of ustugmoo sid ni a panel, you will see the following screen: bish or the LASER's settings so

> LASER 128EX/2 configuration Port 2 Serial Communications  $J$  Bits: 8/2

 ,/ Baud: 1200 ,/ Parity:NONE ,/ Echo: NO ,/ LF: YES ,/ ZAP: NO

Use arrow keys to Select. Press ESC to Cancel or RETURN to exit. ,/ indicates ROM default.

These are the settings for port 2 which is your serial port for communications devices such as a modem. They are the same as for a serial printer (see earlier descriptions for serial printer setup) except that the standard settings are set up to match a modem (such as a Hayes or Apple® modem). Also, you will notice there is no "WIDTH" or "CR" options as they are needed only for printers.

Once you are finished, press the RETURN key to keep your changes or the ESC key to discard them and return to the main Control Panel menu.

### **Option 3: Mouse Scaling**

This option will allow you to configure an optional mouse. If you have a mouse connected to your LASER's mouse/joystick port, and you notice the mouse requires too much physical movement to produce a corresponding movement of the mouse cursor on you LASER's screen, you can change it with this menu. The screen will look like this:

LASER 128EX/2 configuration

Port 4 Mouse Scaling

,/ Scale: Coarse

Use arrow keys to Select. Press ESC to Cancel or RETURN to exit. ,/ indicates ROM default.

incorrectiv, your printer

fast to talk to each other.

nress the RETURN key to the ESC key to discard You have two settings - "Fine" and "Coarse". Select "Fine" if your mouse can't point to individual dots in a drawing program or if you feel the mouse moves too fast. Otherwise, we recommend you leave it in the "coarse" selection, which minimizes the amount of clean space on your desk deeded to move the mouse.

Once you are finished, press the RETURN key to keep your changes or the ESC key to discard them and return to the main Control Panel menu.

#### **Option 4: Boot Slot**

The screen will look like this:

LASER 128EX/2 configuration

Boot Slot

 $/$  Slot

Use arrow keys to Select. Press ESC to Cancel or RETURN to exit. indicates ROM default.

This option will only be available on an EX/2. Your EX/2 actually has three possible boot devices. They are:

Slot  $7 - 3.5$  inch drives (internal) Slot 6 - 5.25 inch drives (internal or external) Slot 5 - internal RAM disk

The slot 5 RAM disk is only bootable if you have installed expansion RAM into the computer, formatted it into a RAM disk using Copy II Plus, PC Tools, or another ProDOS or DOS compatible utility program, and transferred a DOS to the RAM disk.

If your LASER can't find a bootable disk in the drive you have selected, it will try other drives connected that are in a lower numbered slot. For example, if Slot 7 is defined as your boot slot, but you don't have a 3.5 inch drive in slot 7 and a 5.25 inch drive in slot 6 and you know you want to boot from the 5.25 inch drive. Unless you change your boot slot to slot 6, it will always try your 3.5 inch drive in slot 7 first.

Once you are finished, press the RETURN key to keep your changes or the ESC key to discard them and return to the main Control Panel menu.

**Option 5: System Speed** 

The System Speed option will appear only on a LASER 128 EX/2. If you have a LASER 128
oDOS or DOS compatible

EX, use the 1, 2, or 3 keys during power-up to set the system speed.

The System Speed menu looks like this:

LASER 128EX/2 configuration

System Speed

,/ Speed: Fast

Use arrow keys to Select. Press ESC to Cancel or RETURN to exit. ,/ indicates ROM default.

You have three options: Fast (approximately 3.6 MHz) Medium (approximately 2.3 MHz) Standard (approximately 1.0 MHz)

These speeds are equivalent to the speeds of the Apple®-Brand Ile Plus, IIGs, and Ile, respectively. Unlike the Apple® models, however, you can set the speed to whatever you feel is most comfortable for you.

Once you are finished, press the RETURN key to keep your changes or the ESC key to discard them and return to the main Control Panel menu.

# **Option 6: Date and Time**

set to villdsgsp usk

Checker-board cursoma es basimpoper so lliw ensib The Date and Time option will appear only on an EX/2 which has a built-in clock. You can change the date and time with this menu, and also the display format (for example, it can display the date in either U.S. or European format, and the time in either 12 hour or 24 hour format).

The Date and Time menu looks like this: text To enter 40-column

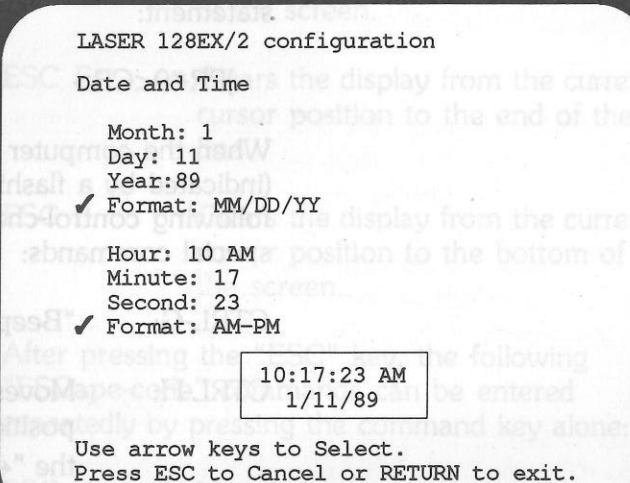

,/ indicates ROM default.

The box will always show the current date and time. The Time entries in the menu are loaded only on entry to the Date and Time option, so if you exit this menu by pressing the RETURN key, to keep your changes, make sure you have entered the proper time. If you exit by pressing ESC, the entries (including the current time) will not be changed.

## **Port O - 40-column display**

The 40-column text display capability of the computer has already been described in section entitled *40-Column text* To enter 40-column text mode in BASIC, type the following statement:

## $IPR#0 < CR$

When the computer is in 40-column text mode (indicated by a flashing checker-board cursor), the following control-characters will be recognized as special commands:

"Beeps" the speaker. CTRL-G:

- Moves the cursor left one character position. Functionally equivalent to the " $\leftarrow$ " key. CTRL-H:
- Moves the cursor down one line. Functionally equivalent to the " $\downarrow$ " key. CTRL-J:

CTRL-M:

Moves the cursor to the leftmost position of the following line. Functionally equivalent to the "RETURN" or "ENTER" keys.

In addition to the above control-character commands, the computer also recognizes some two character commands in the 40-column text mode. The command sequence is made up of a "lead-in" character ("ESC") followed by the actual command character. The following is a list of all the available "ESCape-code" commands:

 $FSC$   $@.$ 

ESC F:

morns artt of handna art in

ESC E:

Clears the screen and places the cursor at the upper-left-hand comer of the screen.

Clears the display from the current cursor position to the end of the line.

Clears the display from the current cursor position to the bottom of the screen.

After pressing the "ESC" key, the following "ESCape-code" commands can be entered repeatedly by pressing the command key alone:

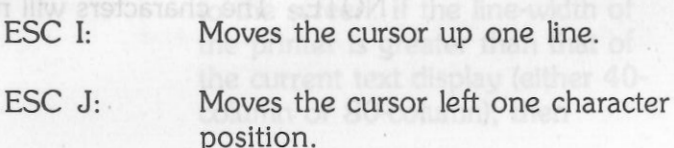

FSC K-ESC M: Moves the cursor right one character position. Moves the cursor down one line.

For example, pressing the "ESC" key once and "I" key twice moves the cursor up by two lines.

## **Port 1 - Parallel/Serial printer**

On the back panel of the computer, there is a parallel printer connector for connecting a Centronics® type parallel printer and a serial printer connector for connecting a serial printer.

The "Parallel/Serial" switch located above the keyboard selects either the parallel printer or the serial printer as the hardcopy-printing device. To activate the printer port, type the following statement while you are in BASIC command level:

## $IPR#1 < CR$

The following characters you type will then be printed on the printer whenever the "RETURN" key is pressed.

NOTE: The characters will not be echoed to the screen. es the cursor up one line.

## **EDAY MISSIONS & Parallel printer commands a the printer comm**

When the parallel printer is activated, the computer will recognize several parallel printer commands. The printer command is made up of a "lead-in" character {CTRL-1) and a command character code. The following is a list of the available parallel printer commands:

character.

CTRL-I "c": Change the printer command "lead-

CTRL-1 X: Don't send all eight bits of each character code to the printer. This is the usual setting.

in" character from CTRL-1 to the control-character "c". For example, typing "CTRL-1 CTRL-P" changes the "lead-in" character to "CTRL-P". Subsequent printer commands must begin with a "CTRI-P" followed by the actual command

CTRI-LH: Send all eight bits of each character code to the printer. This is particularly useful for printing graphics

**CTRL-II:** Echo the text being printed back to the screen. If the line-width of the printer is greater than that of the current text display (either 40column or 80-column), then

RN" or "ENTER" keys.

## art of pribrosos atsi busd echoing may cause problem with CTRL-I "c": Change the printer command "lead-<br>in" character from CTRL-I to the the print-out. in" character from CTRL-1 to the control-character "c". CTRL-1 nnnN: Turn off screen-echoing and set the re several parallel printer printer line-width to "nnn", where CTRL-1 I: Echo the text being printed back "nnn" is a decimal number from O to the screen. If the line-width of to 255. For example, CTRL-1 SON the printer is greater than that of sets the line-width to 80 column. the current text display (either 40- CTRL-1 ON sets "no" line-width. column or 80-column), then echoing may cause problem with CTRL-1 L: Automatically print a linefeed the print-out. character after each carriage-return. 1200 CTRL-1 nnnN: Turn off screen-echoing and set the CTRL-1 K: Do not print a linefeed character printer line-width to "nnn", where after each carriage-return OI "nnn" is a decimal number from O automatically. to 255. For example, CTRL-1 SON sets the line-width to 80 column. brusmmoo lisutos sitt ud bswollei CTRL-1 ON sets "no" line-width. CTRL-1 Z: "ZAP" mode: Don't check for any more commands. CTRL-1 L: Automatically print a linefeed character after each carriage return. CTRL-1 c: Insert carriage returns whenever the line width (set by CTRL-1 nnnN) is CTRL-1 K: Do not print a linefeed character exceeded. after each carriage return foss to aid idois ils brise automatically. **Serial printer commands** CTRL-1 Z: "ZAP" mode: Don't check for any more commands. When the serial printer is activated, the computer CTRL-1 C: Insert carriage returns whenever the will recognize the following serial printer to dibiw-anil arlf ill means line width (set by CTRL-1 nnnN) is commands: exceeded. the current text display (either 40-

# CTRL-I nD: Set the serial data format according<br>to the number "n" as in Table 6-3:

nn of Baud Rate ng and set the non-moonewsM godstnir9 as data sensitome norsM Data Format with only 50 1 ensining audios are addressed in the of you to soll as **8 data bits, 1 stop bit**<br>**1 stop bit** sall now this miscle as 1990 and **7 data bits. 1 stop bit** the printer is greater than that of 2 75 1 7 data bits, 1 stop bit the current text display (either 40- 3 110 2 6 data bits, 1 stop bit 4 135 3 3 5 data bits, 1 stop bit 5 150 4 8 data bits, 2 stop bits 6 300 5 7 data bits, 2 stop bits 7 600 6 6 data bits, 2 stop bits 8 1200 7 5 data bits, 2 stop bits 1800 9 10 2400 Table 6-3 Serial printer data 3600 11 formats 12 4800 7200 13 9600 14 TO buse Islists CTRL-I nP: Set the parity according to the 15 19200 number "n" as follows: n Parity Table 6-2 Serial printer baud rate settings none! Wee will then be 1 odd 3 settle even commentary 5 mark 7 spaced, the computer adi revensdw arruter sperres tréant og Dri-Hill Ollowing serial printer Table 6-4 Serial printer data protocol" and select the parity settings "ZAP" mode using the

CTRL-1 nnB: Set the baud rate according to the

## *Printing Graphics with the Computer*

Many programs such as Printshop, Newsroom, Dazzle Draw, Mouse Paint, and Printographer allow you to print graphics on various printers. You can use them with your computer. The only thing you need to know is how to set up the software so it knows how to talk to the computer's parallel and serial printer ports. To make this easier, here is printer setup information for several popular graphics printing programs. If one you use isn't on this list, you will need to experiment with various options until you find one that works.

If you have a parallel printer:

Select the Apple Parallel Card or the Epson APL Card (except when using some parallel printers, e.g. Star printer, with Printshop, in which case you should select the Super Serial Card interface instead).

If you have a serial printer:

Printshop:

Printographer:

Newsroom:

Select the Super Serial interface card Select Super Serial or IIc interface card Select the "Firmware 1.0" protocol" and select the "ZAP" mode using the

computer Port configuration program (CTRL-P-RESEn Mousepaint: Mouse Paint will only recognize an image-writer printer, which must be set to do a line-feed after carriage return (This must be done on the printer - Port configuration program).

## **Port 2 · Serial communication**

On the back panel of your computer, you can find a connector similar to the serial printer connector for connecting serial communication devices such as modems. To activate the serial port in BASIC command level, type the following statement:

 $IPR#2 < CR$ 

The subsequent characters you type will then be sent to the communication device which is connected to the serial interface connector.

When the serial port is activated, the computer will recognize several communication commands. A communication command is made up of a "leadin" character ("CTRL-A") and a command character. The following is a list of all the serial communication commands available:

Serial printer data. parities utrison

6 data bits. 2 stop bits

sitt of gribroops whisp

## CTRL-A nnB: Set the baud rate according to the number "nn" as in Table 6-5:

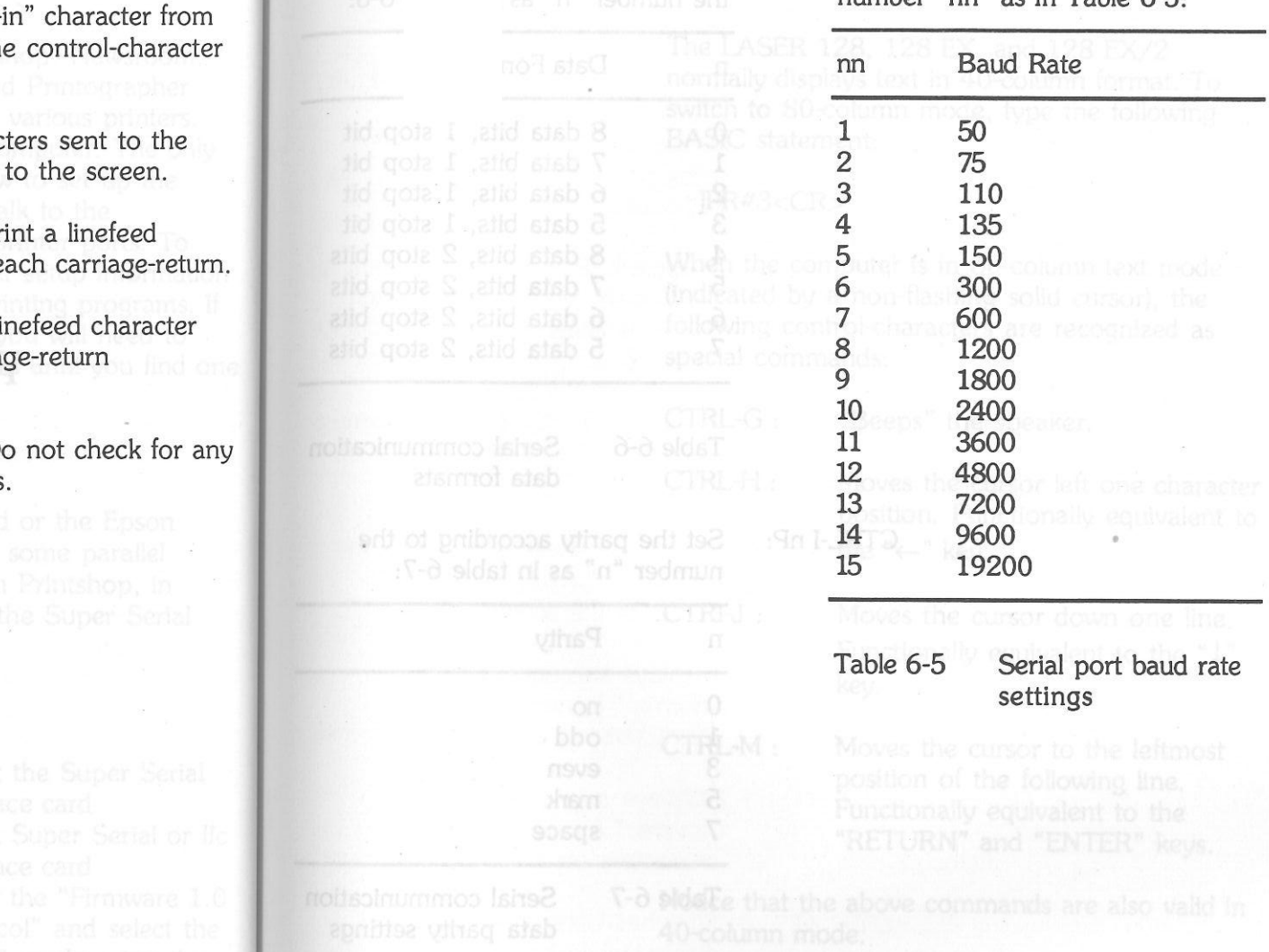

CTRL-A "c": Change the communication command "lead-"CTRL-A" to the " $c$ ". CTRL-A I: Echo the characters Echo serial port back

CTRL-A L: Automatically pr character after e

CTRL-A K: Do not print a li after each carria automatically.

britt ass ucy relugings for **CTRL-A Z:** "ZAP" mode: D more commands with the serial printer commands of the commands of the competition of the commands

(metbota

n

0 1

## **Set the data format according to**<br> **CTRL-A nD:** Set the data format according to<br>
the number "n" as in Table 6-6. the number "n" as in Table 6-6:

Data Format

8 data bits, 1 stop bit 7 data bits, 1 stop bit 6 data bits, 1 stop bit 5 data bits, 1 stop bit 8 data bits, 2 stop bits 7 data bits, 2 stop bits 6 data bits, 2 stop bits 5 data bits, 2 stop bits

Serial communication

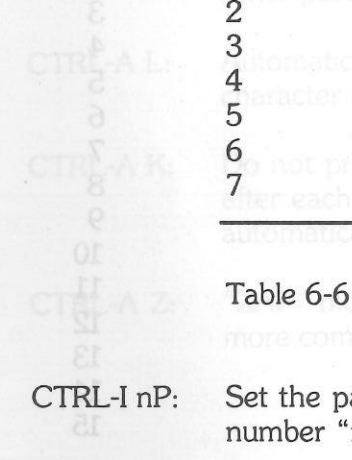

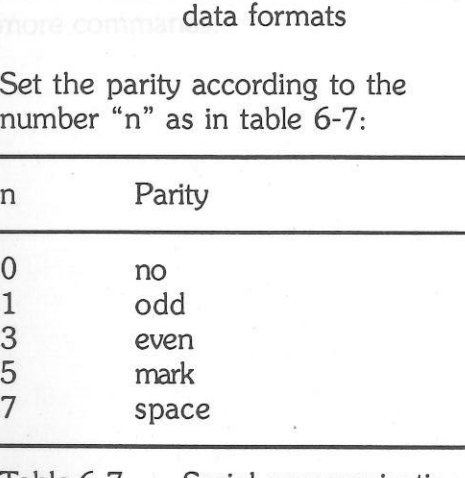

Table 6-7 Serial communication data parity settings

## **Port 3 - BO-column display**

The LASER 128, 128 EX, and 128 EX/2 normally displays text in 40-column format. To switch to 80-column mode, type the following BASIC statement:

## $PR#3 < CR$

When the computer is in 80-column text mode (indicated by a non-flashing solid cursor), the following control-characters are recognized as special commands:

"Beeps" the speaker.

CTRL-H:

CTRL-G:

Clears the screen and noves the mesnoa sidd to t**CTRI-J:** 

priord should a no ansie CTRL-M :

Moves the cursor left one character position. Functionally equivalent to the " $\leftarrow$ " key.

Moves the cursor down one line. Functionally equivalent to the " $\downarrow$ " key.

Moves the cursor to the leftmost position of the following line. Functionally equivalent to the "RETURN" and "ENTER" keys.

Notice that the above commands are also valid in 40-column mode.

The following "control-character" commands will still be a non-flashing white block<br>only be recognized if the 80-column firmware is only be recognized if the 80-column firmware is activated.

of isomol nonloo-04 of **CTRL-E:** If Apple® Pascal is being used, it pattern.<br>Deting the state of the state of the state of the visible cursor. enables the visible cursor,<br>displaying it as each character is being printed on the screen. This **CTRL-U: Switches back to 40-column** 

is disabled.

cursor position to the bottom of

CTRL-L: Clears the screen and moves the cursor to the upper-left-hand<br>corner of the screen.<br>corner of the screen.

**clearing the school of the school of the school of the school control control control control control control control control control control control control control control control control control control control control** "normal" format, i.e. white CTRL-Z: Clears the entire line under the characters on a black background.

ent of final subsequent text in CTRL-0: Displays subsequent text in CTRL-1: Displays special graphics "inverse" format, i.e. black characters if inverse text mode is characters on a white background. The characters on a white background.

CTRL-Q: Switches back to 40-column display while keeping 80-column the right. CTRL-\ : Moves the cursor one position to the right.

activated: the ordinary flashing checker-board

is the usual setting for Pascal. The usual setting for Pascal. features. A flashing checker-board CTRL-F: If Apple<sup>®</sup> Pascal is being used, it<br>disables the visible cursor. Text<br>display is faster if the visible cursor

CTRL-W: Scrolls the screen up one line CTRL-W: Scrolls the screen up one line without moving the cursor.

the screen. Case formats and the structure of the structure of the structure of  $CTRL-X$ : Do not display special graphics characters.

hand corner of the display without clearing the screen.

characters on a black background. The second without moving the cursor without moving the cursor.

onally equivalent to the

CTRL-]:

## Clears from the current cursor position to the end of the line.

## CTRL-\_: Moves the cursor up one line.

Besides the above control-character commands, some "ESCape-code" commands are also recognized by the computer in 80-column text mode. They are two-character commands made up of a "lead-in" character ("ESC") and a command character. The available "ESCape-code" commands are listed below:

- ESC@: Clears the screen and places the cursor at the upper-left-hand comer of the screen.
- ESC E: Clears the display from the current cursor position to the end of the line.

Clears the display from the current cursor position to the bottom of the screen.

Returns to 80-column display.

ESC 4: Switches to 40-column display while keeping 80-column features.

ESC 8:

ESC F:

ESC CTRL-Q: Switches back to 40-column display and disables 80-column

features.

- ESC CTRL-D: Disables recognition of controlcharacter commands which apply to 80-column mode only.
- ESC CTRL-E: Enables recognition of extra 80 column control-character commands.

After pressing the "ESC" key, the following "ESCape-code" commands can be entered repeatedly by pressing the command key alone:

- ESC I: Moves the cursor up one line.
	- Moves the cursor left one character position.
- ESC K: Moves the cursor right one character position.
- ESC M:

ESC J:

Moves the cursor down one line.

## **Port 4 · Mouse**

A LASER, Apple® Ile, or Macintosh® compatible mouse can be connected to the 9-pin game connector located on the back panel of the computer. Usually, the application programs which make use of the mouse as an input device will manipulate it automatically so that you don't have to worry about it.

the entire line under the

However if you are interested in writing programs for the mouse yourself, you can refer to the *Technical Reference Manual* for a detailed description of the operation of the mouse.

## **Port 5 - Expansion memory**

The computer comes with 128K system RAM. This is more than sufficient for most applications. However, if it still cannot satisfy your needs, you can easily expand the RAM size up to lM-byte!

This expansion memory is treated as one of the 1/0 devices of the computer which is connected to port 5.

To install additional RAM in the computer, please refer to APPENDIX B.

Unlike the system RAM, the expansion RAM is not directly addressable and hence cannot be used as program memory (i.e. a program cannot run in it). Instead, it is primarily designed for temporary data storage. A typical application of the expansion RAM is to use it as a "RAM disk" (i.e. emulating a very high-speed floppy disk ' system for temporary storage of application programs or data files).

Before you begin to work with the programs and data files stored on a floppy disk, you may load the files, or even the contents of the entire

diskette (if the size of the expansion memory is large enough), into the expansion RAM and work with this "RAM disk" instead of the actual diskette. Since no mechanical movement is involved in the operation of the "RAM disk", the information can be accessed much faster than a real floppy disk system.

After you have finished with your work, you can then store the contents of the "RAM disk", which may be modified, back to the actual floppy disk. Notice that since the floppy disk is only accessed twice in the entire process, wear to the diskette due to mechanical movement is greatly reduced.

The expansion RAM is recognized by some operating systems (e.g. Pascal® version 1.3 or later versions and ProDOS®) and will be formatted as a storage device automatically. However if you want to use the expansion RAM directly, you can refer to the *Technical Reference Manual* for a detailed description of the operation of the expansion RAM.

## **Port 6 - 5.25 "disk drive**

THE LASER 128, 128EX and some models of the 128 EX/2 have a built-in 5.25" disk drive and an external drive connector located on the back panel for connecting up to three external drives.

Pascal® version 1.3 or

A built-in 5.25" disk drive is assigned as drive 1 of port 6. Any 5.25" drive connected to the external drive connector is assigned as port 6 drive 2, and any 3.5" drives plugged into the external drive connector are assigned as port 7 drives **1** and 2. To activate, a built-in 5.25" disk drive, type the following BASIC statement.

## $IPR#6 < CR$

You will then hear some clattering noises as the internal disk drive pulls back the disk arm to the outermost track. If an auto-startup program diskette is inserted in the drive and the drive door is closed, then the program will be loaded and run automatically. If you have a 3.5" drive connected to the external drive connector and the drive contains an "auto-startup" disk, the "booting" process will start from this drive. Otherwise, the "booting" process will normally start from the built-in disk drive.

The LASER 128 EX and EX/2 support 3.5" drives. To activate a built in or external 3.5" drive, type the following BASIC statement.

## JPR#7<CR>

The LASER 128 EX and 128 EX/2 can support up to four drives - up to two 3.5" drives and two 5.25" drives. If your internal drive is a 5.25" drive, it is referenced as "slot 6, drive **1 ".** If your internal drive is a 3.5" drive, it is called "slot 7, drive 1". LASER drives can be "daisy-chained".

This means that you can put your first external drive into the back of the LASER, and additional drives plug into the back of each previous drive.

vino svrto launeto

Since you can have a maximum of two 5.25" drives and two 3.5" drives (for a total of four drives), you can add only one additional drive of the same type as your internal drive. Thus, if you have an internal 5.25" drive (slot 6, drive 1), you can add one more external 5.25" drive (slot 6, drive 2), and two external 3.5" drives (slot 7, drives 1 and 2).•

Refer to the *Technical Reference Manual* for a more detailed description of the drive port and its operation.

\* **Two external 3.5" drives are configured as Slot 7 with the Laser 128 and 128EX** *only.* **On** the Laser128EX/2, you must use daisy-chain **drives.** 

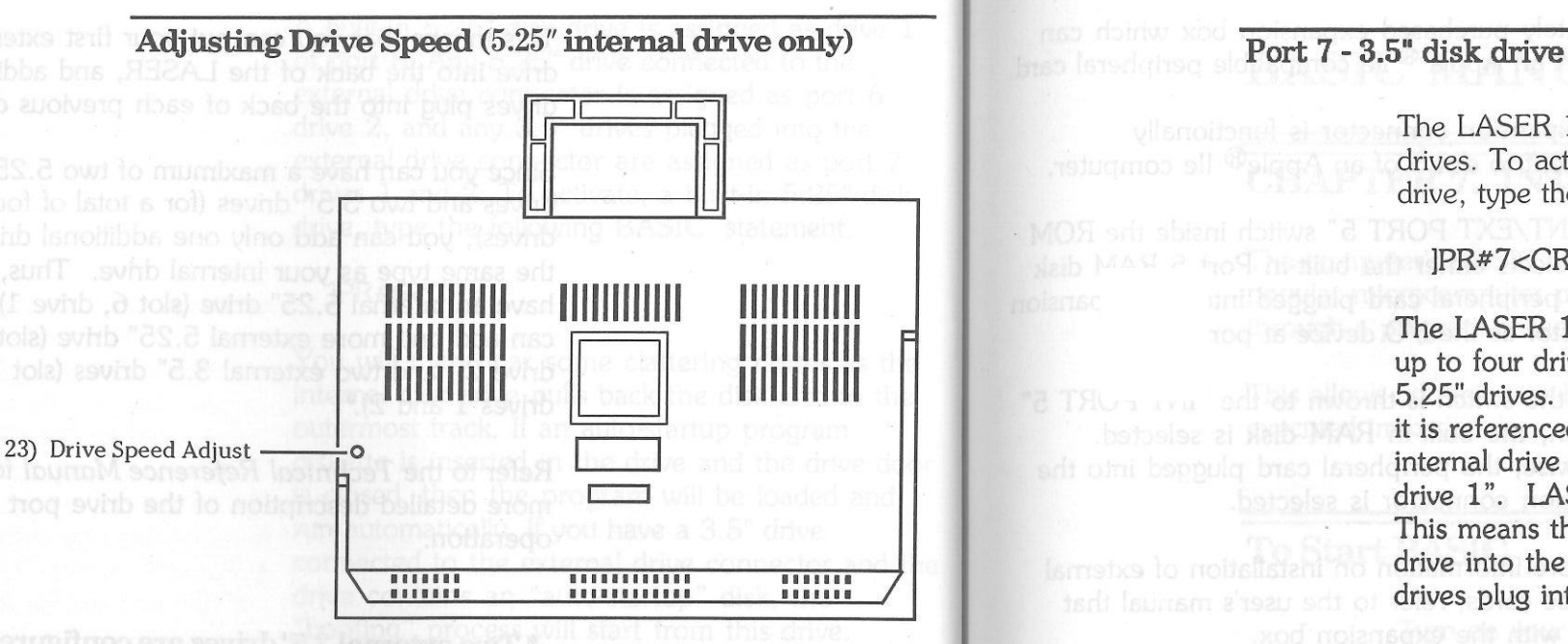

The Drive Speed Adjust, also on the bottom of the unit, allows you to adjust the speed of the internal 5.25" disk drive with a small screwdriver. This is included so that certain drive speed critical application programs can be run successfully. You may also need to adjust the drive speed when the computer is operating at extreme temperature. Some software packages (such as "Copy II Plus") include a utility to help you to check drive speed.

Warning: In general, you need not adjust the drive speed.

The LASER 128 EX and EX/2 support 3.5" drives. To activate a built-in or external 3.5" drive, type the following BASIC statement.

## $IPR#7 < CR$

The IASER 128 EX and 128 EX/2 can support up to four drives - up to two 3.5" drives and two 5.25" drives. If your internal drive is a 5.25" drive, it is referenced as "slot 6, drive **1".** If your internal drive is a 3.5" drive, it is called "slot 7, drive **1".** IASER drives can be "daisy-chained". This means that you can put your first external drive into the back of the IASER, and additional drives plug into the back of each previous drive.

Since you can have a maximum of two 5.25" drives and two 3.5" drives (for a total of four drives) you can add only one additional drive of the same type as your internal drive. Thus, if you have an internal 5.25" drive (slot 6, drive 1), you can add one more external 5.25" drive (slot 6, drive 2), and two external 3.5" drives (slot 7, drives **1** and 2).

## **Expansion connector**

On the left side of the IASER 128, 128 EX, and 128 EX/2 is a 50-pin connector for plugging in a separately purchased expansion box which can support an Apple ® IIe compatible peripheral card.

The expansion connector is functionally equivalent to slot 5 of an Apple $\mathbb B$  IIe computer.

The "INT/EXT PORT 5" switch inside the ROM door selects either the built-in Port 5 RAM disk or the peripheral card plugged into the expansion connector as the 1/0 device at port 5.

When the switch is thrown to the "INT PORT 5" position, the built-in RAM disk is selected. Otherwise, the peripheral card plugged into the expansion connector is selected.

For more information on installation of external interface cards, refer to the user's manual that comes with the expansion box.

CAUTION: Turn all power off prior to connecting or disconnecting peripherals.

NOTE: The Expansion Slot can **not** be addressed as Slot 7 on the 128EX/2!

# **BASIC MANUAL**

# **CHAPrER7.INTRODUCTION**

The computer's BASIC is a full implementation of the most popular microcomputer programming language. BASIC is run through a program called an Interpreter.

This allows you to enter BASIC commands and have them executed immediately.

# **To Start BASIC**

Turn on your computer. The logo and the BASIC prompt sign "]" will appear on your display monitor. Immediately beside the prompt sign there will be a flashing cursor.

The machine is now ready for you to enter BASIC commands, or BASIC program.

## **This Manual**

The manual is divided into four sections:

- *Some Background Information* **on** *BASIC Programming -* this chapter describes how the computer handles its implementation of BASIC, as well as giving you general information on the strengths and limitations of the language.
- *Computer's BASIC Statements* this chapter presents all the statements and commands used in BASIC. It is arranged in alphabetical order.
- Computer's *-BASIC Functions* this presents all of the computer's built-in BASIC functions, and it is also arranged alphabetically.
- *Appendices* these contain the ASCII and keyboard character codes, error messages, and a list of reserved words.

This BASIC manual completely describes the language as it is implemented on the computer.

However, it is not intended as a guide to learning the language, although if you followed through the descriptions of the commands and functions a number of times you would get a fair grasp of it.

If you are completely new to BASIC, there are a large number of books available to help you learn it. Among them are:

*BASIC from the ground up,* by David E. Simon, Hayden, 1978,

BASIC, by Robert L. Albrecht, Leroy Finkel, and Jerry Brown, John Wiley & Sons, 1973.

## **Variables**

Variables are the names you assign to values that change in your BASIC program.

The values can be given directly - initialized - as in this example:

 $A = 63.999$ 

or they can take up new values as a result of the program's execution. For instance, in the next example, the value of I varies from 1 to 10.

 $110$  FOR  $I = 1$  TO 10 ] 20 PRINT I ] 30 NEXT

When a BASIC program starts running, all variables that have no explicitly assigned values (as in the first example) are assumed to be zero.

# Variable Names

BASIC variable names must start with an alphabetic letter. They can be up to 40 characters long, and can represent either numbers or strings.

Strings are groups of letters and symbols.

The variable names cannot be reserved words - for a list of reserved words see the Appendices - nor can they have reserved words embedded in them. For instance ADIMMY contains the reserved word DIM, and is not an allowable variable; and DIMMY starts with the reserved word, and is not permissible.

Reserved words include all the BASIC commands, statements, functions, and operator names.

Integer variables are denoted by a percentage sign "%" immediately following the variable names. This type of variable can only contain integer values, for example:

 $I\% = 1234$ 

String variables must always end with a dollar sign "\$". This declares to the BASIC interpreter that it is dealing with string variables, and it will allocate extra memory to handle it. For example:

## SENTENCE\$ = "MY FIRST STRING VARIABLE!"

SENTENCE\$ is a valid string variable, but SENTENCE - without the \$ sign at the end - is not.

## **Array Variables**

An array is a matrix or table of values that is referenced by the same variable name. The specific values are accessed by subscripts which are used in conjunction with the array's name.

The number of subscripts for an array is the same as the number of dimensions for it, and are defined in the DIM statement. For instance:

DIM ARRAY (10, 10, 10) sets up a threedimensional array where the subscript for each dimension ranges from O to 10. Thus it is equivalent to a table containing 11 x 11 x 11 or 1331 entries.

DIM BARRAY (9) sets up a one-dimensional array with a single subscript which can range from O to 9. Thus it is equivalent to a table of 10 entries.

# **Expressions and Operators**

allocate extra memory to handle it. For example:

An expression can be a constant, or a numeric variable, or a string, or a combination of variables, constants, and operators which work together to produce a single value.

There are four types of operators:

- arithmetical
- logical
- relational
- functional

## **Arithmetical Operators and Service Arithmetical Operators**

These are the common mathematical operators, and they are always executed in a set order of

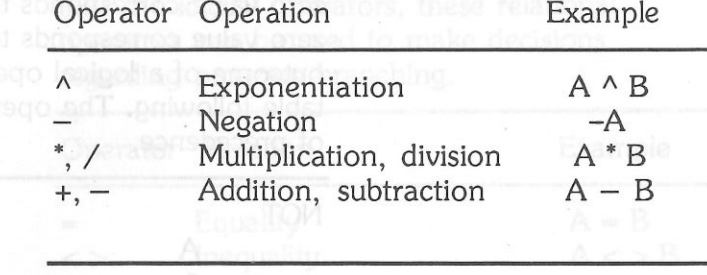

This order of operations can be changed by using parentheses, as the expressions within parentheses are evaluated first.

Within parentheses, the above order is kept. Following are some examples of how this is done:

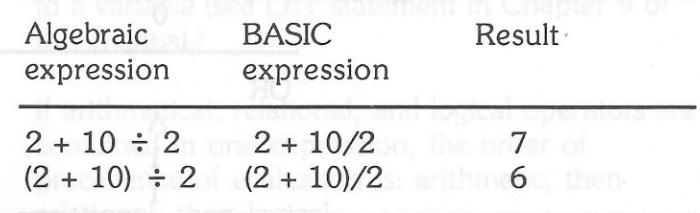

preference. They are listed below in this order: Operators of the same preference are executed form left to right.

## **Logical Operators**

These operators work on values according to their logical states to produce a result which is either

one "1" or zero "O" - "true" or "false". A nonzero value corresponds to a "true" state, while a zero value corresponds to a "false" state. The outcome of a logical operation is as shown in the table following. The operators are listed in order

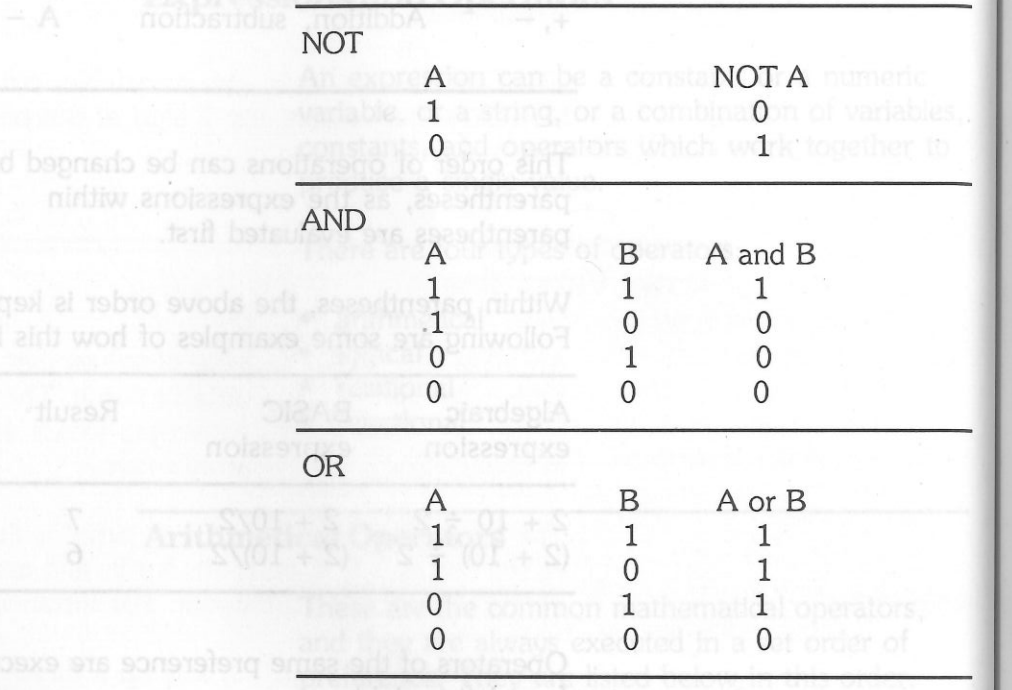

## Relational Operators

These operators share some similarities with the logical operators, in that their result can only be <sup>a</sup> zero or a one ("false" or "true").

Like the logical operators, these relational operators can be used to make decisions regarding program branching.

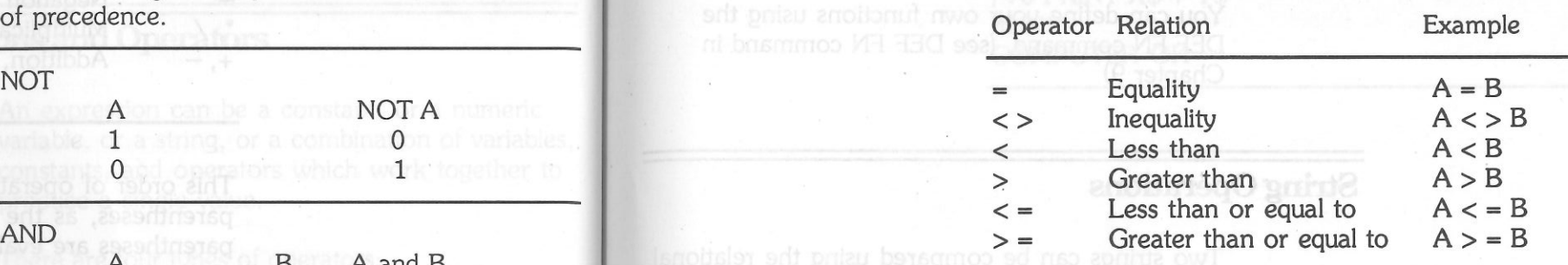

The equal sign "=" is also used to assign a value to a variable (see LET statement in Chapter 9 of this manual.)

If arithmetical, relational, and logical operators are combined in one expression, the order of precedence of evaluation is: arithmetic, then relational, then logical.

## **Functional Operators**

BASIC has a number of built-in or "intrinsic" functions which may be used in either direct or indirect mode. These are described in Chapter 10. Examples are TAN(A), which calculates the tangent of an angle A, and LEFr\$(X\$, 3), which returns the three leftmost characters of a string X\$.

You can define your own functions using the DEF FN command. (see DEF FN command in Chapter 9)

## String **Operations**

Two strings can be compared using the relational operators. They work by comparing the numeric ASCII values of each corresponding character of each string.

The conditions for equality or inequality depend on whether the ASCII codes are higher or lower.

to rebro enti .noiaeste Example: benidmos

] 10 IF "LASER"> "RESAL" GOTO 30 ] 20 PRINT "LASER" ] 30 END . **RUN** grotsvegO Isnottonu<sup>7</sup> LASER

Two strings can be combined - concatenated using the plus "+" operator.

 $\lambda$ 

Example: ] 50 X\$ = "COMPUTER "  $160 Y$ \$ = "OK" ] 70 PRINT X\$ + Y\$ RUN COMPUTER OK

## **CHAPTER 8 SOME BACKGROUND IN BASIC PROGRAMMING**

When BASIC is started, it displays the prompt "]". This means that it is ready to accept commands from the keyboard.

At this command level, it can be used in either of two modes: **Direct -** which is when you enter a command and have it executed immediately.

**Indirect** - which is when command lines are started with line numbers, and a program is built up for later execution.

## **Line Format**

In the direct mode, the BASIC commands and functions are entered as they are.

In the indirect mode, program lines like the one following are entered:

nnnnn *BASIC statement(: BASIC statement ... )* Where nnnnn is the line number.

The parentheses indicate options. The length of your line is limited to 239 characters, and a line input is terminated when you hit the RETURN key.

serial printer, follow these steps

Hitting RETURN adds a non-printing carriage return character at the end of a line. The BASIC interpreter takes this carriage return as indicating the end of a program line.

The line numbers must be in the range of O to 63999. They relate to the order in which a BASIC program is stored in memory, and the interpreter always executes a program in the sequence of the line numbers (unless the program branches otherwise.)

## **Constants**

As their name implies, these are values that do not change. In BASIC they can be either numeric or string values. Some string constants are:

"\$64,000"

"May the Force be with you"

There are two types of numeric constant.

## 1. **Integer constants**

Whole numbers in the range from -32767 to +32767.

## 2. **Floating point constants**

 Positive or negative numbers that are represented in exponential form. These are

made up of three parts: the fixed point part, in decimal form; the E which signifies exponentiation and the exponent, which must be an integer. The range of values for floating point constants is from lE-38 to 8.5E + 37.

## Example:

256.1024E-7 = .00002561024 4096E7 = 40960000000

## **Using a Printer with the Computer**

The computer has two built-in printer interfaces : a serial printer interface and a parallel printer interface. To select either of them, put the PARALLEL/SERIAL switch in the proper position.

## **Serial Printer**

The serial interface is RS232 standard and may be connected to any printer with this interface standard.

To activate the serial printer, follow these steps:

1. Connect the interface cable between the computer and the serial printer.

> 2. Set up your printer according to the following requirements:

> > a. Baud-rate: this is the rate of data transfer between your computer and printer so they must match each other. Set the desired baud-rate for your printer first and remember the number. You will have to set up your computer later using this number.

## b. No of Bits: 8

c. Parity: No they can be either numerical distribution of  $\frac{4}{10}$ 

d. Stop Bits : 1

3. Set up your computer by pressing "CTRL", "RESET" and "P" all at the same time.

Following is a table of all the options of the serial printer configuration you will see on screen:

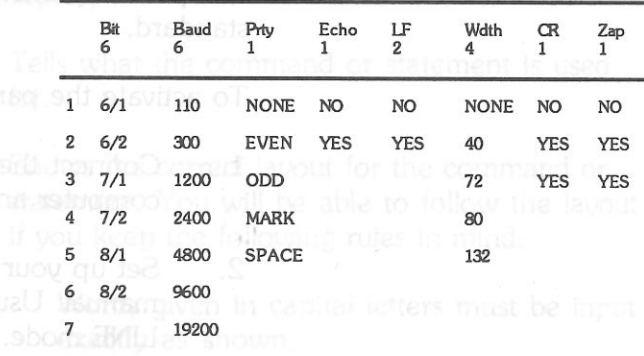

Initialize the serial printer by typing on the keyboard. PR # 1 if you are in BASIC

1 CTRL-P if you are in Monitor

(1 CTRL-P means you type a "1", then, while holding down the "CTRL" key, press  $"P"$ 

5. From now on, any character displayed on the screen will be echoed to the printer.

 $\epsilon$  6. To stop printing, type PR # 0 if you are in BASIC O CTRL-P if you are in Monitor

so yem bas basbrusta

daldur inamonya adt brus

## **Parallel** Printer

3.

4.000 are in Monitor

The parallel printer interface is Centronics standard.

To activate the parallel printer, follow these steps:

- 1. Connect the interface cable between the computer and the parallel printer.
- 2. Set up your printer following the printer's manual. Usually you will place it in the ON-LINE mode.
	- Initialize the parallel printer by typing PR # 1 if you are in BASIC 1 CTRL-P if you are in Monitor.
	- From now on any character displayed on the screen will be echoed to the printer.

a down the "CTRL" key, press To stop printing, type  $PR # 0$  if you are in BASIC

O CTRL-P if you are in Monitor.

## **CHAPrER 9 BASIC COMMANDS AND STATEMENTS**

All of the computer's BASIC commands and statements are given in this chapter, with each laid out as follows:

**Purpose:** Tells what the command or statement is used for.

Format: Shows the correct layout for the command or statement. You will be able to follow the layout if you keep the following rules in mind:

- 1. Words given in capital letters must be input exactly as shown.
- 2. You must enter any item given in lower case italic letters.

3. Items indicated in square brackets are optional [optional].

- 4. Items followed by three periods ... mean that the particular item may be repeated as often as you like.
- 5. Quotation marks, commas, full-stops, hyphens, semicolons, and equal signs must be used as indicated.

**Comments:** Describes the circumstances in which the command is used.

**Example:** Gives sample programs or program sections in which the command or statement is used.

# **AMPERSAND COMMAND(&) CALL**

**Purpose:** To jump into a machine language command starting at hex location \$3F5.

# **Format:** &

**Comments:** A machine language subroutine

chat the particular item may be repeated as

ophens, semicolons, and equal slons must

must be placed at \$3F5 before using this command, otherwise an

unexpected result may occur, which may even destroy your program.

**Example: ] CALL-151** \* 3F5 : 4C 00 C3 *<u>Banottool Balottiko \* CTRL-C</u>* ]&

> You enter the system monitor program and place a JUMP machine instruction at location \$3F5. Executing the AMPERSAND COMMAND will direct control to address \$C300 where the 80 column display firmware is located.

**Purpose:** To use an assembly language

**Format: CALL** *expression* 

**Comments:** This statement transfers program

## **Example: <sup>[4]</sup> 300 ASSEM = 64600**<br>1 **310 CALL ASSEM** ] 310 CAll ASSEM ]RUN

it must be in decimal.

This CALL returns control to the ROM-based monitor program, which then clears the screen, and displays the prompt in the HOME position.

subroutine.

subroutine.

flow to an assembly language

*expression* is the entry address of the machine language routine and

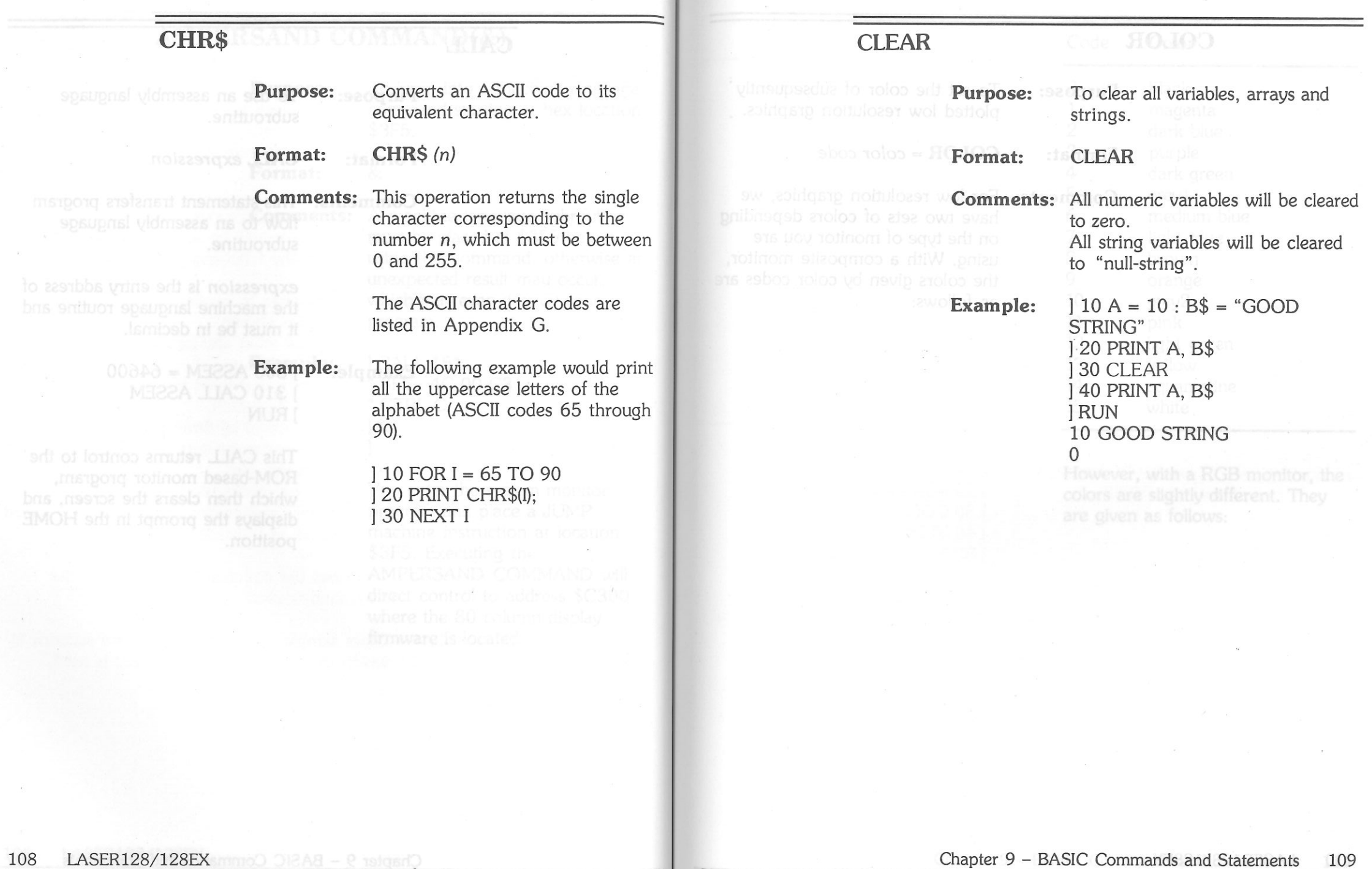

 $\sim$ 

## **COLOR** Code Color

**Purpose:** To set the color of subsequently and the color of subsequently of the color of subsequently of the color of subsequently of the color of subsequently of the color of subsequently of the color of the color of the plotted low resolution graphics. 1 magnetic structure of the structure of the structure of the structure of the structure of the structure of the structure of the structure of the structure of the structure of the structur

**Format:** COLOR = *color code* and **3** purple **3** purple **3** purple **3** purple **3** dark or

All string variables will be cleared .

**Comments:** For low resolution graphics, we being a like two sets of colors depending being the solid multismum of the state of colors depending that two sets of colors depending to the state of colors depending to the med have two sets of colors depending  $\overline{\phantom{0}}$  and the type of monitor you are on the type of monitor you are 1999 using. With a composite monitor, 1999 using 2008 views and 2008 views and 2008 views and 2008 views and 2008 views and 2008 views and 2008 views and 2008 views and 2008 views and 2008 vi using. With a composite monitor,  $\begin{array}{cccc} 8 & 8 & 6 \\ 1 & 8 & 8 \\ 1 & 0 & 0 \end{array}$ the colors given by color codes are  $\begin{array}{ccc} 9 & \text{orange} \\ \text{as follows:} & 10 & \text{~greu2} \end{array}$ as follows:  $\epsilon_{\rm max}$  grey2

However, with a RGB monitor, the colors are slightly different. They are given as follows:

magenta

medium blue

2 dark blue

4 dark green

 11 pink 12 light green

13 yellow<br>14 aquama 14 aquamarine

15 white

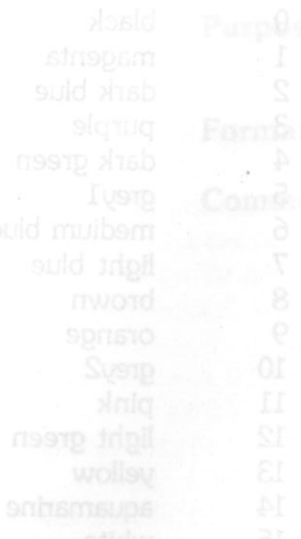

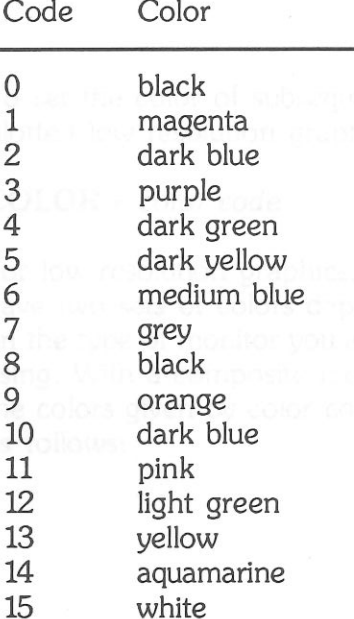

## **Example:**

 ] 20 FOR I = 0 TO 15  $130$  COLOR = I ] 40 VUN 0, 39 AT I ] 50 NEXT

] 10 GR

Running this program, the 16 colors will be displayed in vertical bars.

## **CONT**

bns andmun instance orc**Purpose:**<br>oa mstperg woy ni asul**sy prima Format:** 

## **Example:**

To restart a program again after it has been halted.

**CONT** Numer from the first of the **CONT** Numer from the **CONT** 

**Comments:** The program resumes at the next instruction after the break occurred.

> CONT is often used in debugging a program, in conjunction with STOP. Once the program has been halted, you can examine and change variables in the program, and then use CONT to resume it. CONT may not work if you modify the program while it is halted.

See CONT used in the example for the STOP statement.

**Expression. Expression. Expression. Expression. Expression. Expression. Expression. Expression.** 

change variables in the program,

**Purpose: Purpose: Purpose: Purpose: Purpose: Purpose: Purpose: Purpose: Purpose: Purpose: Purpose: Purpose: Purpose: Purpose: Purpose: Purpose: Purpose: Purpose: Purpose: Purpose: P** string values in your program so is written by the user.<br>they can be used in conjunction with the READ statement.

No numeric or string expressions evaluated. can be used in the DATA statement. The constant may be a number or a string. There is no line (239 characters long). need to enclose a string with quotation marks (""), but any quotation marks (" "), but any If you need to program functions<br>spaces in between are ignored.

The numeric constants may be in a sub-outline. any format, i.e., fixed point, floating point or integer.<br> **Example:** 1 0 GEE = 9.8

The variable type given in the 2/2 READ statement must agree with the corresponding constant in the  $\blacksquare$  40 PRINT "Distance is";FN DATA statement.

# **DATA** DEFFINITION **DEFFN**

**Comments:** The *name* is exactly the same as a **Comments: Comments: Comments: Comments: Comments: Comments: Comments: DATA** statements are non- variable name. A user-defined executable and may be placed string function is not allowed. The anywhere in the program. *real variable* is the variable that will be used when the function is

The expression can be as long as a

spaces in between are ignored. you should implement your function

20 DEF FN DIS(T) = GEE  $*$  T  $\land$ 30 INPUT "Time?":T

**Example:** See examples for the READ  $\blacksquare$ statement. That a body has fallen after T

regi partable is the variable that

seconds, using the function DIS which is derived from the formula  $s=1/2gt2$ , where s is the distance, g the acceleration due to gravity, and **t** the time that has elapsed since the object was dropped from a stationary position.

need to enclose a string with

# **DEL**

**Purpose: Forinat:** 

**Comments:** This deletes the lines from *line* 

inclusively.<br>Commeter When the BASIC intermediate **Example:** DEL 10, 110 soli to atosmsla solt ils assifation

result of program execution.

prooram without a corresponding

Removes program lines. **DEL** *line number 1, line number 2* 

*number 1* to *line number 2,* 

This removes all the lines between 10 and 110, including lines 10 and 110.

# **DIM**

## **Purpose:**

This sets the maximum subscripts for a variable and allocates enough storage to accommodate them.

snil mort zanil adt zatele **Format:** trie **DIM** *variable (subscripts) [, variable (subscripts), . . ]* 

> **Comments:** When the BASIC interpreter encounters a DIM statement, it initializes all the elements of the array to zero, if it is a numeric array.

> > For a string array, all elements are initially null strings (i.e. empty strings). However the length of each element can be different as a result of program execution.

If an array is used in a BASIC program without a corresponding DIM statement, the interpreter assumes the value of the subscript to be 10.

The maximum number of dimensions and maximum number of elements in each dimension depend on the amount of free memory in the system.

# **Example:** 10 DIM A(10, 10)

creations, elther moving, rotating, or changing

 ] 20 FOR I= 1 TO 10 I 30 FOR J = **1** TO 10  $140$  IF I = J THEN A  $(I, J) = 1$  $30$  PRINT A  $(I, J) = 1$ I 60 NEXT J ) 70 PRINT ] 80 NEXT I ) 90 END

This will build up an array whose diagonal elements are all ones, with the rest of the elements remaining zero.

# **DRAW**

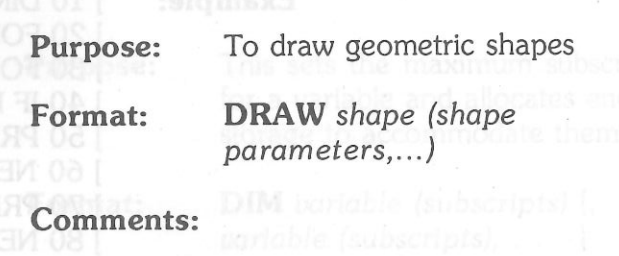

## **Drawing shapes**

diagonal elements are all ones,

athermals soft to them an In the high resolution graphics modes, you can **draw and move around free-form shapes.** 

> The general graphics commands of the computer HPLOT and PLOT, only give static shapes. With shapes you defined, you can animate your creations, either moving, rotating, or changing their sizes .

> > •

he maximum number of

## **Setting up the shapes**

The first step is to sketch on paper the shape you want, and then break this down into a series of directed lines (ie. vectors}. For instance, a rectangle could be broken down like this:

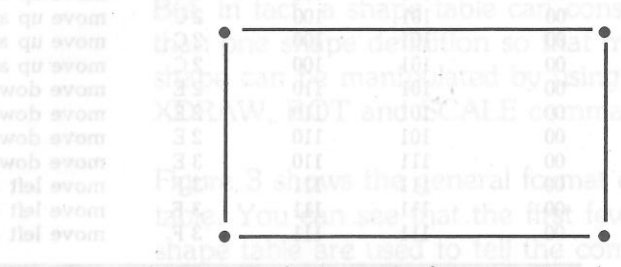

Figure 2. Vectors for a triangle

Figure 1. Vectors for a rectangle

•

To create a triangle, your shape definition will look something like: **The shape table** 

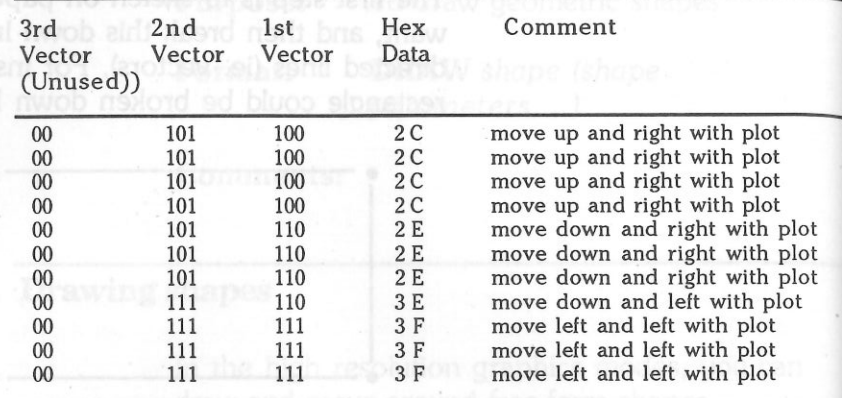

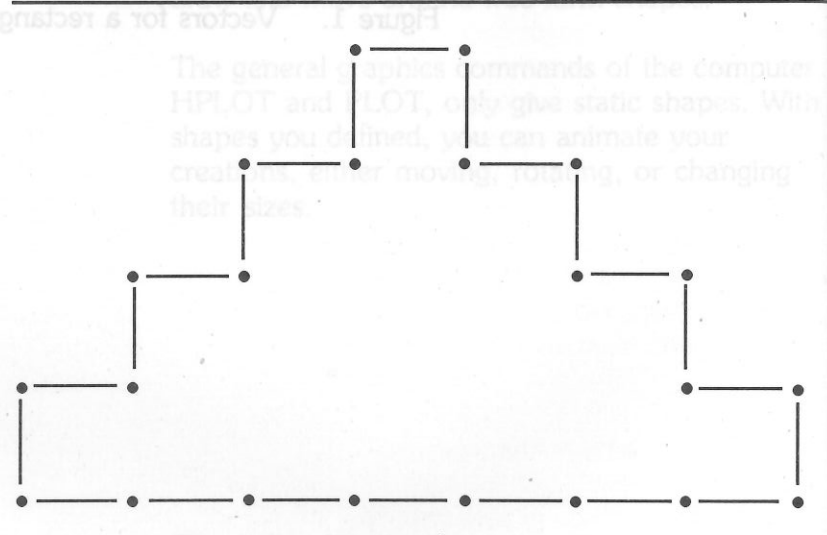

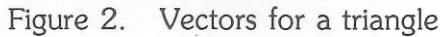

In the previous pages, you have learned how to create a single shape definition as a whole shape table. Fight shape table into her Gomes hanselidies and SE9 (upper two cloits)

But, in fact, a shape table can consist of more than one shape definition so that more than one shape can be manipulated by using the DRAW, XDRAW, ROT and SCALE commands.

Figure 3 shows the general format of a shape table. You can see that the first few bytes of the shape table are used to tell the computer how many shape definitions are within the shape table, and where these shape definitions are, relative to the starting address of the shape table. The last byte of your shape definition must be zero to signify the end of the shape table.

LASER128/128EX Commands and Statements 123

122

•

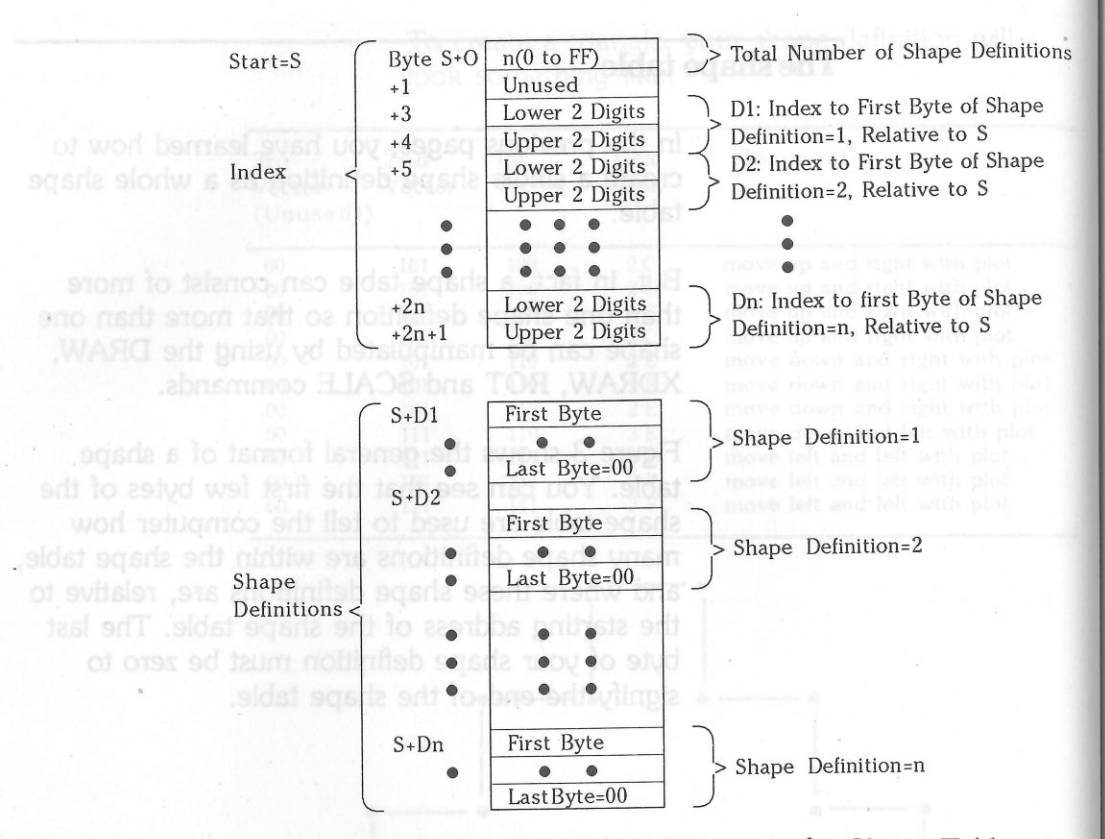

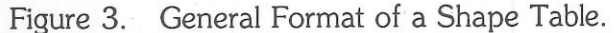

## **Before using DRAW, XDRAW, ROT and SCALE**

Before you can use any one of the following commands: DRAW, XDRAW, ROT and SCALE, make sure you have done the followings:

1 Entered the shape table

2 Told the computer where the shape table is

Item 1 has been discussed in the previous pages. Item 2 is a very simple task; just enter the starting address of the shape table into hex location \$E8 (lower two digits) and \$E9 (upper two digits) .

For example, if your shape table resides from address \$1000 on, you can enter the computer's monitor (CALL-151) and type the following:

•ES:00 10 <RETURN>

Type CTRL-C and RETURN to go back to BASIC. Computer is now ready to interpret your shape command.

Obec<sub>o</sub>you<sub>t</sub> have defined your shape, and broken i

•

As the vectors can only point to either the left, right, up, or down, diagonal lines must be approximated by a number of them which, taken together, give the impression of a diagonal line. This is shown below:

•

## Figure 4. Vectors for a diagonal line

---·

## Entering a shape table

ef is now reador to interpret your shape.

Lype CT NS Dand RETURN to go back to BASIC

Once you have defined your shape, and broken it down into vectors, the next step is to convert the vector into binary codes so that your computer can accept them and reproduce the shape on the display later.

Two types of vector are possible: 1. move and plot; and 2. move but do not plot.

For each of these two basic types there are four directions: up, down, left, and right. In all there

## are eight shape vectors, and they have the following three-bit binary codes:

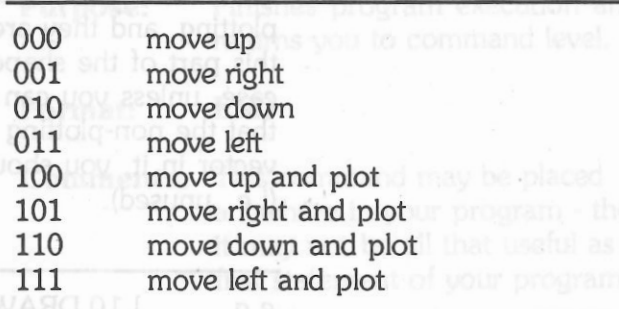

For instance, the diagonal line can be represented as follows, starting from the left:

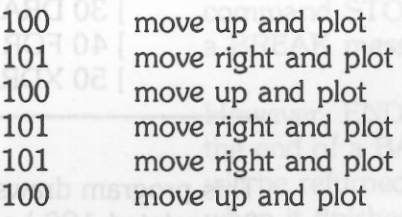

arrange vour shape such

The shape table in the computer's memory is made up of separate bytes, which means that only two complete vectors - of three bits each - and an incomplete vector - of only two binary bits -can be

stored in each byte as there are only 8 bits within a single byte. **EXD** a single byte. **EXD EXD** 

> These incomplete vectors are movement without <sup>p</sup>lotting, and they are the only ones possible in this part of the shape table byte. As this is the case, unless you can arrange your shape such that the non-plotting vectors are the very third vector in it, you should set these two bits to zero (i.e. unused).

e.g.

e.g.

] 10 DRAW 1 AT 140, 96 draws shape 1 at screen co-ordinates (140, 96)

 $110$  SCALE = 2  $20$  ROT = 32 ] 30 DRAW 2 AT 40, 40 ] 40 FOR D = 1 TO 2000 : NEXT D ] 50 XDRAW 2 AT 40, 40

This program draws shape 2 in reverse direction (i.e. rotated 180 ) and in double size at (40, 40). Then wait for a while and clear the shape from the screen.

# **Purpose:** Finishes program execution and<br>returns you to command level

msrporq sid bas , bs **Format:** END

returns you to command level.

**Comments:** This command may be placed anywhere in your program - though it may not be all that useful as the first statement of your program.

> END is the most orderly way to stop your BASIC program when it has done what you require.

This is because, unlike the similar command STOP, it does not cause a BREAK message to be displayed.

However, END is not essential at the end of a BASIC program - you will be returned to command level when it finishes anyway.

**Example:** 

## ] 60 IF RN < 0 THEN GOTO 80 ] 70 END

- ) 80
	- $\bullet$

•

The shape table in the computer's memory is made up of separate bytes, which means that only In this example, if FIN is less than zero, then the program branches to line number 80.

If FIN is equal to or greater than zero, then the END command is executed, and the program terminates.

This command may be placed

20 ROT - 32 -

# **FLASH**

**Purpose:** 

instructions a specified number to

**Format:**  $\frac{1}{2}$  m OT  $n = 3$  dense **Format:** 

time through the loop until n is less

strution sittle value of the counter

the BASIC interpreter assumes I is

To cause all computer messages to alternate between character and background color.

## **FLASH**

**Comments:** FLASH causes the display to alternate between NORMAL display mode and INVERSE display mode.

Chapter 9 - BASIC Commands and Statements 131
# **FOR ... NEXT**

of aspsessm istigmos lis see Purpose: Loops around a group of instructions a specified number of times. *the END* 

> **Format: FOR** *variable* = *n* **TO** *m* [STEP i] **NEXT** *[variable] [,variable] . .*

**Comments:** The *variable -* which is optional with the NEXT - acts as a counter for the number of times the instructions within the loop surrounded by the FOR and NEXT are executed.

> *n* is the initial value of the counter, m is the final value of the counter, and i is the step or increment.

> All the instructions in the loop are executed down to the NEXT.

Then the counter is incremented by i. (If you do not give a value for i, the BASIC interpreter assumes i is one.)

Then a check to see whether the value of the counter is greater than

numbers' between 1 and 50, but I

m follows. If it is not, the loop is gone through again.

If it is greater than  $m$ , then the program continues with the instructions that follow the NEXT statement.

The value of *i* can also be negative, in which case it is as though m and *n* are exchanged for their positive roles.

In other words, *n* is greater than m, and the counter is reduced each time through the loop until *n* is less than *m.* arror message will result.

FOR . . NEXT loops can be written inside each other, or nested. In these cases, the variable names must be different, and each FOR must be matched with its corresponding NEXT.

Alternatively, one NEXT can serve a number of FORs, when it is given as NEXT *variablel, variable2, variable3* etc.

**Examples: ]** 10 FOR N = 2 TO 100 STEP 2 ] 20 PRINT N/2 ] 30 NEXT

Parmat-

a number of FORs, when it is given

**130 NEXT** 

This would print out the numbers from 1 to 50.

] 100 FOR N = 100 TO 2 STEP-2 ] 110 PRINT N/2 ] 129 NEXT

This would also print out the numbers between 1 and 50, but in reverse order to the first example.

] 200 FOR K = 1 TO 2 ] 210 FOR L = 1 TO 5 ] 220 PRINT K • L; " " ] 230 NEXT L, K

This would print out the numbers: 1 2 3 4 5 2 4 6 8 10

santenlingga check to see whether the

# **GET**

ini well margorq adi tas**Purpose:**<br>.antivordua a .mort mular bre

To read a character from the keyboard without echoing it on the screen. No carriage return is necessary.

**Format:** 

**Example:** 

**Comments:** The *variable* may be a string or an arithmetic variable.

> When the program expects an arithmetic variable and a nonnumeric key is pressed, the "Syntax error" message will result.

] 10 GET A\$  $] 20 \text{ C}\$ = \text{C}\$ + \text{A}\$$ ] 30 PRINT C\$ ] 40 GOTO 10

**GET** *variable* 

134 l.ASER128/128EX Chapter 9 - BASIC Commands and Statements 135

# GOSUB ••. RETURN

. adj moil is basis de la **Purpose:** 

and return from, a subroutine.

To direct the program flow into,

Format: GOSUB *linenumber* 

### RETURN

•

• •

### Comments: A subroutine may be called any

number of times from within a program, and it is possible to call another subroutine from within a subroutine, which, in tum, may call another subroutine. Nesting of subroutines can be 25 levels deep. The *linenumber* needed in the GOSUB statement is the first line of the subroutine.

The RETURN statement terminates the execution of the subroutine, and returns the interpreter to the line immediately following the most recent GOSUB statement.

However, there is no way that the interpreter can distinguish between a subroutine and ordinary program

 subroutine when it is not required, you should put a GOTO, STOP, or END in the line before it starts.

Example:

lines. So, to avoid executing the

] 10 INPUT A ] 20 GOSUB 50 ] 30 PRINT A ] 40 END ] 50 IF A < 100 THEN 80  $60 A = A + 50$ ] 70 RETURN  $] 80 A = A + 200$ ] 90 RETURN ]RUN ? 40 240 ]RUN ? 170 220

# **GOTO**

**Purpose: b** showed shill shill n **Purpose:** 

To direct the program flow to another part of the BASIC program.

### **GOTO** *linenumber*

**Format:** 

**Comments:** GOTO takes your BASIC program out of its normal sequence - one line following the other - and continues execution at a point either many lines ahead, or many lines behind the line containing the GOTO.

> If the line the GOTO refers to is a REMark or DATA line - which is not executable, then the instruction executed is the next executable line after *linenumber.*

GOTO can be very handy in debugging programs. You can use it in direct mode to enter a program at a certain point, rather than having the program run through from its beginning.

**Example:** ] 10 INPUT A\$  $] 20 B$ \$ = B\$ + A\$ ] 30 PRINT 8\$ ] 40 GOTO 10 ]RUN ?T T ?H 1H ?I 11-Il ?S **THIS** ?

40 HPLOT LO TO L 191

**Purpose:** To set up the low resolution graphics modes.

**Format:** 

**GR** 

**GR** 

**Comments:** GR sets up the mixed text and low resolution graphics mode. This mode has a resolution of 40 pixels by 40 pixels and four lines of text at the bottom of the screen.

> The command will clear the screen, displays the primary low resolution graphics page. The cursor will be placed just under the graphics screen, i.e., the first line from the bottom of the text screen.

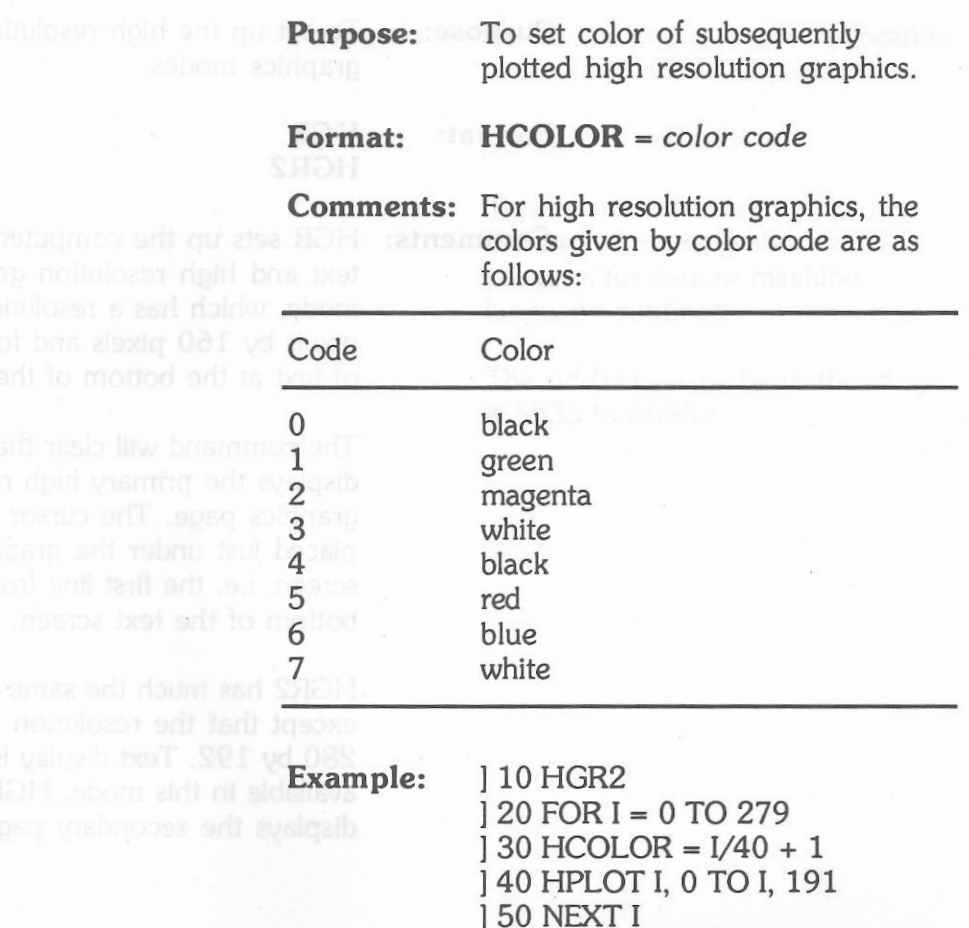

**HCOLOR** 

Run this program and you will see 7 colored vertical bars.

# **HGR HGR2**

**Purpose: Purpose: Pose** Up the high resolution

**shop roles = HO. Format: H&HGR** 

**HGR2** 

**Comments:** HGR sets up the computer's mixed text and high resolution graphics mode, which has a resolution 280 pixels by 160 pixels and four lines

of text at the bottom of the screen.

graphics modes.

The command will clear the screen, displays the primary high resolution graphics page. The cursor will be placed just under the graphics screen, i.e. the first line from the bottom of the text screen.

HGR2 has much the same effect, except that the resolution becomes 280 by 192. Text display is not available in this mode. HGR2 displays the secondary page.

# **HIMEM:**

**Purpose:** To set the highest memory location

**Format: HIMEM :** *address* 

**Comments:** This command is used to protect the area of memory above a program for data or machine

language routines.

available to a BASIC program.

The *address* must be in the range -65535 to 65535.

### Chapter 9 - BASIC Commands and Statements 143

# **HLIN**

**Purpose:** 

**Format:** 

**Example:** ) 10 GR

To draw a horizontal line in low resolution graphics.

**HUN** *xl, x2* AT *y* 

**Comments:** When executing this command, a horizontal line with color defined most recently (by the COLOR command) will be drawn. The line starts at *xl* and ends at *x2*  positioned at Y-coordinates *y. xl* and *x2* range from 0 to 39. *y* is from  $0$  to  $47$ .

> $120$  COLOR = 9 ] 30 HUN 0, 39 AT O

An orange line will be drawn at the top of the display screen.

# **HOME**

**Purpose:** 

**Format:** 

To clear screen and position the cursor at the upper left comer of the text display window.

returns to the home position. Display contents beyond the text display window remain unchanged.

### **HOME**

**Comments:** Characters outside the display window will be cleared, The cursor

# **Example: )** HOME

All characters in the text display window will be cleared. The cursor returns to the home position. Display contents beyond the text display window remain unchanged.

### ] 30 HPLOT 0, 0 TO 279, 191

This program will plot a green line from the top left-hand corner to the bottom right-hand corner of the screen.

# **HPLOT**

and moltizog bas assabe to Purpose:

### Format:

To draw either lines or dots in high resolution graphics.

HPLOT *xl, yl*  HPLOT TO *xl, yl*  HPLOT *xl, yl* TO *x2, y2 [,* TO *x3, y3 . . ]* 

modisco smort sitt of a **Comments:** The first form of this command causes a dot to be plotted at the position given by *xl, yl* coordinates.

> The second form causes a line to be drawn from a previously specified plotted dot to the position given by the *xl, yl* coordinates.

The third form of HPLOT draws lines from point to point as given by the pairs of (x, y). *x* ranges from O to 279 in high resolution graphics modes and O to 559 in double high resolution graphics mode. *y* ranges from 0 to 191 for all graphics modes.

Example: ] 10 HGR2

] 20 HCOLOR = 1

**Purpose:** To move the cursor a given number of places to the right of the left margin.

### **Format: HTAB** *(displacement)*

**Comments:** *Displacement* ranges from 1 to 255. If *displacement* is greater than the display window width, then the cursor simply wraps around to the left-most of the same line.

**Example: ]** 10 HOME

# ] 20 HT AB (20) ] 30 PRINT "20 HORIZONTAL DISPLACEMENTS"

# **HTAB IF...GOTO** and **IF...THEN...**

Purpose: To direct program flow depending on the result of an evaluation.

**Format:** IF *expression* **GOTO** *linenumber* **IF** *expression* **THEN** *statement* 

**Comments:** If the *expression* is true, the *linenumber* following GOTO or the *statement* following THEN is executed, otherwise it is ignored and the program continues with the next line.

Example: 1 NEW

 10 INPUT A, B 20 IF A < B GOTO 50 30 PRINT A; " IS LARGER THAN " ;B 40 GOTO 10 50 PRINT A; " IS SMALLER THAN " ;B 60 GOTO 10 ] RUN ? 32, 22 32 IS LARGER THAN 22 ? 40, 90 40 IS SMALLER THAN 90

In statement 20, A is compared with B. If A is smaller than B,

statement 50 will be executed; otherwise program continues to statement 30.

**NEW**  10 INPUT A  $20$  IF  $A > B$  THEN  $B = A$  30 PRINT B; "IS THE LARGEST" 40 GOTO 10 **RUN** ? 37 37 IS THE LARGEST ? 40 40 IS THE LARGEST

The above program will print out the largest number so far entered.

# **IN#**

**Purpose:** To accept input from a selected input device.

**Format:** IN# *device* no.

**Comments:** The number given in *device* no. must be between O and 7. This number determines which device your computer will expect input from.

**Example: JIN # 0** 

This command changes input from a peripheral device to the keyboard.

# **INPUT**

**Purpose:** 

**Format:** 

Wa device no

Allows you to enter values from the keyboard while a program is executing.

**INPUT** ["prompt";] *variable 1 [, variable 2 . ]* 

**Comments:** When the BASIC interpreter comes across an INPUT statement, it displays either the *"prompt* string", or it just displays a question mark if the *"prompt string"* has not been included in the statement. Only one prompt string is allowed and it must appear immediately after INPUT.

> **Example:**  $\bigcup$  10 INPUT " $A =$  "; $A$ ] 20 INPUT B ] 30 PRINT "A = ";A;"B = ";B

> > ]RUN  $A = 10$ ? 20  $A = 10 B = 20$

l

# **INVERSE**

string strings to the

**Purpose:** 

**Format:** 

To reverse the character and background color of all characters displayed.

**INVERSE** 

**Comments:** Only text displayed after the INVERSE command has been executed will be in inverse mode.

**Example: ]** 10 INVERSE ] 20 PRINT "INVERSE" 30 NORMAL ] 40 PRINT "NORMAL" ]RUN

### **INVERSE**

NORMAL

vour computer will espect input

ent input from a selected

# **LEFT\$**

**Purpose:** Returns a specified number of characters from the left-hand side of a character string.

**Format: LEFT\$** *(string\$,* n)

**Comments:** The number *n* must be between 1

 and 255, and if it is greater than the length of *string\$,* then the LEFT\$ function will return the entire string *string\$* to the program.

LEFT\$ works similarly to the RIGHT\$ and MID\$ string functions.

 $120 B\$  = "is ok". ] 30 PRINT LEFT\$(B\$, 1) ] 40 PRINT LEFT\$ (A\$, 8) ]RUN i

**Computer** 

1

# **LET**

then I IST causes the entire

**Purpose: Format:** 

To assign a value to a variable

[I.ET) *variable* = *expression* 

**Comments:** LET is an optional statement, and is becoming less frequently used.

> The equal sign "=" has exactly the same effect as LET.

The expression can be either a constant or an arithmetic expression.

If you attempt to assign a numeric value to a string variable, then the message "TYPE MISMATCH . ERROR" will be displayed.

**Example: J 10 LET A = 10**<br>**Example: J 10 LET A = 10**<br>**Leoni** vino avaigaib TELI norti , boes **120 PRINT A** J 20 PRINT A ] 30 LET B = 40  $140$  LET B = A 150 PRINT B ]RUN 10 10

**Example:** 10 A\$ = "Computer"

154 LASER128/128EX

# **LIST**

### **Purpose:**

bris **Ansmatsta Isnottgo ns</u> <b>Format:** 

To display on the screen the BASIC program that is currently in memory.

**LIST** *[/inenumber 1] [,]* [linenumber *2]*  **UST** *(/inenumber* 1] [-] [linenumber 2J

**Comments:** If the *linenumber(s)* is (are) omitted, then LIST causes the entire program to be displayed.

> If *"linenumber 1-"* or *''linenumberl,"* is used, then UST will display the program from that line to the end of the program.

If *"linenumber 1, linenumber 2"* or *"linenumber 1-linenumber 2"* is used, then LIST displays only those program lines in the range given by them, inclusively.

If", *linenumber 2"* or *"-linenumber 2"* is used, then LIST shows the lines from the beginning up to and including *linenumber 2.* 

If you use just *"linenumber 1"* by itself, then just that line - if it exists - will be displayed.

ae same emechas the Rivel Highes

30 PRINT XS, MIDS

156 LASER128/128EX mmoD DI2A 9 Research

# **LOMEM**

**Purpose:** 

available to a BASIC program. **LOMEM :** *address* 

**Format:** 

**Comments:** This command is used to protect the area of memory below a program for data or machine language routines.

To set the lowest memory location

The *address* must be in the range - 65535 to 65535.

# **MID\$**

**Purpose: To return a specific number of** Toreturn a specific number of memoru and clears all vani

**Format:** 

• **MID\$** *(X\$,* i[,j))

string.

**Comments:** Both i and *j* must be between 1 and 255. MID\$ returns *j* characters of string XS starting from the ith character.

characters from within a given

If *j* is not specified, then MID\$ has the same effect as the RIGHT\$ (XS. *i)* function.

Also, if *i* is greater than LEN(X\$), then a null string is returned.

**Example:** 

] 10 X\$ = "Program in" ] 20 Y\$ = " Fortran Basic Cobol" ] 30 PRINT X\$; MID\$ (Y\$, 11, 8) ]RUN ] Program in Basic

# **NEW**

**Purpose:** 

Clears the current program from memory and clears all variables associated with it.

### **Format: NEW**

•

**Comments:** This command is most commonly used to free memory before entering a new program into the computer.

> BASIC returns to command level after executing NEW.

### **Example: ] NEW** l

# **NORMAL**

not on NOTRACE has no affect

### **Purpose:**

**Format:** 

To return the video display from either inverse or flashing modes to the default mode.

### **NORMAL**

**Comments:** NORMAL sets the display with white characters on a dark background.

The RPALIMP classroom can

# **NOTRACE**

of asborn prides it to season **Purpose:** To stop program statement numbers from being displayed as a program executes.

**Comments:** This turns off TRACE. If TRACE is not on, NOTRACE has no effect.

# **ONERRGOTO**

**Purpose:** 

To avoid halting the program when an error is encountered.

**ONERR GOTO** *linenumber* 

**Format:** 

**Format:** NOTRACE **NOTRACE NOTRACE Comments:** Using this statement facilitates error trapping, as it can direct the program to a routine (an error handling routine) dealing with error conditions that may arise in your program.

> The RESUME statement can be used to come out from the error trapping routine.

The ONERR GOTO statement may be located anywhere within the program but it is a good practice to have it as early as possible, as this statement must be executed before the occurrence of an error to avoid program interruption.

**Example:** 10 ONERR GOTO 100 20 GET A 30 PRINT A 40 GOTO 20 100 PRINT "INTEGERS ONLY" 110 RESUME

### ] RUN 1

2

# INTEGERS ONLY

3 Formed.

# **ON ... GOSUB and ON ...** GOTO

**Purpose:** To direct the program flow depending on the value of an expression.

**Format: ON** *expression* **GOSUB**  *linenumber 1 [, linenumber 2 . . ]*  **ON** *expression* **GOTO** *linenumber 1 [, linenumber 2 . . ]* 

**Comments:** The value of the *expression* must always be an integer less than or equal to 255. When it is evaluated, it directs program flow to the corresponding line number in the list following either the GOSUB or the GOTO statements.

> For instance, if the *expression*  comes to five, then the program will branch to the fifth line number, and if it comes to nine, it will go to the ninth line number.

**Example:**  $\begin{array}{c} 1 \ 10 \text{ INPUT X} \\ 1 \ 20 \text{ ON X GO} \end{array}$  20 ON X GOSUB 100, 200,300 30END 100 PRINT "Start of subroutine for  $X = 1$ " 150RETIJRN 200 PRINT "Start of subroutine for X=2" 250RETIJRN 300 PRINT "Start of subroutine for X=3" ] 350 RETURN ] RUN ? 2

Start of subroutine for X=2

**Purpose:** 

To return the current value of the game adapter.

**Format: PDL** *(n)* 

**Comments:** The value of *n* specifies which game paddle to be read and may be O or  $1<sup>1</sup>$ 

> The value returned ranges from O to 255 (decimal).

**Example:** 10 PRINT PDL (0), PDL (1) ] 20 GOTO 10 ]RUN 165 206 194 35

l

linenumber I L linenumber 2

# **PDL**

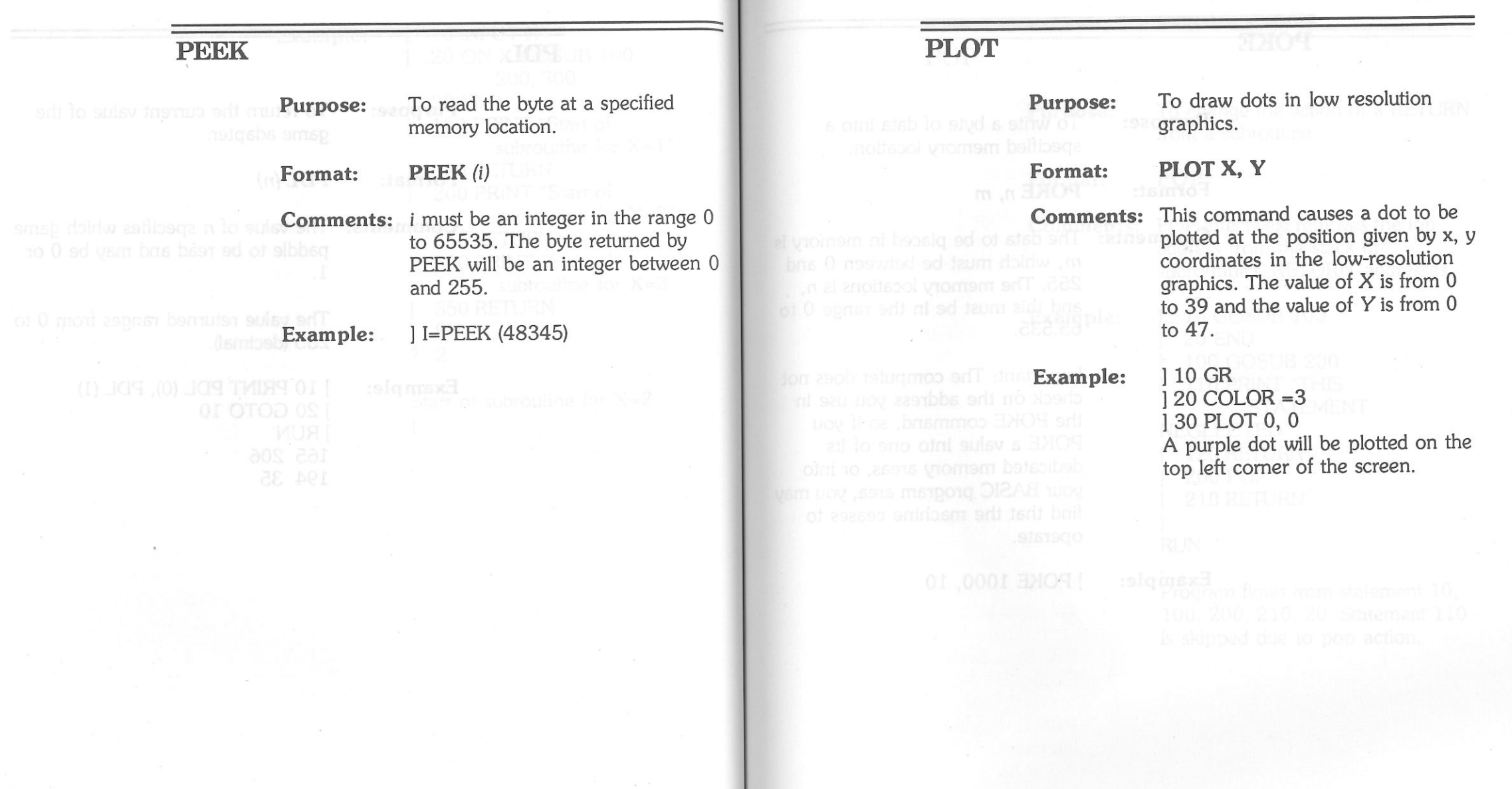

 $\overline{\phantom{a}}$ 

### **POKE**

# **POP**

**Purpose:** To write a byte of data into a specified memory location.

Format: POKE *n*, *m* **Format: POP** 

**Comments:** The data to be placed in memory is m, which must be between O and 255. The memory locations is *n,*  and this must be in the range O to 65,535.

> Important: The computer does not check on the address you use in the POKE command, so if you POKE a value into one of its dedicated memory areas, or into your BASIC program area, you may find that the machine ceases to operate.

**Example:** ] POKE 1000, 10

**Purpose:** To change the action of a RETURN from a subroutine.

etering and shops

1

**Comments:** POP effectively removes the top

address from the stack of subroutine's RFTURN addresses

**Example: 10 GOSUB 100**<br>**Example: 1 20 END**<br>1 20 END 20END 100 GOSUB 200 110 PRINT "THIS STATEMENT NEGLECTED" 120 RETURN ] 200 POP ] 210 RETURN RUN

> Program flows from statement 10, 100, 200, 210, 20. Statement 110 is skipped due to pop action.

PR#S: Activate the built-in expansion RAM interface or the interface card plugged into the optional expansion box.

**PR#6:** Characters are output to the disk controller port, which in turn activate the built-in disk drive.

**PR#7:** Activate the built-in 3.5" disk drive interface or the interface card plugged into the expansion connector.

**PR#** 

**Purpose:** To switch the output to the selected device.

**Format: PR#** *device no.* 

**Comments:** The number given as *device no.*  must be between O and 7. If there is nothing connected at the given device then your computer will suspend operation, and you will have to RESET the machine.

> **PR#O:** Turn off all selected device. Set output device to display monitor.

> **PR#1:** Characters are output to the parallel or serial printer (selected by the switch on the front panel).

**PR#2:** Characters are output to the serial interface 2.

**PR#3:** Switch to 80 column display.

**PR#4:** Activate the mouse interface.

be handy for spacing out results at

# **PRINT**

**Purpose:** 

**Format:** 

To display characters on the display screen.

If literal strings are to be printed out, they must be enclosed by quotation marks ("literal").

either variables or constants which may be strings or numbers.

If the list is not given, then PRINT will output a blank line, which can be handy for spacing out results as you display them on the screen.

If you separate the values in the list by commas, then each value will start in the next tab field, each of which comprises 16 columns.

If you separate the values by semicolons, then the values will be

PRINT will use either integer or fixed point format for outputting

displayed continuously.

**PRINT** [list] [;] [,] ?  $[list]$   $[:]$   $[.]$ 

**Comments:** The *list* is a number of values -

# of mailf noises of bns friscExample:

READ pariable [ pariable

numbers depending on whether they are expressible in nine or fewer digits.

] PRINT 10, 20 10 20 ] PRINT 10; 20 1020 ] PRINT "HI MOM" HI MOM ]? "YOU LOOK TERRIFIC" YOU LOOK TERRIFIC

# READ

**Purpose:** To read values from a DATA statement and to assign them to variables.

**Format: READ** *variable [, variable ... ]* 

**Comments:** The READ statement must be accompanied by the DATA statement. Enough data must be specified by the DATA statement in order to be READ, otherwise an 'OUT OF DATA ERROR' may result.

> *variable* can be either numeric or string variables.

> DATA statements can be re-used after they have been READ once, but to do this you must use the RESTORE command.

**Example:** ] 10 READ A ] 20 READ 8\$ ] 30 PRINT A;" "; 8\$ ] 40 DATA 10, IS TEN

> ]RUN 10 IS TEN

# **REM**

**Purpose:** To let you REMind yourself by REMarks of what your program intends to do.

### **Format: REM** *remark*

**Comments:** REM statements are not executed, and they only appear when your BASIC program is listed. You will find them useful to document your programs with REMs, despite the fact that they take up memory space.

> They can be added at the end of BASIC program lines if they are preceded by a colon.

**Example:** 

1 10 REM THIS IS A REMARK  $120$  PI =  $3.14$ : REM APPROXIMATE VALUE OF PI

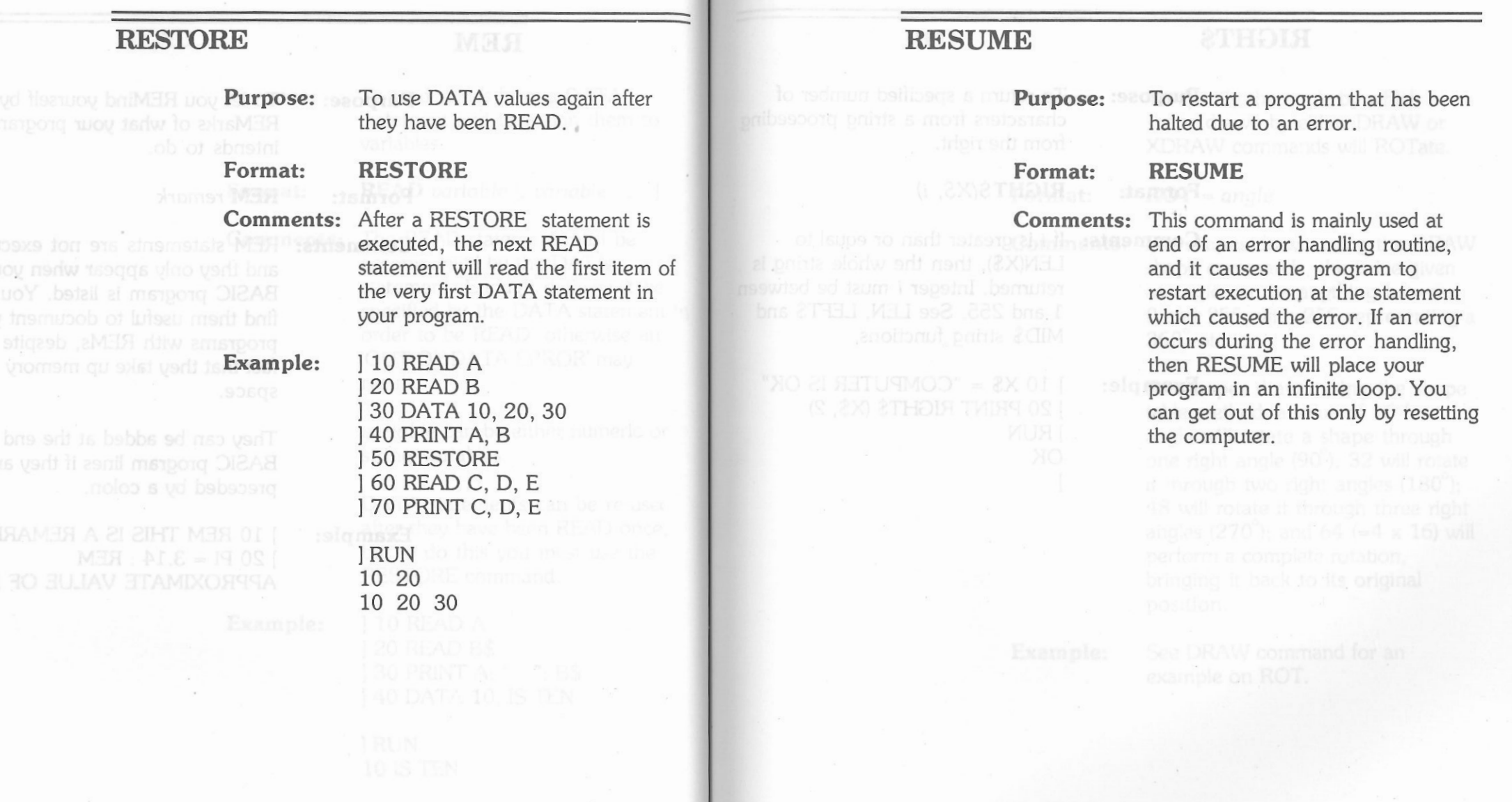

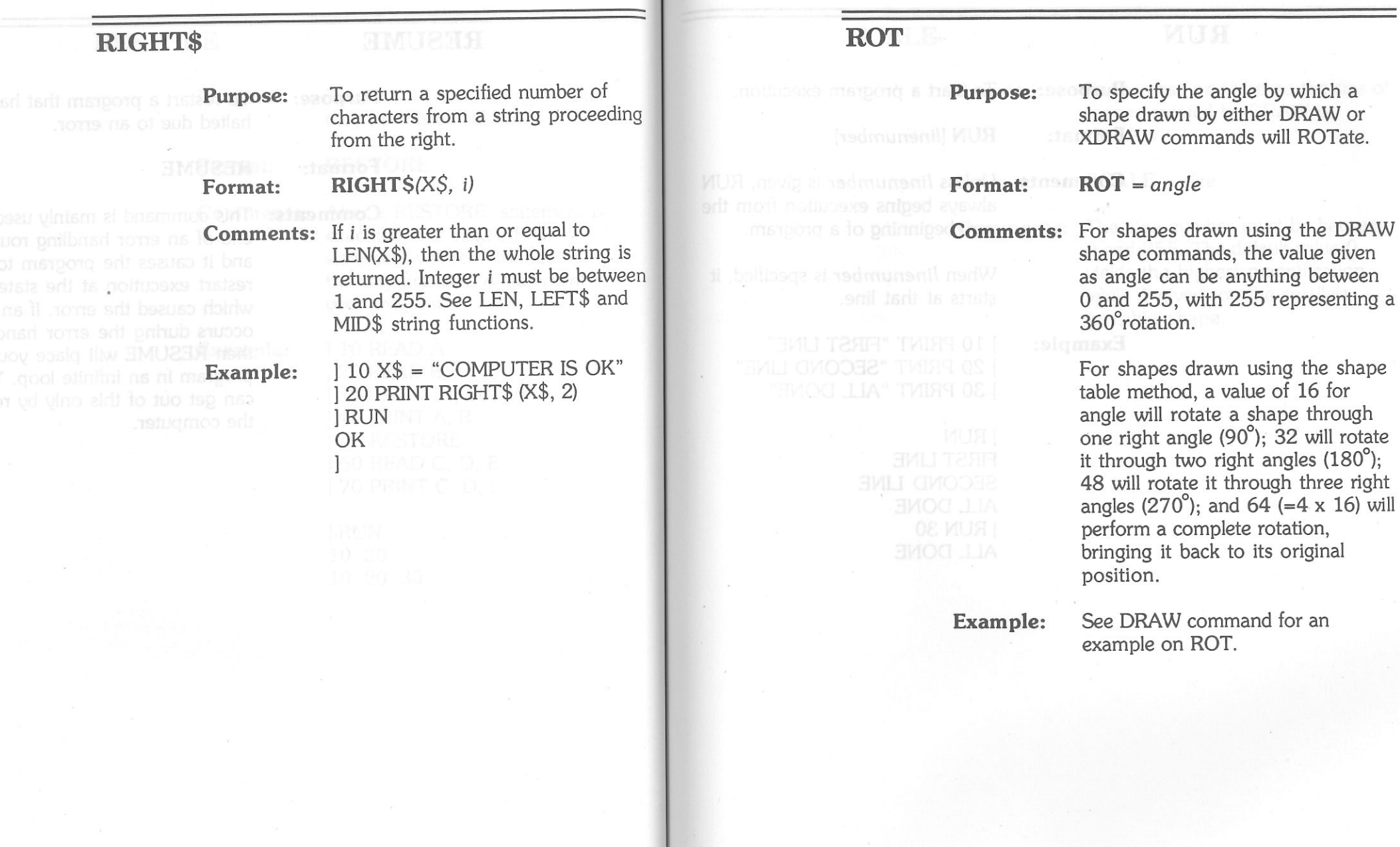

 $\overline{a}$ 

# **RUN**

**Purpose: Format:** 

### **Example:**

To start a program execution.

**RUN** *[linenumber]* 

**Comments:** Unless *linenumber* is given, RUN always begins execution from the very beginning of a program.

> When *linenumber* is specified, it starts at that line.

] 10 PRINT "FIRST LINE" ] 20 PRINT "SECOND LINE" ] 30 PRINT "ALL DONE"

]RUN FIRST LINE SECOND LINE ALL DONE l RUN 30 ALL DONE

 $\sim$ 

**SCALE** 

**Purpose:** To increase or decrease the size of shapes created by DRAW or XDRAW.

### **Format: SCALE** = *size*

**Comments:** The *size* number must be between O and 255. The default value O yields the highest magnification while 1 gives you the smallest possible shape.

Chapter 9 - BASIC Commands and Statements 183

# **SCRN**

**Purpose:** 

To find out the color code of a point in low resolution graphics.

**Format: SCRN** *(x, y)* 

**Comments:** This command returns the color

code of point *(x, y)* on the low resolution graphics screen.

xis from Oto 39 while *y* is from O to 47. The color code ranges from Oto 15.

**Example:** 

] 10 GR ] 20 COLOR = 15 ] 30 PLOT 0, 40 ] 40 PRINT SCRN (0, 40) ]RUN 15

**SPC** 

**Purpose:** 

To separate two printed items by a specified number of spaces.

**Format:** 

**PRINf SPC** *(expression)* 

**Comments:** This command, which is used in conjunction with the PRINT command, can be used to layout results printed by a program.

> The value evaluated from expression must range between O and 255.

**Example:** 

10 PRINT "A"; SPC(20); "B" ]RUN A B

# **SPEED**

10 PRINT "A" TMLRT 01

s yd ameri beining owt sta**rs Purpose:** 

# **Format:**

**Comments:** The slowest rate is zero. The

**Example:** <br>1 10 SPEED = 10<br>20 PRINT **PRINT**  "THIS IS SLOW SPEED" ] 30 SPEED= 255. ] 40 PRINT "THIS IS HIGH SPEED"

To specify the rate which

output device.

**SPEED=** *rate* 

characters are to be sent to an

fastest and the default rate is 255.

# **STOP**

**Purpose:** 

To halt program execution and return to command level.

### **Format:**

**Comments:** This command is similar to END, except that STOP causes the message "BREAK IN nnnnn" to be displayed, where nnnnn is the line number of the STOP statement.

> The BASIC interpreter always returns to the command level after a STOP is executed.

Example: **] 10 READ A** 

 ] 20 PRINT 7 • A ] 30 STOP ] 40 DATA 7 ]RUN

49 BREAK IN 30

**STOP** 

# **STR\$**

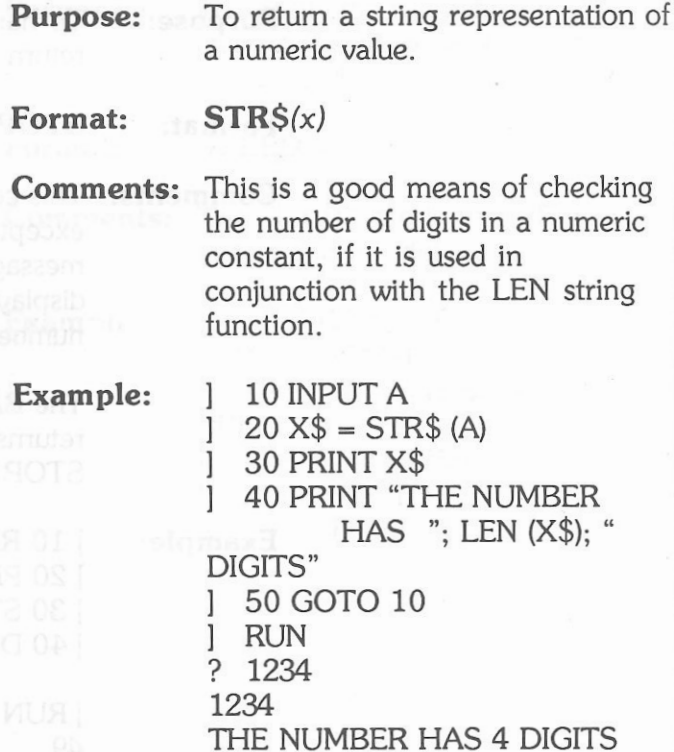

?

# **TAB**

**Purpose:** To specify a number of places to the right of the left margin for the cursor.

### **Format: PRINT TAB** *(expression)*

**Comments:** The TAB function only moves the cursor to the right. Hence, if the value evaluated from the expression is smaller than the column number of the current cursor position, the cursor will not move. The value of *expression* must be from O to 255.

### **Example: ]** 10 PRINT TAB (10) ] 20 PRINT "10 COLUMNS TO THE LEFT"

The computer will print out the string on statement 20 starting from the 10th column.

# **TEXT**

**Purpose: Jo set the display to full-screen** text mode.

# **Format: TEXT**

**Comments:** In the full-screen text mode, only characters (no graphics) are displayed in 24 rows by 40/80 columns.

> TEXT set the display to full-screen text mode.

# **TRACE**

**Purpose:** To display line numbers of a program as each line is executed.

# **Format: TRACE**

**Comments:** TRACE is very useful in determining where a program may be going wrong (debugging). The line number of statements executed thereafter is displayed. TRACE is turned off by the NOTRACE command.

### **Example:**  $\vert$  10 FOR J = 1 TO 3

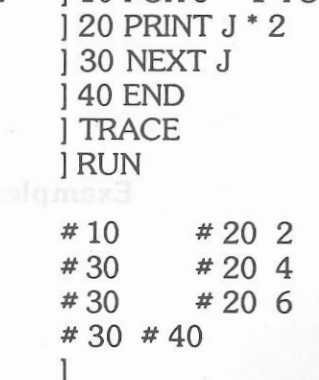

**USR** 

**Purpose:** 

This command specifies a parameter of an assembly language subroutine.

**Format: USR** *(n)* 

**Comments:** *n* is an arithmetic expression. When USR is encountered, the arithmetic expression is evaluated and placed in the floating point accumulator, and a JSR to location \$0A is performed which must then contain a JUMP to the beginning location of the machine-language subroutine. An RTS machine instruction should be executed at the end of the machine language subroutine.

### **Example:**

] CALL-151  $*$  0A: 4C 10 03 • 310: 6C \* E003G ] PRINT USR (9) \* 12 108 l

A JUMP \$310 instruction is placed at location \$0A and RTS instruction at \$310.

# **VLIN**

**Purpose:** 

To draw a vertical line in low resolution graphics.

**VLIN** *yl, y2,* **AT** *x* 

**Format:** 

**Comments:** In low resolution graphics, a vertical line will be drawn from *yl* to *y2* positioned at X-coordinates *x. y*<sup>1</sup> and *y*<sup>2</sup> *ranges from* 0 to 47 and  $x$  is from 0 to 39.

**Example:** Refer to example of COLOR.

# **VfAB.**

To move the cursor a given number of lines down the display screen.

**Format:** 

**Purpose:** 

**VTAB** *number* 

**Comments:** As there are only 24 lines on the display, *number* values outside 1 to 24 will cause an error. The screen lines are numbered from top to bottom.

**Example:** ] 10 HOME ] 20 VTAB 10 ] 30 PRINT "DOWN 10 ROWS"

# **WAIT**

**Purpose:** 

To suspend a program's execution while watching the status of an input port.

**Format:** 

**WAIT** *portnumber, n* [,m]

**Comments:** The command suspends a program's execution until a specified input port develops an expected bit pattern.

> The command loops around, reads the data at the port, XORs it with the integer value m, and then ANDs the result with the integer value *n.* If m is not specified, it is taken to be zero.

If the result at the end of the loop is zero, the loop starts over again.

If the result is not zero, then the program resumes execution at the next executable statement after WAIT.

Careful: You can get into a continuous loop with the use of the WAIT command. Warm start the computer by pressing CTRL + RESET if you believe this has happened. It will let you out of the loop, and return you to command level.

 This will wait until a key is pressed which will set the most significant

# **XDRAW**

**Purpose:** 

To draw or to erase a defined shape.

**Format:** 

**XDRAW** shape *no.* **ATx,** *y* 

**Comments:** This command allows you to draw a shape if it is not already on screen, and erase it if it is.

**Example:** 

10 DRAW **1** AT 100, 100 20 FOR D = **1** TO 1000 : NEXTD: REM DELAY ] 30 XDRAW **1** AT 100, 100

Assuming you have defined shape 1, this program will first draw it at co-ordinates {100, 100), then wait for a while and finally erase the drawn shape.

**Example:** 

bit.

WAIT 49152, 128

# **CHAPTER IO. BASIC FUNCTIONS**

This chapter lists alphabetically and describes the intrinsic functions available for the computer's BASIC.

The arguments - or parameters - for the functions are usually enclosed in parentheses.

The conventions followed for the arguments are as follows:-

*x* and *y i* and *j X\$* and *Y\$* 

Represent any numeric expressions Represent any integer expressions Represent any string expressions

198 LASER128/128EX<br>
198 LASER128/128EX<br>
198 LASER128/128EX<br>
198 LASER128/128EX<br>
198 LASER128/128EX<br>
199 LASER128/128EX<br>
200 199 LASER128/128EX<br>
200 199 LASER128/128EX<br>
200 199 LASER128/128EX<br>
200 199 LASER128/128EX<br>
200 19

## **ABS**

**Purpose:** To give the absolute value of a numeric expression.

**Format: ABS** *(x)* 

**Comments:** This function always returns a positive value, and can be used with either floating point or integer values.

# **ASC**

**Purpose:** To return the ASCII code for the first character of a specified string.

**Format: ASC** *(X\$)* 

**Comments:** An error will result if the string specified is a null string.

**Example:** ] PRINT ASC {"LASER") 76  $l_{\rm c}$ 

**ATN** 

**Purpose:** 

To calculate the arctangent of a value.

**Format:** 

**Comments:** This gives the arctangent of *x* in radians, with the result in the range  $-\pi/2$  to  $\pi/2$ .

**Example: ] PRINT ATN(8)** 1.44644133 l

 $ATN(x)$ 

# **cos**

**Purpose:** To calculate the cosine of an angle.

**Format: COS** *(x)* 

**Comments:** The value of the angle is in radians, and not degrees.

**Example:** 

) PRINT COS(2) -.416146836 11 alice

**EXP** 

**Purpose:** 

**Format:** 

**EXP** *(x)* 

**Example:** 

**Comments:** The value of x should be less than 89, or an overflow error will result.

To calculate the value of "e" - the base of natural logarithms - raised

to a specified power.

) PRINT EXP(9) 8103.08393 1

Chapter 10 - BASIC Functions 203
## **FRE**

**Purpose:** Reports on the number of bytes in memory that are not being used by BASIC.

**Format: FRE** *(expression)* 

**Comments:** Because strings in BASIC can have different lengths, and need to be manipulated. This frequently causes the memory to become very fragmented. Using this statement with a dummy argument can force BASIC to gather up all the loose fragments into contiguous wholes (garbage collection).

> This frees up areas of memory, and can often give you a surprising amount more.

**Example:**  $\big| X = FRE(0) \big|$  This would lead to a garbage collection operation. It may take some time.

] PRINT FRE (0)

In addition to a garbage collection operation, this would print out the amount in bytes of free user memory.

**INT** 

To round a fractional number down to a whole number.

**Format: INT**  $(x)$ 

**Comments:** This function always returns an integer that is less than or equal to the number *x.* 

**Purpose:** 

**Example:** ] **PRINT INT** (31.98) 31 ] PRINT INT (-31.98<mark>)</mark><br>-32 1

**Purpose:** To return the number of characters in a string.

**Format:** 

1

**LEN** *(X\$)* 

**Comments:** This function counts all characters in the specified string, including blanks and non-printing characters.

**Example: ]** NEW

 ] 30 X\$ = "COMPUTER" ] 40 PRINT LEN(X\$) ]RUN 8

**LEN** 

## **LOG POS**

**Purpose:** To calculate the natural logarithm **Purpose: Purpose: 32 To return the current horizontal** of a specified value. The cursor position.

Format: LOG  $(x)$  **Format:** POS *(i)* 

**Comments:** The value *x* must be greater than **Comments:** The leftmost cursor position is 0 zero.

**Example:** ] PRINT LOG(669)<br>6.50578406

on the display screen. The argument i is a dummy.

**Example:** ] HTAB (10) : PRINT POS (1) ) and the contract of the contract of the contract of the contract of the contract of  $\boldsymbol{9}$ 

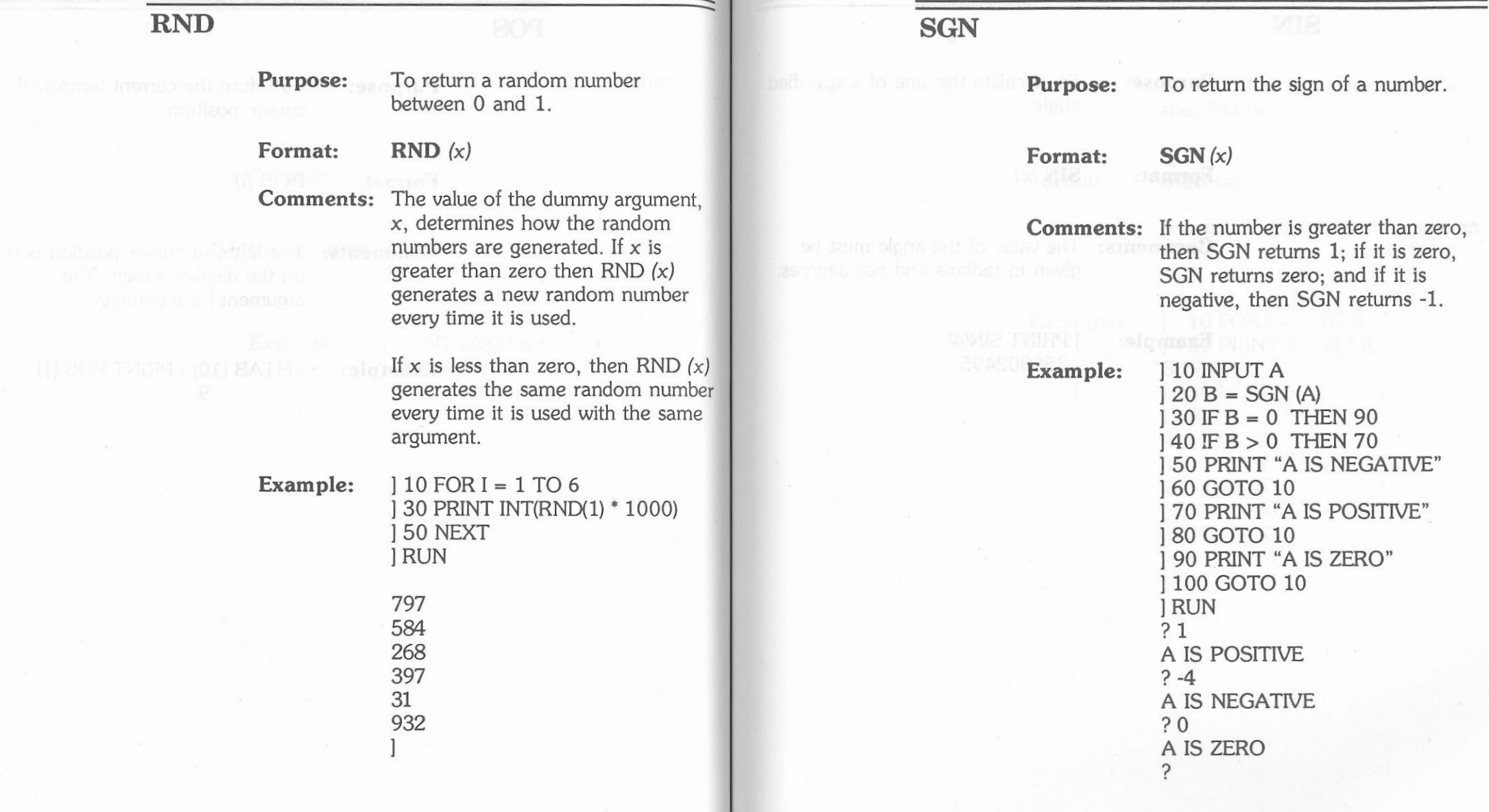

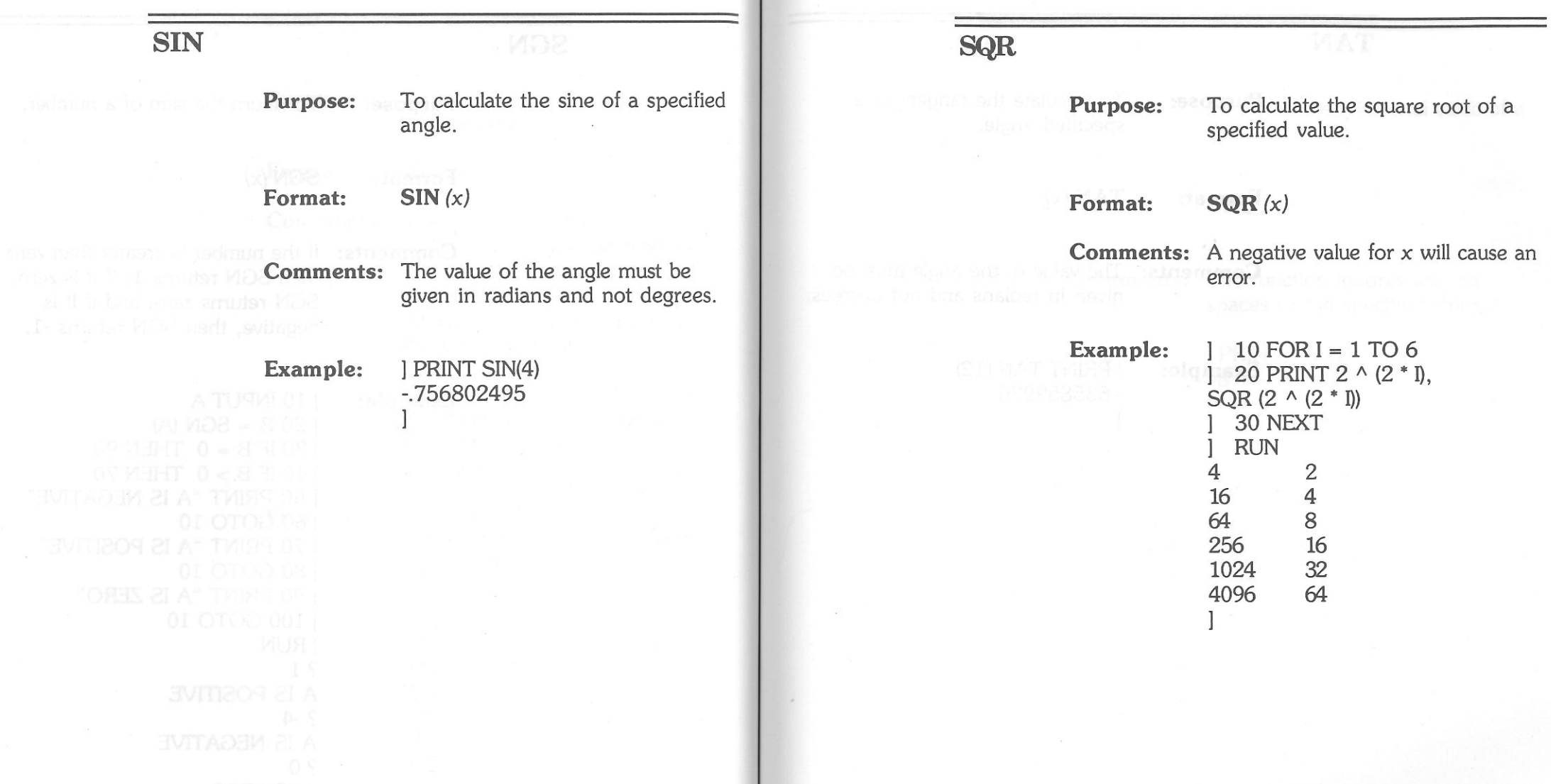

## **TAN**

**Purpose:** To calculate the tangent of a specified angle.

**Format:**  $TAN(x)$ 

**Comments:** The value of the angle must be given in radians and not degrees.

**Example:** ] PRINT TAN (12)<br>-.635859926 l

# **VAL Purpose:**

To return the numerical value of a specified string.

**Format:** 

**VAL** *(X\$)* 

Comments: The function ignores leading spaces of the specified string.

Example: **] PRINT VAL ("** 78") 78 l

# **MIDI**

## **CHAPTER 11. TI-IEMUSICALINSTRUMENf DIGITAL INTERFACE.**

### **Note: Only the l.ASER 128EX/2 features the MIDI interface.**

The MIDI capabilities of the Laser 128EX/2 let you attach any device that uses the MIDI (Musical Instrument Digital Interface) standard.

Using a MIDI software program, the Laser 128EX/2 helps you create and edit songs or musical sequences, then play them back later on a MIDI instrument or sound processor.

## **Overview**

The Laser 128EX/2 conforms to the standards set up by the International MIDI Association in their document titled "Detailed MIDI Specification 1.0."

To use MIDI, you need the following:

• A MIDI Interface Cable (Part # 80-2419-00).

• MIDI Software (Included with the EX/2).

 • A music keyboard or synthesizer with MIDI capabilities.

The software included with the computer demonstrates the MIDI record and playback functions. With the 5 1/4" disk version of the laser 128EX/2, the MIDI diskette is packaged separately. With the 3 1/2" disk version, the MIDI software is on the same disk with Copy II Plus®.

## **Setup**

A MIDI interface cable connects the Laser 128EX/2 to the MIDI keyboard. This is a special cable shaped like the letter "Y". As shown here, the center of the "Y" plugs into the Port 2 connector on the back of the EX/2. The other two ends of the "Y" plug into the keyboard.

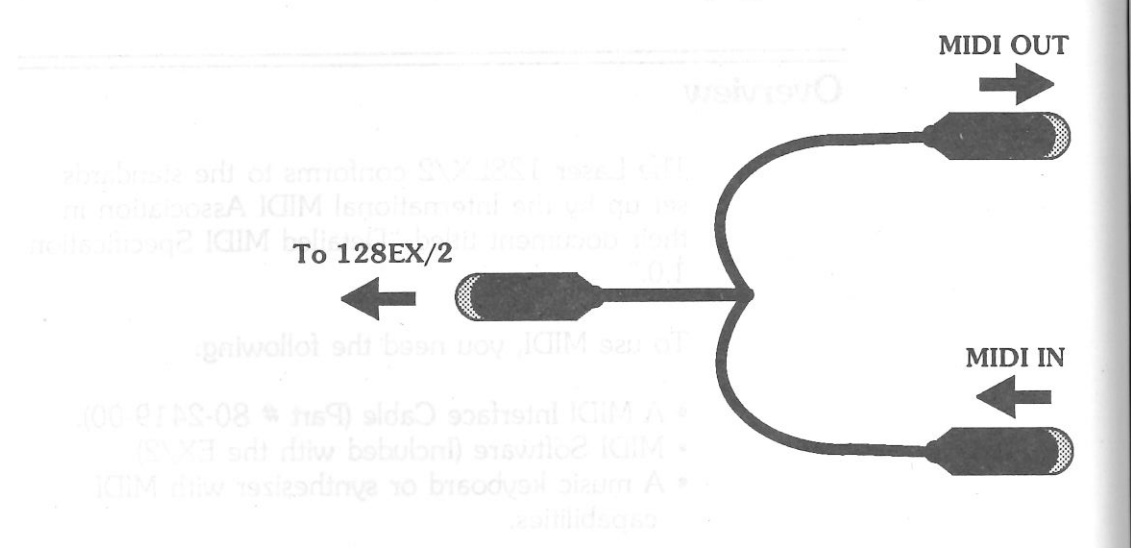

Details about the MIDI cable are available in the *Hardware Details* section.

Plug the end marked "MIDI IN" into the "MIDI OUT" connector on your music keyboard. Similarly, plug the "MIDI OUT" end into the "MIDI IN" connector. This may sound backwards, but it really isn't. If you find that you cannot record or playback, it may be that the MIDI IN and MIDI OUT cables are reversed.

io difere:

## **Using the** MIDI Software

Begin by inserting the MIDI diskette into the disk drive. Tum on the laser 128EX/2. With a 5 1/4" Disk Drive, the MIDI program will load automatically. On the 3 1/2" disk version, type in the command RUN MIDI.DEMO and press the **RETURN** key.

When the program loads, you will see a menu of five choices appear on the screen:

INFO DISK PLAY /RECORD STAT lITIL

Chapter 11 - Musical Instrument Digital Interface 219

218 LASER 128EX/2

Notice the top option is highlighted with the "selection bar". To select a menu option:

1. Use the **SPACEBAR** to highlight the desired option.

2. Press the **RETURN** key to begin.

## **INFO**

The INFO menu provides quick and easy access to different MIDI information. Highlight your choice with the **SPACEBAR,** and press **RETURN** to activate the function.

## **DISK**

Four operations are available from the DISK menu:

The **CATALOG** function displays the files stored on the diskette.

The **LOAD** function loads a song stored on a diskette into the Laser 128EX/2 for playback. Type in the name of the song to load, and press RETURN.

The **SAVE** function is used to copy the song in memory onto a diskette for permanent storage. Enter the name of the song and press RETURN. The song is saved along with the current tempo. If a disk error is encountered, the DISK operation is aborted. A diskette can occur if:

- There is no diskette in the drive
- The drive latch is not closed
- The diskette in the drive has not been formatted.

Additional errors can occur when saving a song, such as:

- The disk is write protected
- The disk is too full to store another song.

## **PIAY/RECORD**

This operation provides a menu of the following:

PLAY Tl PLAY T2 PLAY Tl & T2 RECORD Tl RECORD T2

Highlight your choice with the **SPACEBAR,** and press **RETURN** to activate the function.

Track 1 can be played only if data exists in memory for that track. If there is no data, a "TRACKS EMPTY" message is displayed. If both tracks are selected for playback and there is no Track 2, then only the data from Track 1 is used.

A memory indicator is displayed during playback to show how much memory is used by the song. The tempo can be adjusted using the **RIGHT** and **LEFT ARROW** keys. A song can be stopped at any time by pressing any other key. Otherwise, the song will play in full. The PLAY/RECORD menu will be displayed again when the song is finished.

The recording operation is "dumb", meaning no data is added or removed. All data is recorded exactly as it is received. A memory display indicates the amount of memory used. The record operation is terminated by pressing any key, or when the memory is filled.

Track 2 can be recorded only if Track 1 exists. The Track 1 data is output to the music keyboard while recording Track 2.

## **SfAT**

The STATUS operation displays various information such as track memory usage, remaining memory available, current song name and tempo value. Only the tempo value can be changed by pressing the **RIGHT or LEFT ARROW** key. Any other key ends the STATUS function.

## **UTIL**

The UTILITY operation displays MIDI data on the screen in HEX (hexadecimal) format. The data source can be either MIDI IN, Track 1, or Track 2.

To view MIDI IN data, simply play the music keyboard. For example, if you press middle C, the three byte sequence 90 40 40 is output. When you release the key, 90 40 00 is output. The first sequence shows the note was struck, the second says the note was released.

Your MIDI instrument may output a different sequence, because several variations are valid. In the standard "3 byte note-on note-off" sequence, the first byte, known as the "STATUS byte", contains information about the MIDI channel for the note. There are 16 possible MIDI channels. A status byte of 90 indicates MIDI channel #l. The second byte is the note information and the third byte is the loudness. A loudness value of zero indicates a note-off event.

Some music instruments use a more streamlined MIDI sequence known as "running status". The status byte (i.e. 90) is omitted on subsequent note-on and note-off events because it is assumed to be the same.

222 LASER 128EX/2

Track data can be viewed by pressing the **1 or 2**  key for Track **1** or Track 2 respectively. The scroll can be halted at any time by pressing the **SPACEBAR.** Pressing the **SPACEBAR** again continues the scroll. Pressing the **RETURN** key halts the operation and returns to the main menu.

## **Hardware Details**

MIDI is a means of two-way serial communication, operating at a non-standard data transfer rate of 31.25 kilobits per second. Each MIDI word is at least 10 bits long, beginning with a START bit, followed by 8 DATA bits (LSB first) and ending with at least one STOP bit. MIDI data transfer is based on a current loop, with the source providing a minimum of five mA.

The MIDI IN and MIDI OUT plugs use the round 5 pin DIN connector:

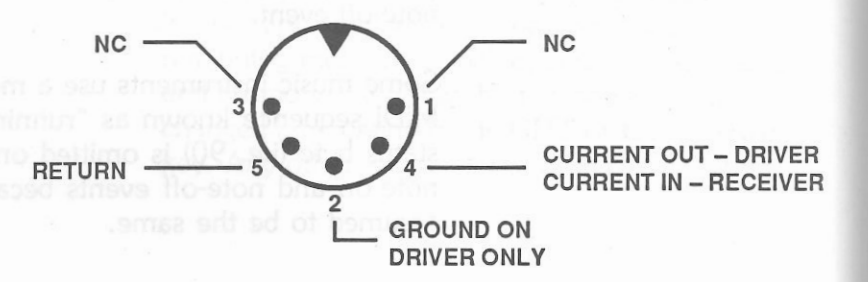

The eight pin connector on Port #2 of the LASER 128EX/2 is numbered in this manner:

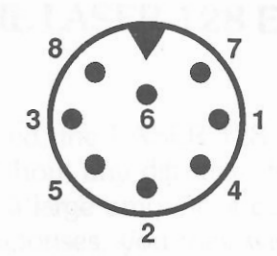

The special "Y" cable used with the LASER 128EX/2 is configured as follows:

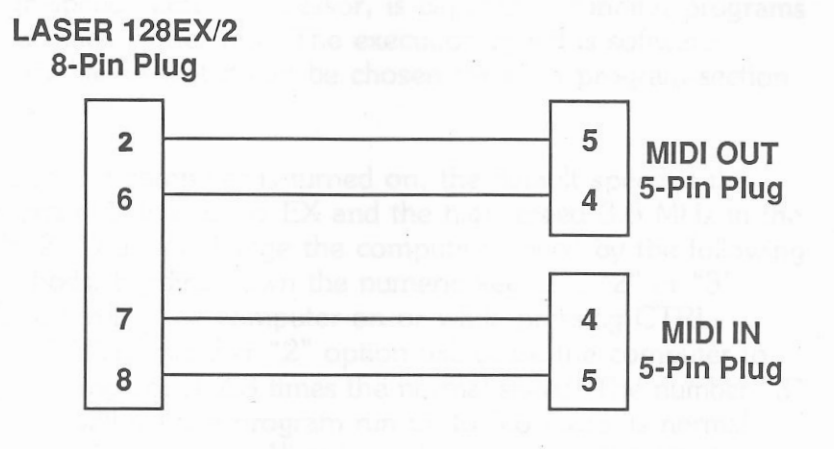

**APPENDIX A. SPEEDING UP PROGRAM EXECUTION IN IllE IASER 128 EX AND EX/2** 

Running at its normal speed, the LASER 128 EX and EX/2 can handle most tasks without any difficulty. However, for applications requiring a large amount of complicated computations and fast responses, you may wish to run the LASER at a faster speed.

To fulfill your needs, the LASER 128 EX/2, equipped with a high-speed central processor, is capable of running programs at a much higher rate. The execution speed is software- selectable so that it can be chosen for each program section at will.

When the computer is turned on, the default speed is the standard lMHz in the EX and the high speed 3.6 MHz in the EX/2. You can change the computing speed by the following methods: Holding down the numeric key "L", "2" or "3" while turning the computer on or while pressing CTRL- RESET. The number "2" option will cause the computer to run a program at 2.3 times the normal speed. The number "3" option will make a program run up to 3.6 times its normal speed. The number "1" will run the computer at normal speed, equivalent to the Apple® Ile.

If either of the two "fast" modes is entered while the computer is in 40-column text mode, you can observe that the checker-board cursor blinks at a higher rate.

Moreover, if you "beep" the speaker by pressing "CTRL-G", you will notice that the pitch of the sound is higher than usual. This provides a simple means of telling which mode the computer is currently in.

Note: You can also use the EX/2 control panel to set the speed at which you want the computer to run on power-up.

## **APPENDIX B. INSTAUATION OF EXPANSION RAM**

In addition to the 128 K-byte system RAM that comes with your computer, it also has room for accommodating up to 1 M-byte expansion RAM. To install additional RAM in the computer, you need the following items:

- Optional memory expansion card (included in the LASER 128 EX).
- 256K x 1 bit dynamic RAM chips (type 41256). The row address access time for the RAM chips should be 120 ns for the LASER 128 EX and 128 EX/2 and 150 ns for the LASER 128. The quantity required depends on the size of the expansion RAM and is shown as follows:

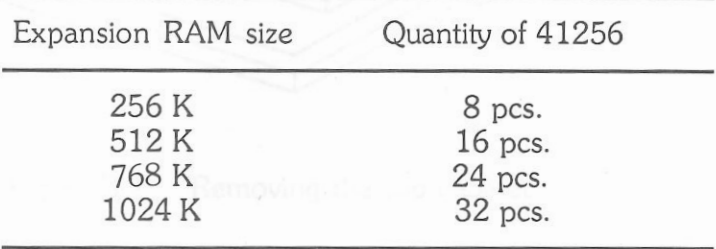

228 l.ASER128/128EX Appendix B - Installation of Expansion RAM 229

If at all possible, you should consult your dealer for installation of expansion RAM. However, if you have to do it yourself, do it with care! INCORRECT INSTALLATION MAY CAUSE PERMANENT DAMAGE TO YOUR RAM CHIPS AND/OR THE COMPUTER!

To install the expansion RAM, here are the procedures to follow:

- Turn off power.
- Disconnect the computer from the AC power adaptor and any other peripherals.
- Turn the computer over and remove the top cabinet by loosening the screws at the bottom cabinet as in Figure B-1.

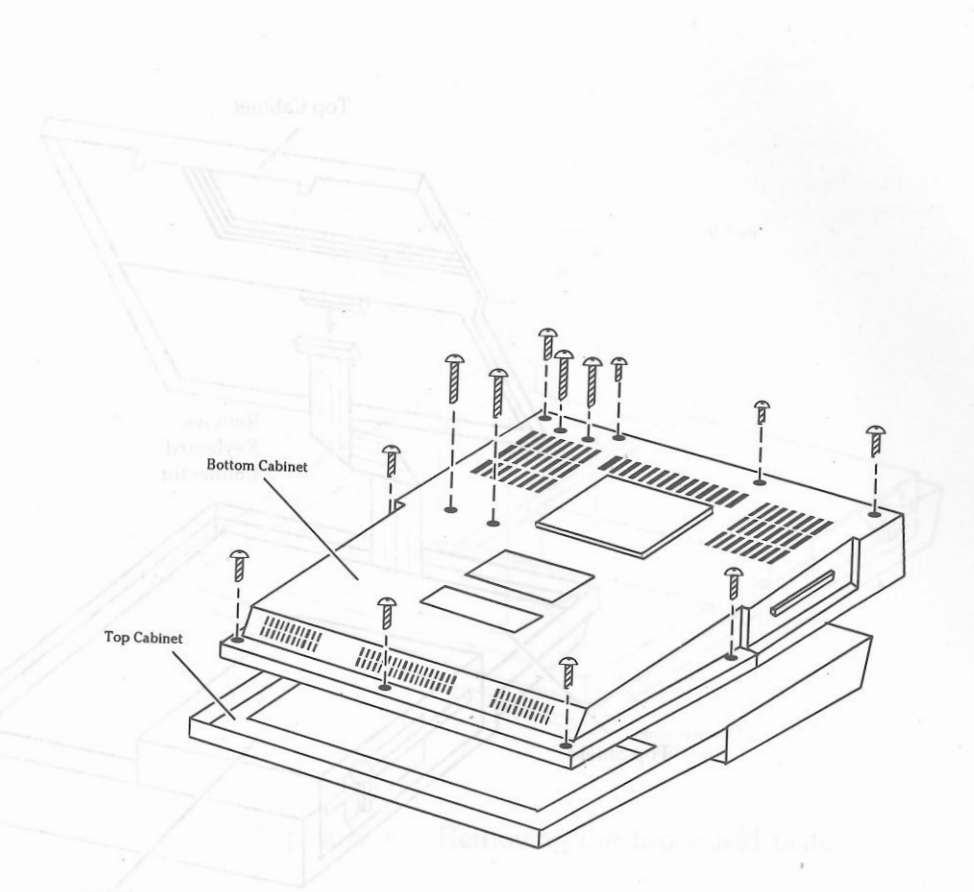

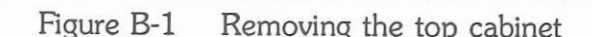

• Turn the computer right-side-up and remove the keyboard as in Figure B-2.

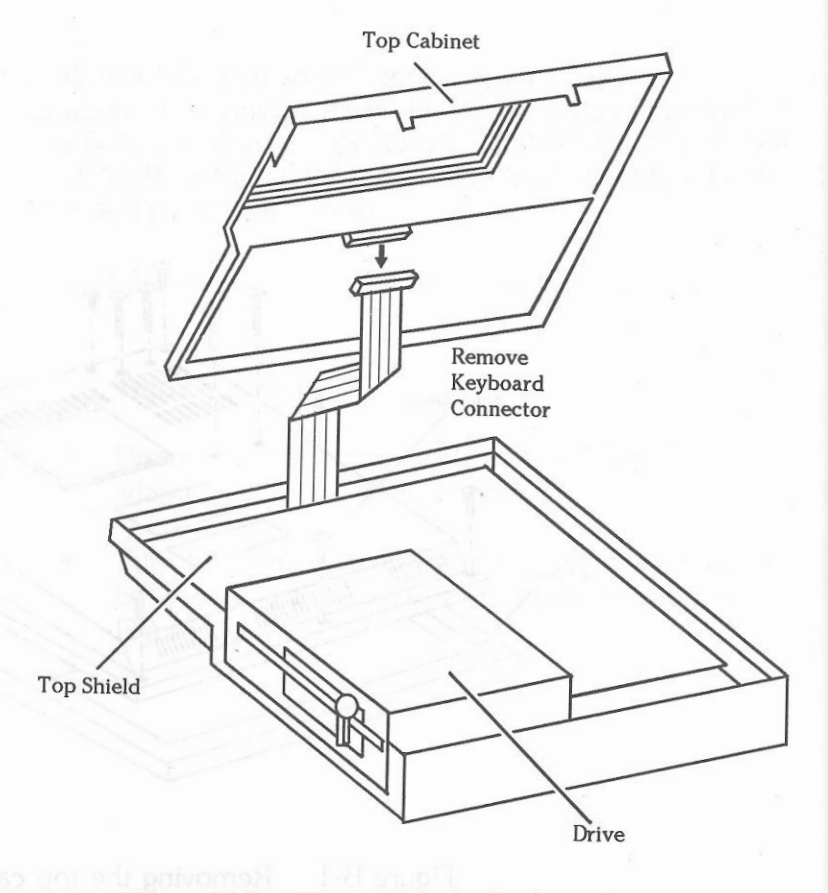

Figure B-2 Removing the keyboard

• Remove the RAM door on the top metal shield plate using a screwdriver as shown in Figure B-3.

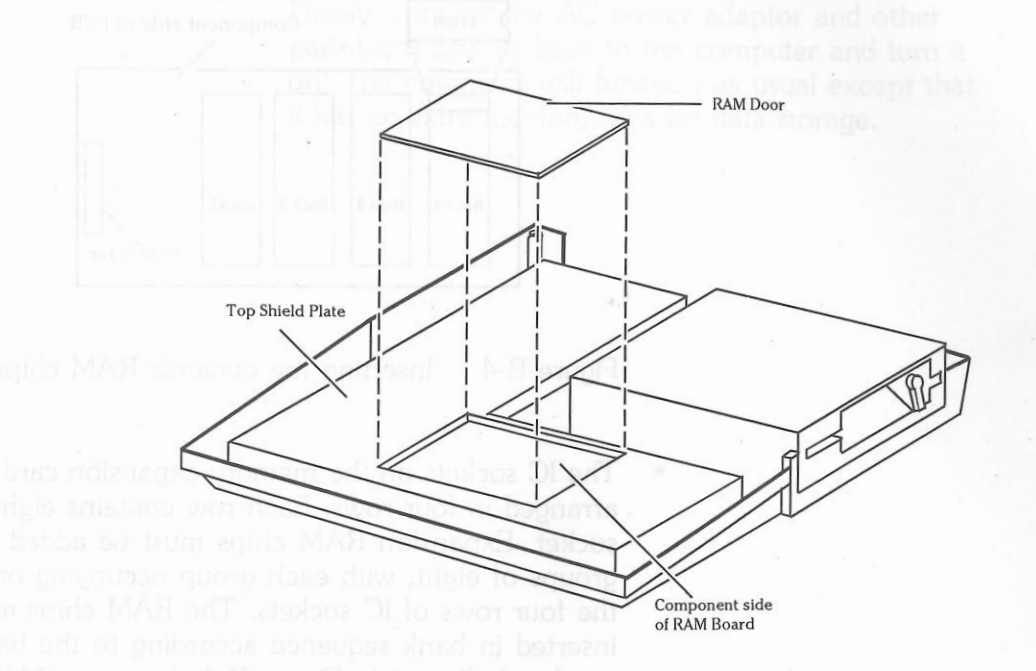

Figure B-3 Removing the top shield plate

The component side of the RAM card will then be exposed.

• Insert the dynamic RAM chips into the IC sockets on the memory expansion card carefully, paying particular attention to the orientation of the RAM chips. THE RAM CHIPS WILL BE DAMAGED IF INSERTED IN THE WRONG DIRECTION (see Figure B-4).

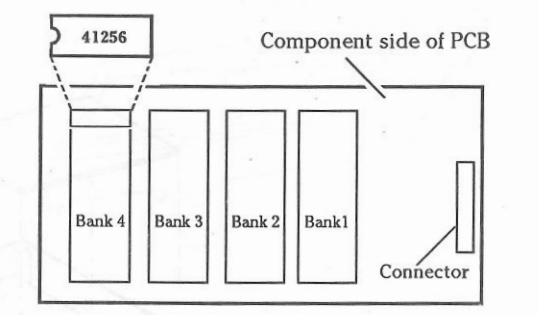

Figure B-4 Inserting the dynamic RAM chips

- The IC sockets on the memory expansion card are arranged in four rows. Each row contains eight IC socket. Expansion RAM chips must be added in groups of eight, with each group occupying one of the four rows of IC sockets. The RAM chips must be inserted in bank sequence according to the bank number indicated in Figure B-4. Inserting RAM chips in one row gives you an additional 256 K-byte expansion RAM so that up to 1 M-byte expansion RAM can be installed.
- Cover the RAM board with the RAM door and fix it on the top shield by tightening the screws.
- Put the keyboard back to its original position.
- Install the top cabinet and tighten all the screws on the bottom cabinet.

Finally, connect the AC power adaptor and other peripheral devices back to the computer and tum it on. The computer will function as usual except that it has an extra memory area for data storage.

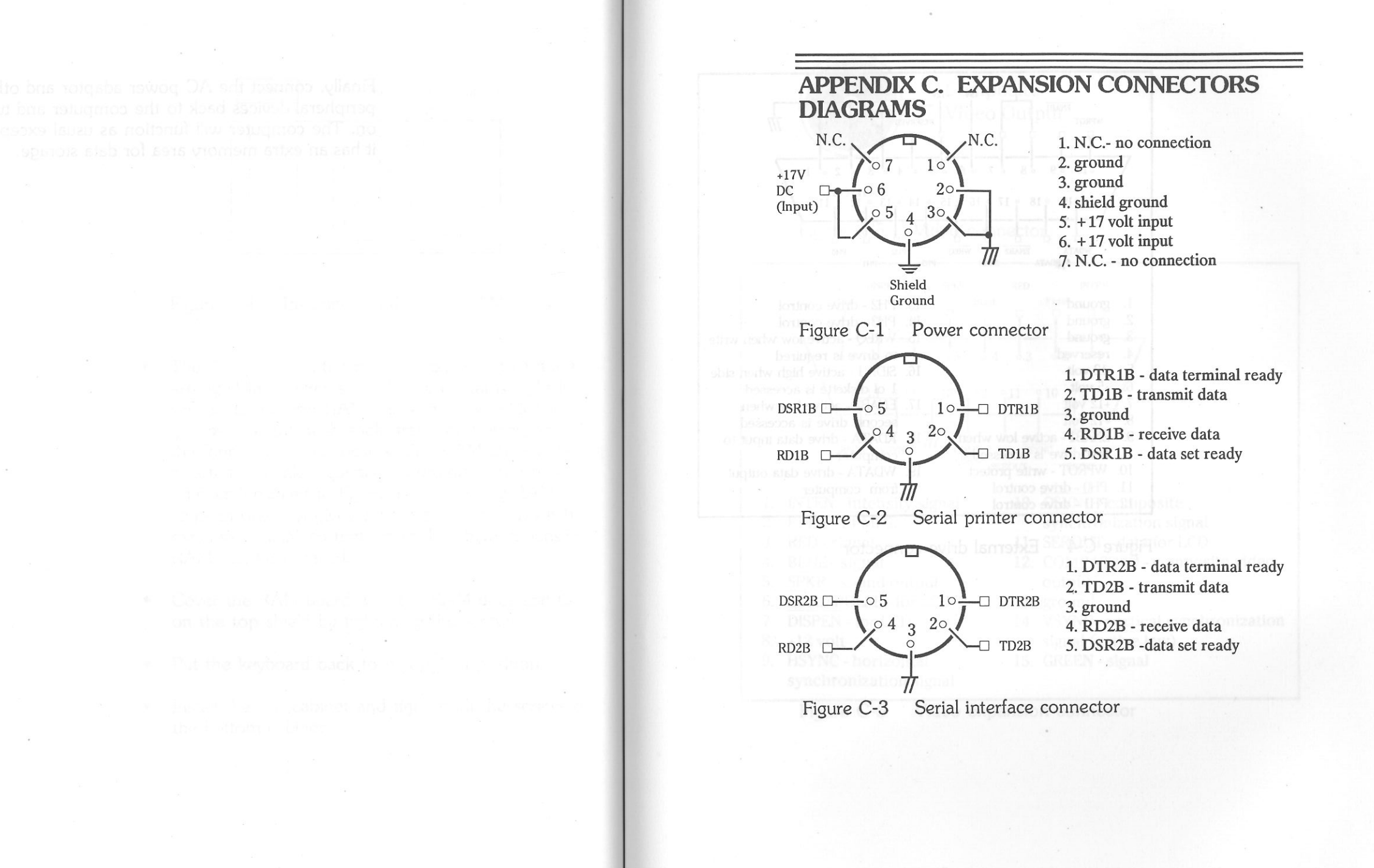

Appendix C - Expansion Connectors Diagra237

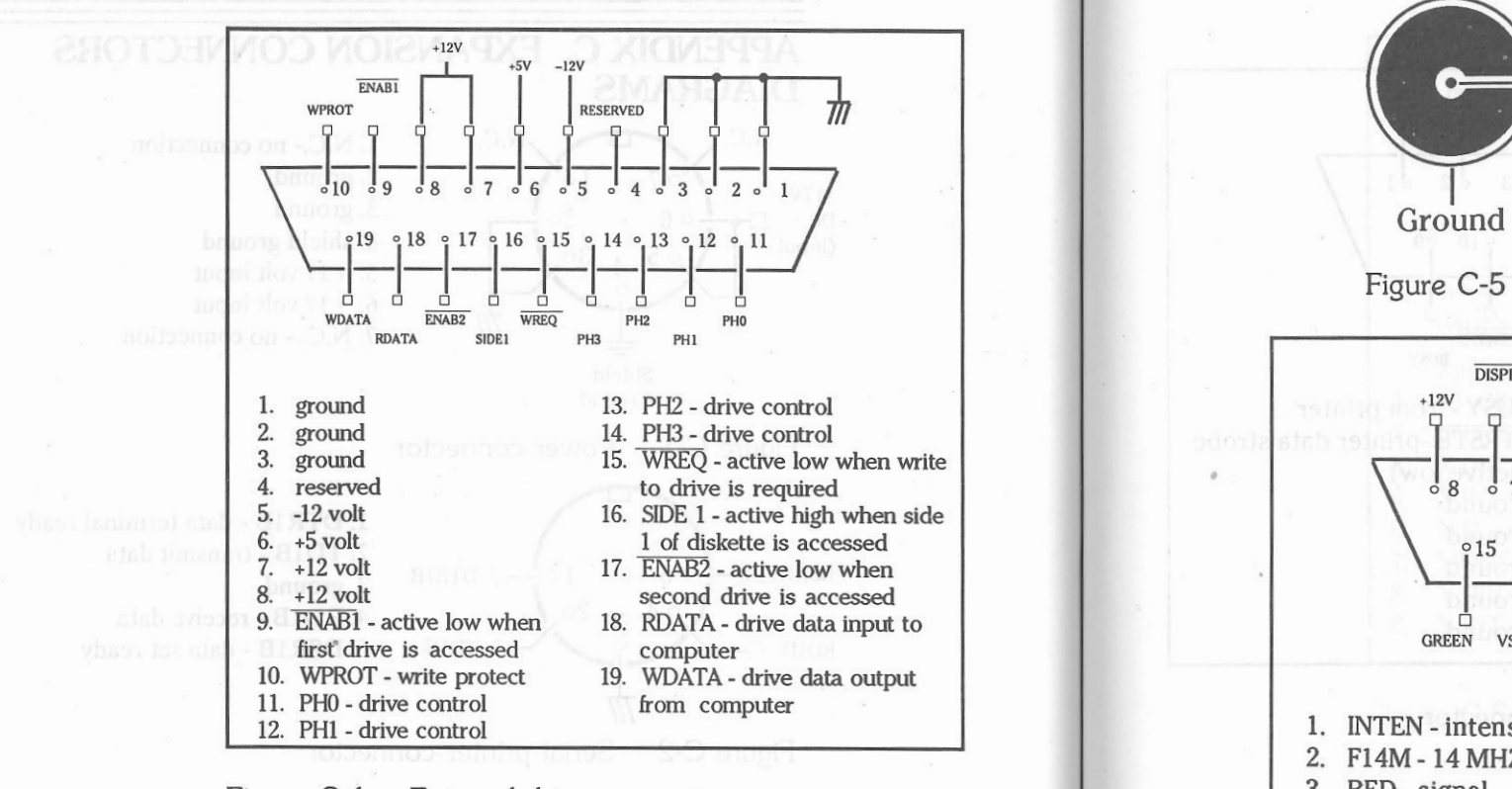

Figure C-4

External drive connector

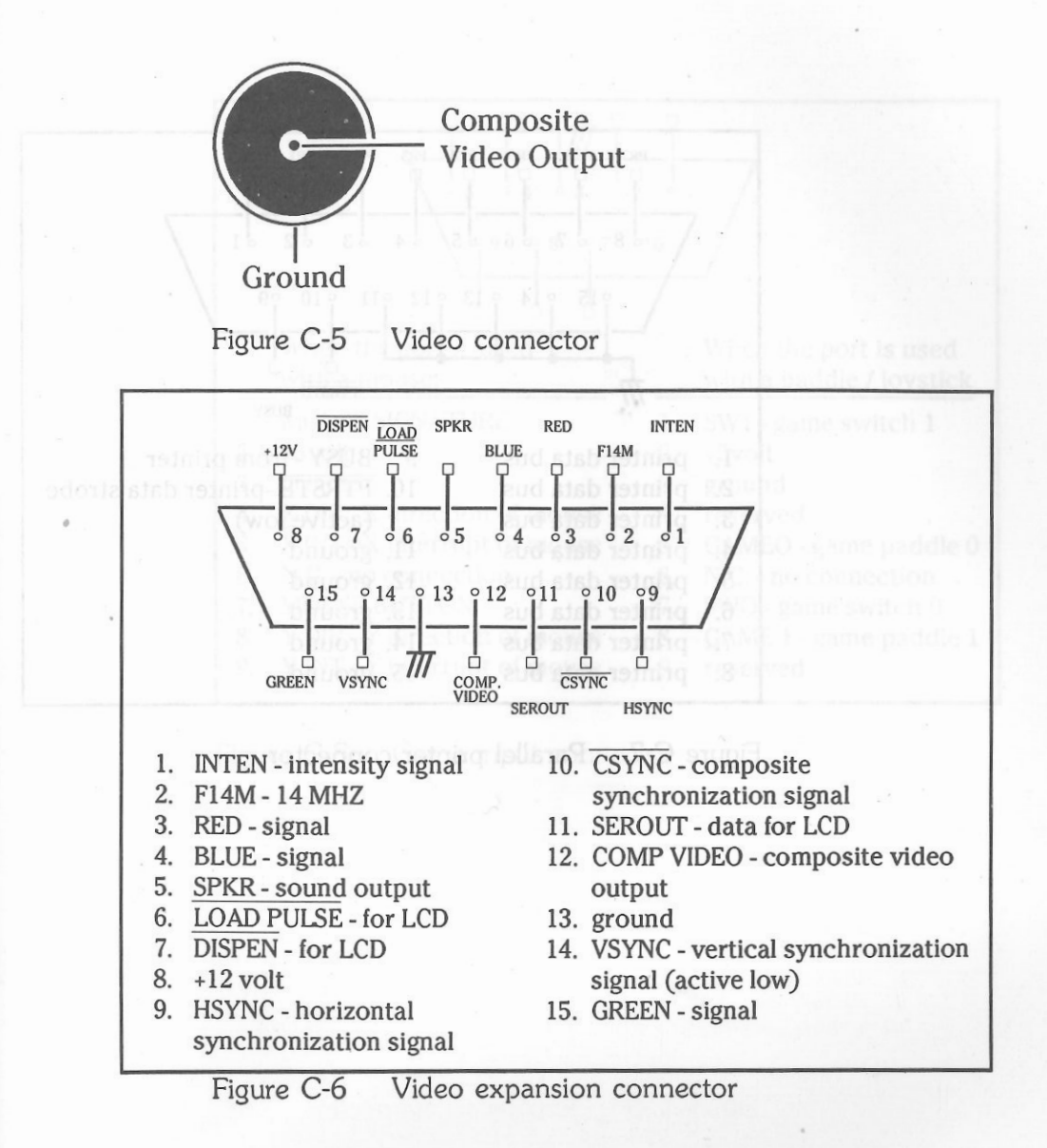

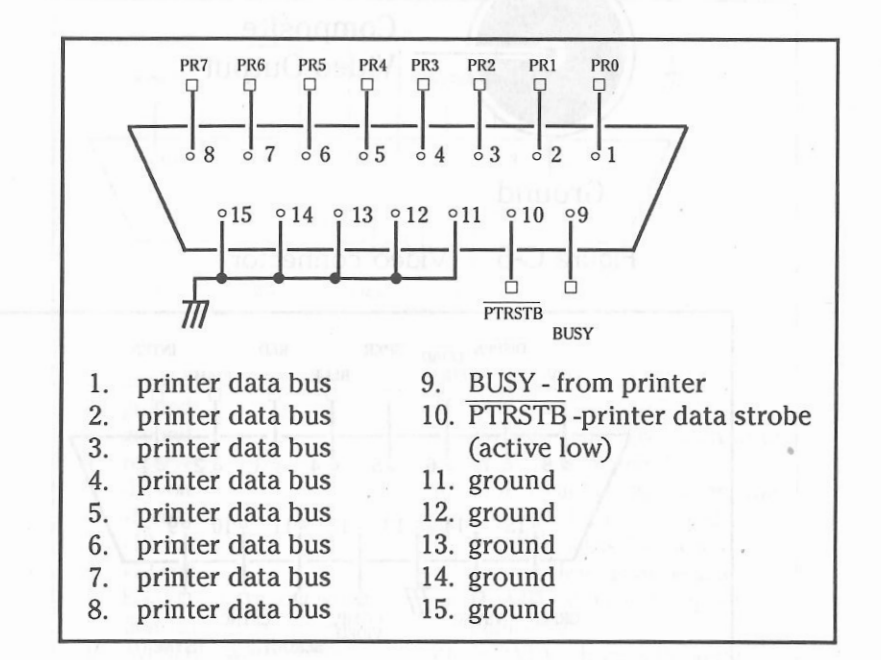

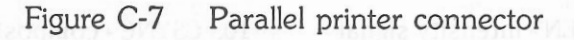

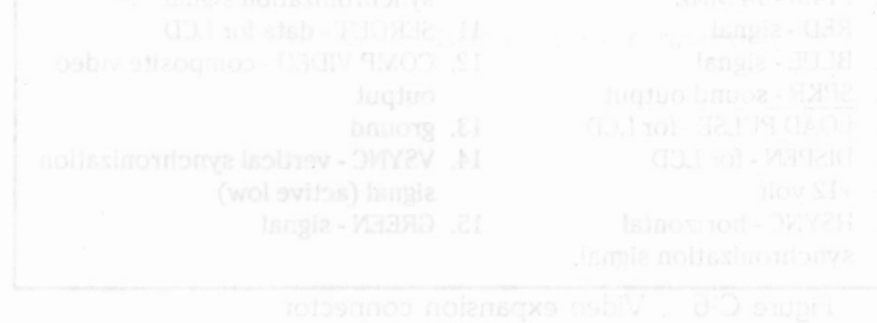

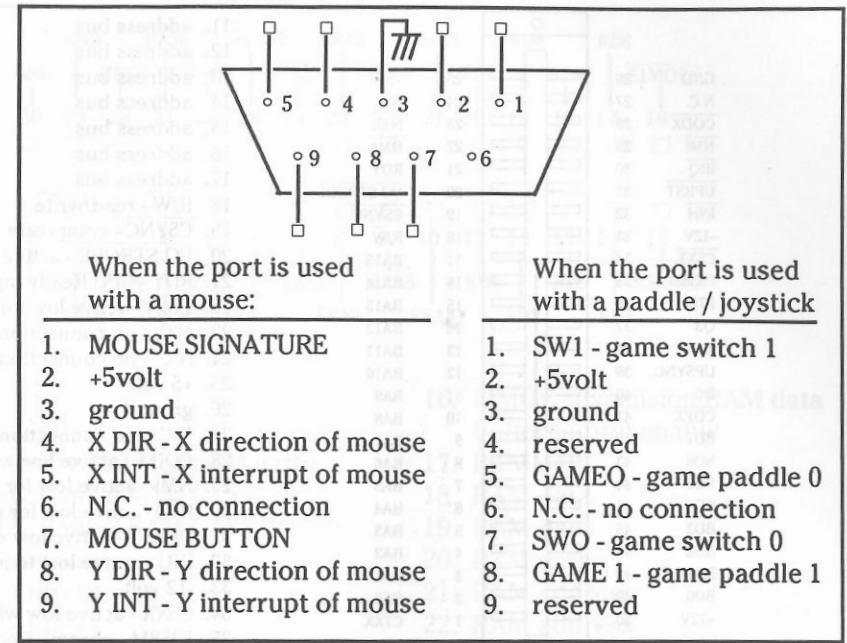

Figure C-8 Game input connector

Appendix C - Expansion Connectors Diagrams 241

Figure C-9

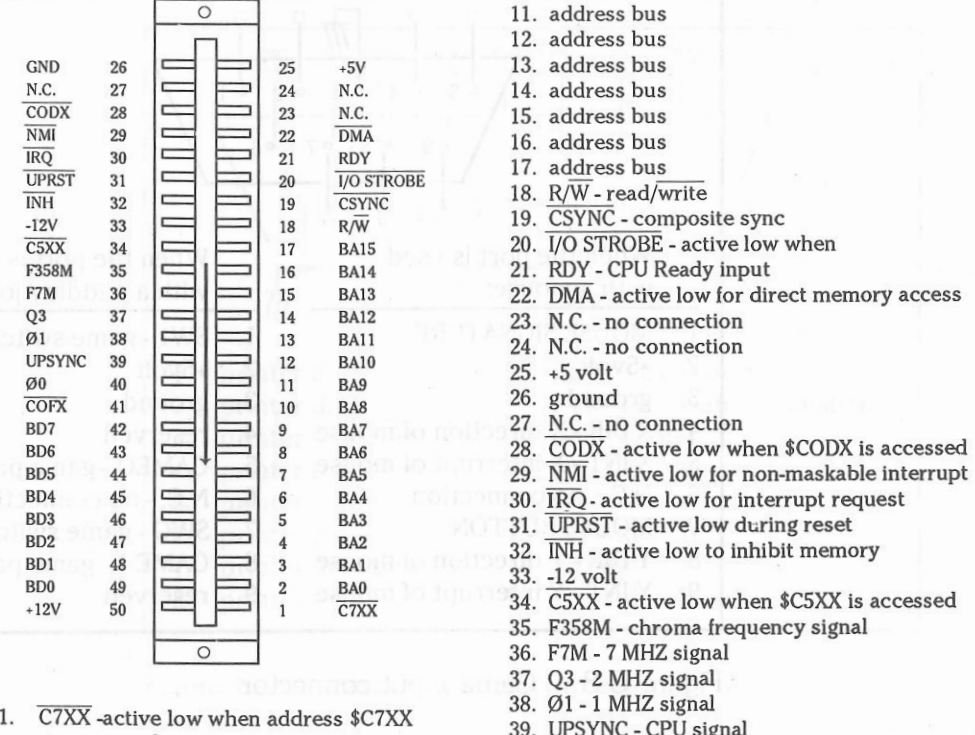

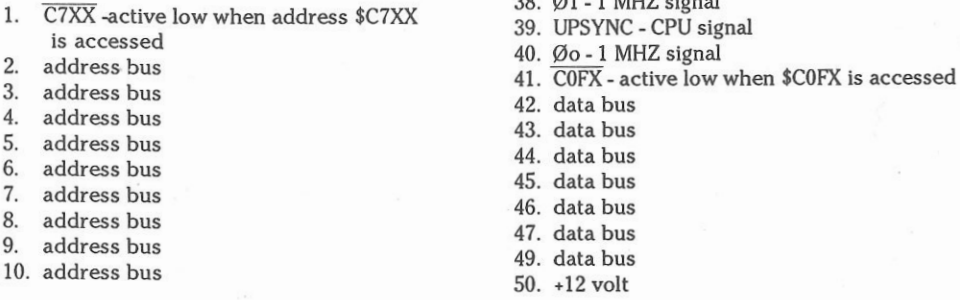

Expansion connector

dress bus 35. F358M - chroma frequency signal M - 7 MHZ signal 3 - 2 MHZ signal

### 1. +SV  $2. +5V$  3. RWR - active low for RAM write 4. ECAS4 - Bank 4 RAM CAS 5. ECAS2 - Bank 2 RAM CAS 6. RAM address 7. RAM address 8. RAM address 9. RAM address 10. RAM address 11. RAM data 12. RAM data 16. EIMOE - expansion RAM data buffer output enable 17. RAM data 18. RAM data 19. RAM data 20. RAM data 21. RAM address 22. RAM address 23. RAM address 24. RAM address 25. ECASl - Bank 1 RAM CAS 26. ECAS3 - Bank 3 RAM CAS 0 0 0 0 0 0 0 0 0 0 0 0 0 0 0 15 1 2 3 4 5 6 7 8 9 10 11 12 13 14 15  $\frac{1}{\text{B}}$   $\frac{1}{\text{RWR}}$   $\frac{1}{\text{ECAS2}}$   $\frac{1}{\text{ERA}}$  $\frac{1}{15}$   $\frac{2}{15}$   $\frac{1}{15}$   $\frac{1}{15}$

GND RASB ECASl ERA3 ERA7 RD2 RD6  $GND$   $GND$   $KASB$   $ECAS1$   $EKA3$   $EKA7$   $RD2$   $RD6$ <br> $I$   $RDA$   $EIMOE$ 

0 0 0 0 0 0 0 0 0 0 0 0 0 0 0

30 29 28 27 26 25 24 23 22 21 20 19 18 17 16

 $16$ 

 $\Box$ 

 13. RAM data 14. RAM data 15. MEMRD - active high for read 27. RASB - RAM RAS 28. ground 29. ground 30. ground

Figure C-10 Expansion memory connector

## **APPENDIX D. ERROR :MESSAGE**

## **BASIC Error Messages**

In most cases, when an error occurs in a BASIC program, the Interpreter returns to the command level.

This is designated by the "]" prompt and a flashing cursor. The program remains in memory, and the variables are set at the values they had assumed at the time the error was encountered.

You can use the PRINT command in direct mode to ascertain the values your program variables had at the time of the error.

To avoid your program stopping on coming across an error, you can use error trapping. See the ONERR GOTO statement for an explanation of how to use this technique.

## **Ust of Error Messages and Explanations**

### **Can't Continue**

This message will occur when you have halted a program (using STOP or CTRL-C or BREAK), then edit it, and try to CONTinue. It will also arise when you try to CONTinue a program after an error has occurred.

sisupe - HOC oni prizi

## **Division by Zero**

This error will stop your program executing. You cannot divide a number by zero.

## **filegal Direct**

This occurs when you try to use the following statements in the direct mode:

**GET**  DEF FN INPUT

## Illegal **Quantity**

The argument given to an arithmetic or string expression either does not match the type of expression or it is out of the expression's range. Possibilities are:

Using the SQR - square root - function with a negative argument.

Using a negative argument for the subscript of an array.

Using a negative or zero argument with the LOG - natural logarithm - function.

## **Next Without For**

Self explanatory. The variable given in a NEXT statement does not match the variable name given in a FOR statement which is in operation.

Alternatively, a NEXT does not correspond to any FOR statement which is in effect.

## **Out of Data**

This occurs when a READ statement is executed but either all the DATA statements have already been read, or there is not a match between the number of variables in the READ statement and the number of values given in the DATA statement.

## **Out of Memory**

This message can arise from a number of conditions and errors:

- Your program is too large for the available memory.
- Your· program has too many variables for the BASIC interpreter to handle - a number in excess of 100 combined with a long program may cause this error.
- If you have FOR . . NEXT loops nested to more than 10 levels.
- If you have GOSUB . . RETURNs nested more than 24 levels.
- If an expression is too complicated for the interpreter to decipher.
- If parentheses are nested to more than 36 levels.

The last two possibilities are related, with the second giving an indication of the level of complexity permitted.

## **Overflow**

The result of a calculation exceeds 10E38, which is the computer's maximum number size. If a number is calculated as less than 10E-28 - the computer's minimum number size then the result becomes zero, and execution continues with no message being printed.

## **Redim'd Anay**

If an array has been used relying on the default DIMensioning of any array, and then the array is explicitly DIMensioned with another statement, this message will be displayed. Alternatively, it occurs when two different DIMension statements exist for the same array.

## **Return Without GOSUB**

Self explanatory. A RETURN statement exists without a corresponding GOSUB statement.

## **String Too Long**

Trying to use the string concatenation operator "+" to bring together two strings whose added length is greater than 255 characters. 255 is the maximum length of a string in the computer's BASIC.

## **Bad Subscript**

Your program has tried to refer to an array element which is greater than the size of the subscript given for the array in its DIM statement.

This can also occur if an array is referred to using the wrong number of dimensions.

For example, if array ARRAY has been DIMensioned DIM ARRAY (10, 10, 10), and a subsequent statement like ARRAY  $(9, 8, 7, 6) = 54$  is come across, then this error message will be displayed.

## **Syntax**

The manner in which a statement, function, or expression has been entered is incorrect. Things to look for are missing commas, spaces, parentheses, periods, or illegal characters starting a variable name.

## **Type Mismatch**

This occurs when you try to assign a string value to a numeric variable, or a numeric value to a string variable, or if either a numeric function receives a string value, or a string function receives a numeric value.

## **Undef'd Function**

A reference is made to a user defined statement which does not exist in the BASIC program.

## **Undef'd Statement**

A line referred to in a GOTO, GOSUB, or IF . . . GOTO statement does not exist in your program.

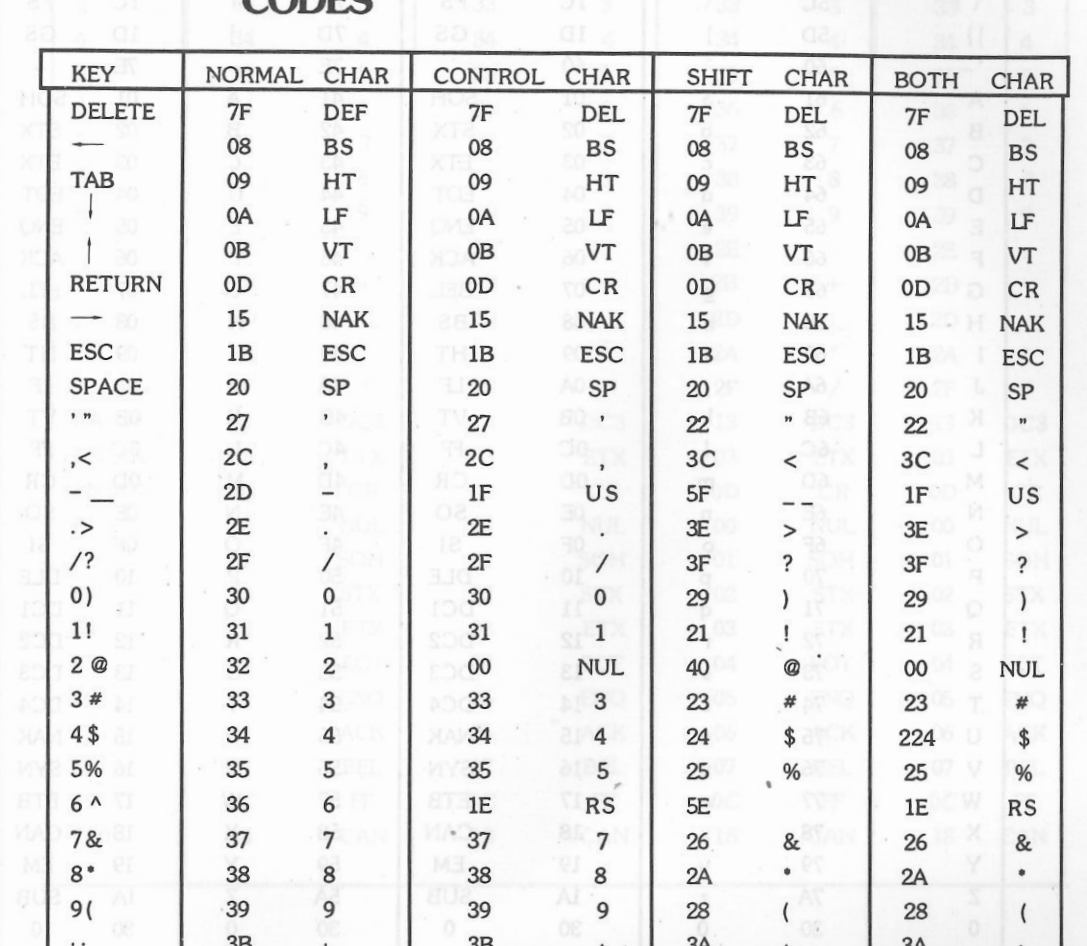

 $3D$ 

 $1B$ 

3D

 $5B$ 

 $= +$ 

 $\lceil \cdot \rceil$ 

CODEC

**APPENDIX E. KEYS AND THE ASSOCIATED** 

 $2B$ 

 $7B$ 

**ESC** 

 $2B$ 

 $1B$ 

**ESC** 

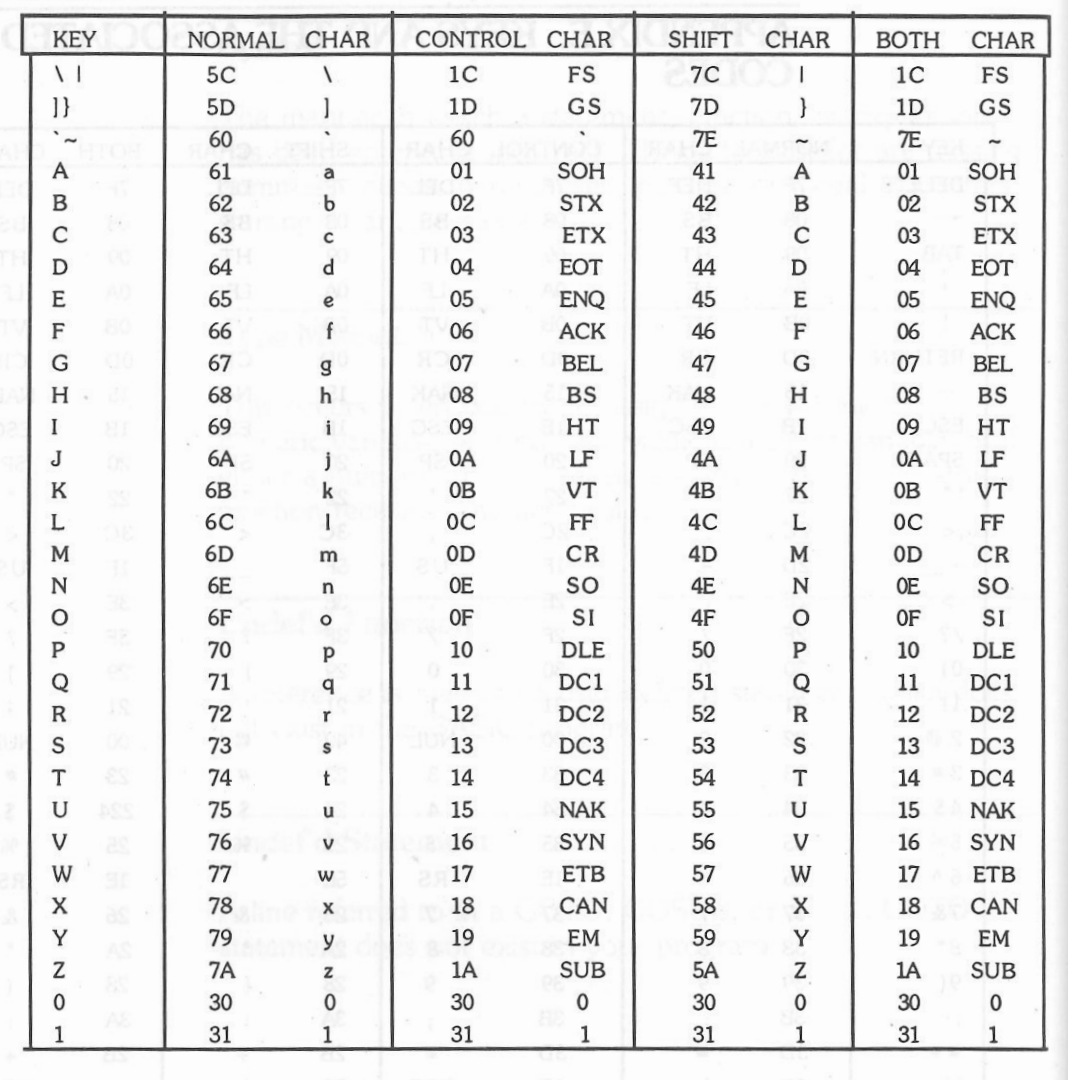

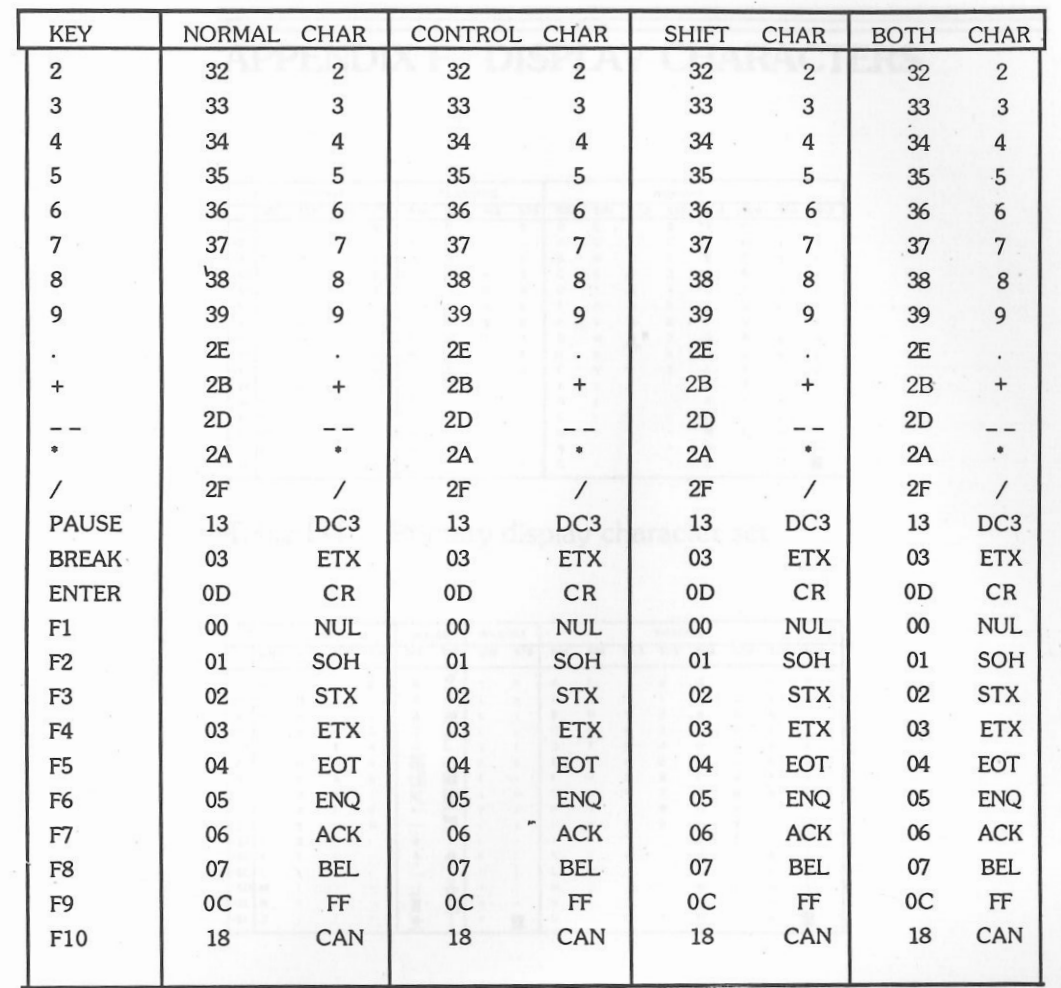

# **APPENDIX F. DISPLAY CHARACTERS**

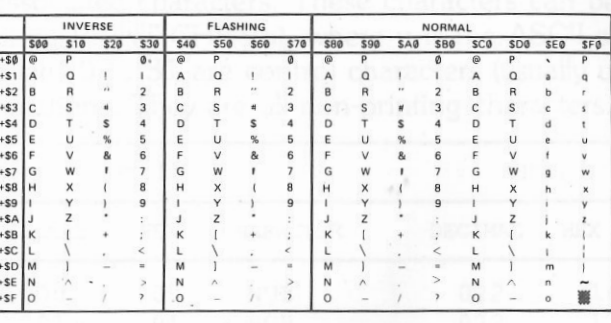

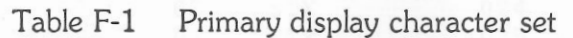

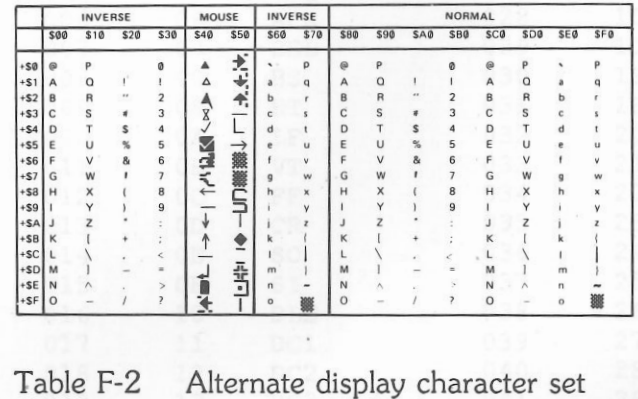

 $\sim$ 

# APPENDIX G. ASCII CHARACTER CODES

The following table lists all the ASCII codes and their associated characters. These characters can be displayed using PRINT CHR\$(n), where n is the ASCII code. ASCII codes 0 to 31 are control characters (usually used for control functions. They are all non-printing characters.

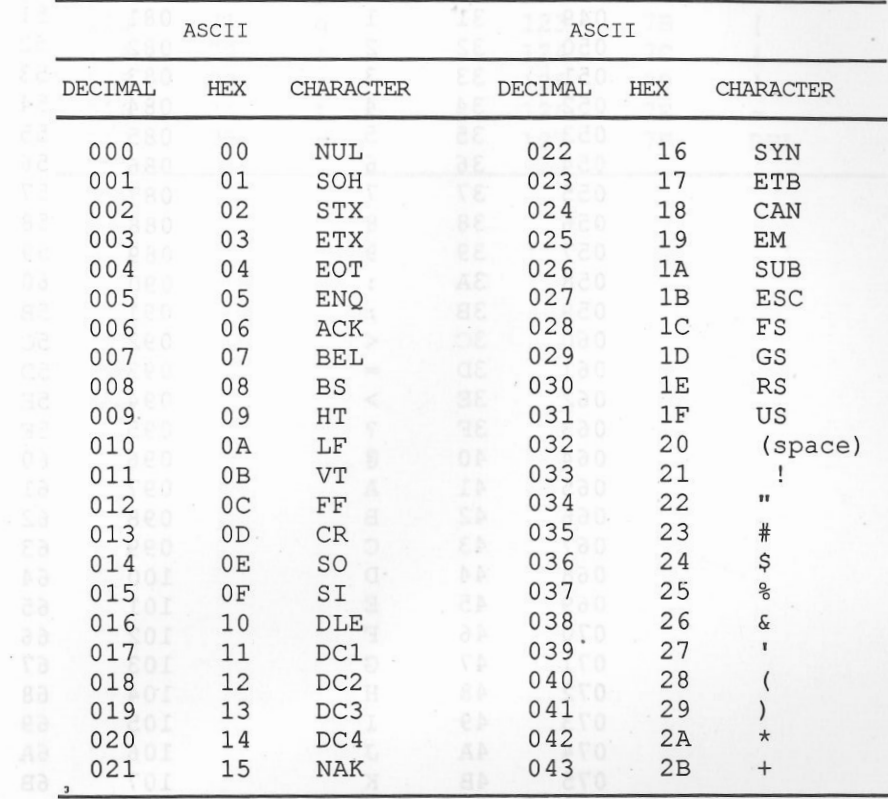

Alienste display character set

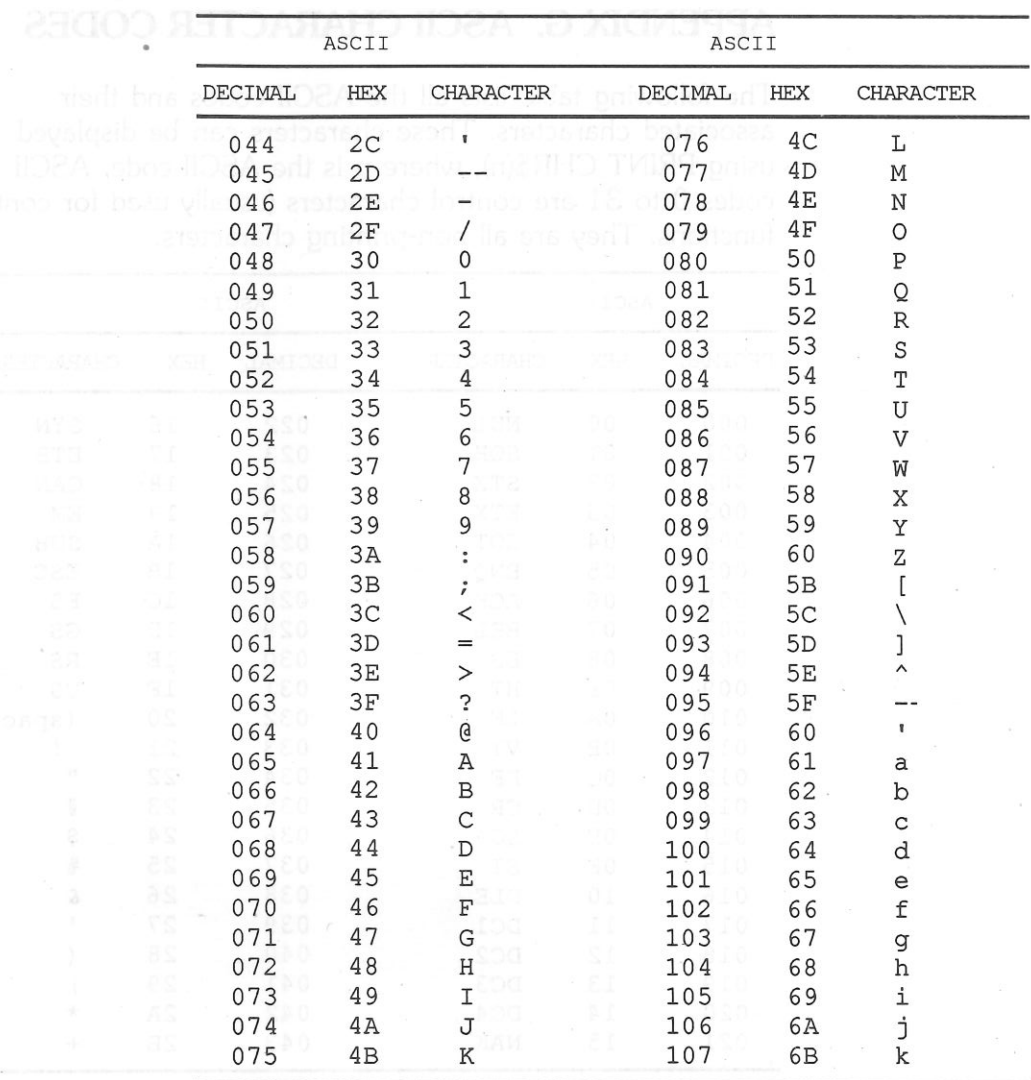

 $\sim$  10

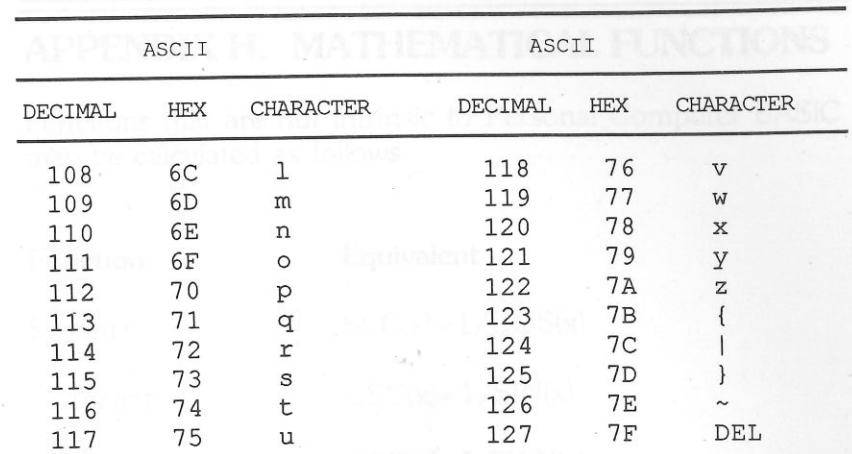

258 LASER128/128EX A- Oxibnaggy

 $\sim$ 

 $\sim$ 

 $\text{ARCSECA} = \text{ATAGC}$  SQR  $\rightarrow$ 

# **APPENDIX H. MATHEMATICAL FUNCTIONS**

Functions that are not intrinsic to Personal Computer BASIC may be calculated as follows.

Secant

**Function** 

Cosecant

Cotangent

Inverse sine Inverse cosine

Inverse secant

**ARCTAIN** 

Inverse cosecant

Inverse cotangent

Hyperbolic sine Hyperbolic cosine

Equivalent  $SEC(x)=1/COS(x)$  $CSC(x)=1/SIN(x)$ 

 $COT(x)=1/TAN(x)$ 

 $ARCSIN(x)=ATN(x/SQR(1-x*x))$ 

ARCCOS(x)=1.570796-ATN  $(x/SQR(1-x*x))$ 

 $\text{ARCSEC(x)} = \text{ATN}(1/\text{SQR})$  $(x*x-1)+(x<0)*3.141593$ 

 $\text{ARCCSC(x)} = \text{ATN}((1/\text{SQR})$  $(x*x-1)+(x<0)*3.141593$ 

 $ACCOT(x)=1.57096-ATN(x)$ 

 $SINH(x) = (EXP(x) - EXP(-x))/2$ 

 $COSH(x)=(EXP(x)+ EXP(-x))/2$ 

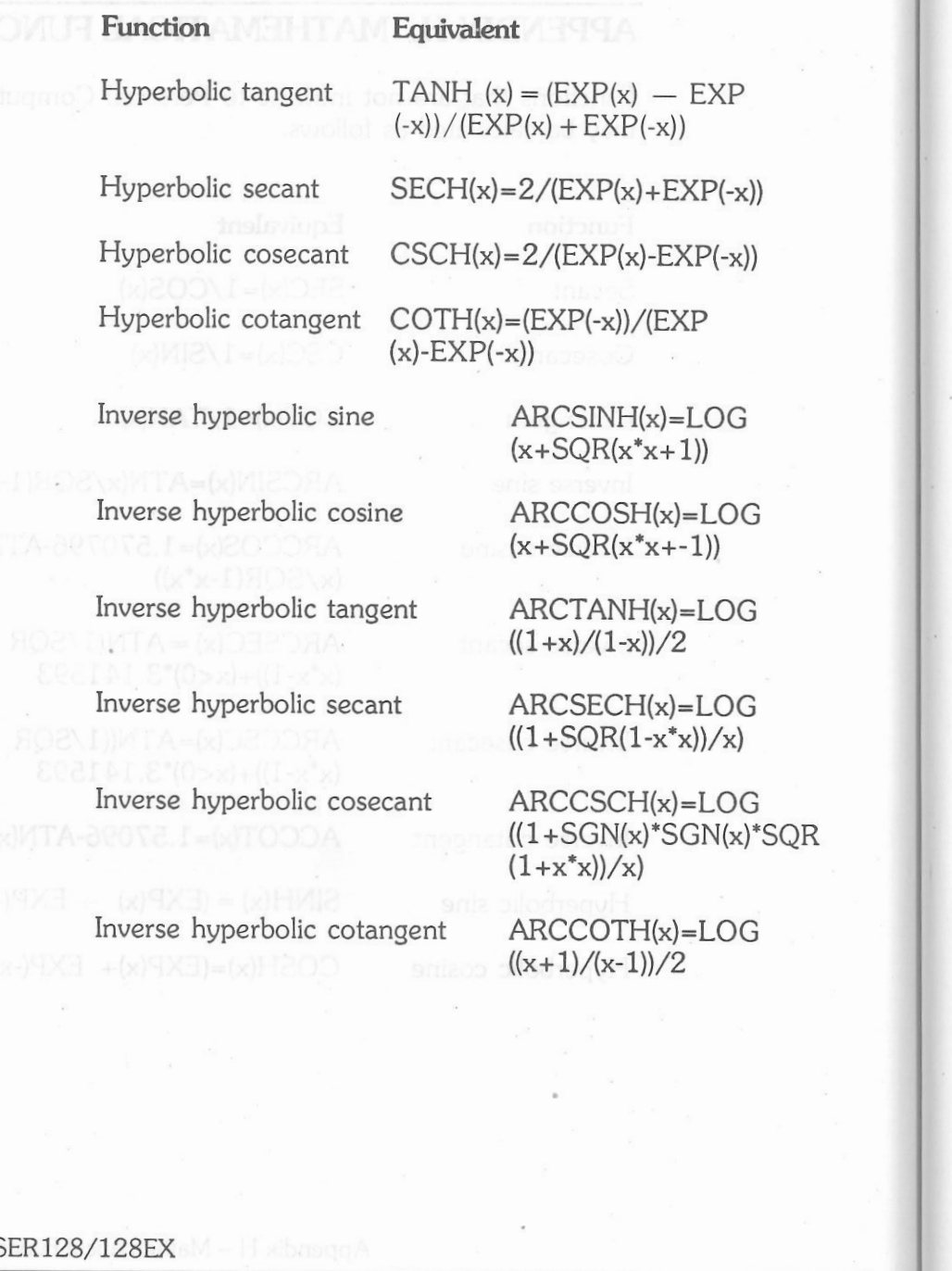

If you use these functions, a good way to code them would be using the DEF FN statement. For example, instead of typing the formula for inverse hyperbolic sine each time you need it, you could use a program line.

] DEF FN INSIH $(X) = LOG(x * x + 1)$ 

Then refer to it as:

 $]Z = FN$  INSIH(x)

eturn the ASCII code of the first CC

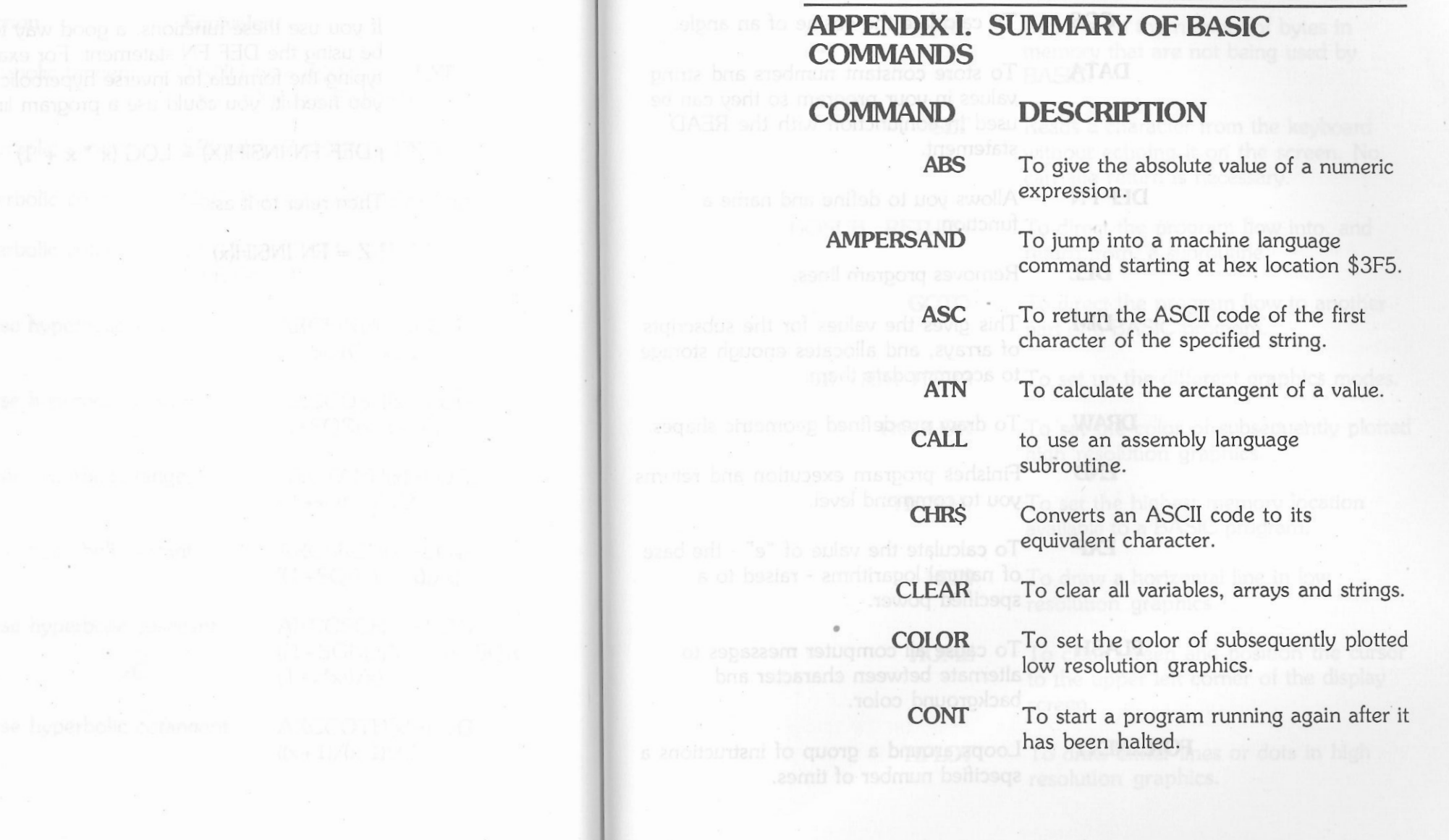

 $\mathbf{S}$  and  $\mathbf{S}$ 

 $\label{eq:1.1} \Pr\{\mathbf{v}_0\} = \mathbb{E}[\mathbf{v}_0^T\mathbf{v}_0] = \mathbf{v}_0^T\mathbf{v}_0 + \mathbf{v}_0^T\mathbf{v}_0^T\mathbf{v}_0^T\mathbf{v}_0^T\mathbf{v}_0^T\mathbf{v}_0^T\mathbf{v}_0^T\mathbf{v}_0^T\mathbf{v}_0^T\mathbf{v}_0^T\mathbf{v}_0^T\mathbf{v}_0^T\mathbf{v}_0^T\mathbf{v}_0^T\mathbf{v}_0^T\mathbf{v}_0^T\mathbf{v}_0^T\mathbf{$ 

 $\tau_{\rm c}$ 

 $\alpha$ 

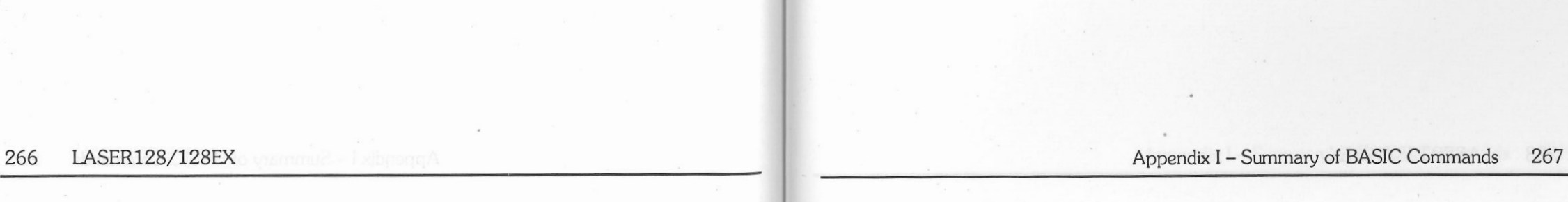

 $\overline{\phantom{a}}$ 

**DEF FN** 

DEL

 $EXP$ 

values in your program so they can be

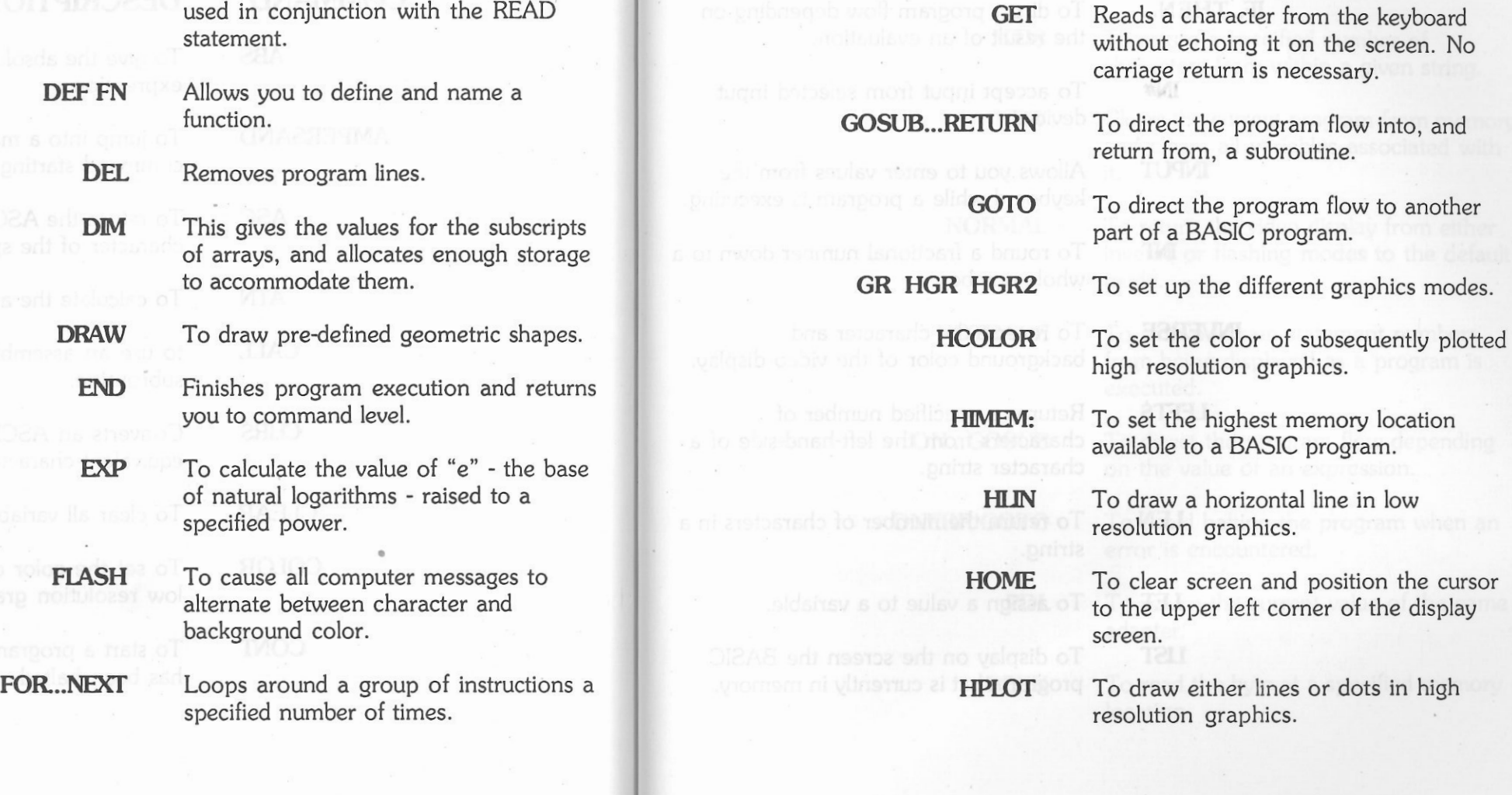

- **cos FRE FRE Reports on the number of bytes in** memory that are not being used by **DATA** To store constant numbers and string BASIC.
	- the keyboard ssary.

- 
- 

IN#

places to the right of the left margin. **LOMEM:** To set the lowest memory location

available to a BASIC program.<br>**IF...THEN...** IF a direct program flow depending on the result of an evaluation.

device. **NEW TO Clears the current program from memory** 

INPUT Allows you to enter values from the international international memory solutions of it. keyboard while a program is executing.

whole number. The contract of the contract of the contract of the contract of the contract of the contract of the contract of the contract of the contract of the contract of the contract of the contract of the contract of

**INVERSE** To reverse the character and **NOTRACE** To stop program statement numbers background color of the video display.

**LEFT\$** Returns a specified number of characters from the left-hand-side of a characters from the left-hand-side of a **ON ... GOSUB** To direct the program flow depending character string. The value of an expression.

**LEN** To return the number of characters in a **ONERRGOTO** To avoid halting the program when an string. *error* is encountered.

**usr** To display on the screen the BASIC program that is currently in memory. **PEEK PEEK To read the byte at a specified memory** 

**LOG** To calculate the natural logarithm of a specified value.<br>**HTAB** and the cursor a given number of

**MIDS To return a specified number of** characters from within a given string.<br>To accept input from selected input the selected input the selection of the selection of the selection of the selection of the selection of the selection of the selection of the selec

and clears all variables associated with

# **NORMAL** To return the video display from either INF To return to a inverse or flashing modes to the default IT To return the video display from either Informational number down to a inverse or flashing modes to the defaul inverse or flashing modes to the default

from being displayed as a program is executed.

**lEf** To assign a value to a variable. **POL** To return the current value of the game adapter.

location.

**PLOT** 

graphics.

memory location. The right.

from a subroutine.

**POS** To return the current horizontal cursor To Specify the angle by which a shape

**PR# synifically PR# Is a switch the output to the selected and a selection of the selection of a social to XDRAW.** device.

**PRINT** To display characters on the display

**READ** To read values form a DATA statement

**REM** To let you REMind yourself by REMarks of what your program is doing.<br>
SGN To return the sign of a number.

have been *READ*.

**RETURN** To return execution to the line immediately following the most recent To draw dots in low resolution GOSUB statement.

**RIGHTS** To return a specified number of **POKE** To write a byte of data into a specified characters from a string proceeding from

**POP** To change the action of a RETURN **RND** To return a random number between 0 and 1.

position. The screen of the screen, the screen, the screen, the screen, the screen, the screen, the screen, the screen, used in conjunction with DRAW or

**RUN** To start a program execution.

screen. **SCALE** To increase or decrease the size of shapes created by DRAW or XDRAW.

and to allocate them to variables.<br> **SCRN** To give the color code of a point in low resolution graphics.

**RESTORE** To use DATA values again after they SIN To calculate the sine of a specified<br>angle.

**RESUME** To restart a program that has been **SPC** To separate two printed items by a specified number of spaces. specified number of spaces.

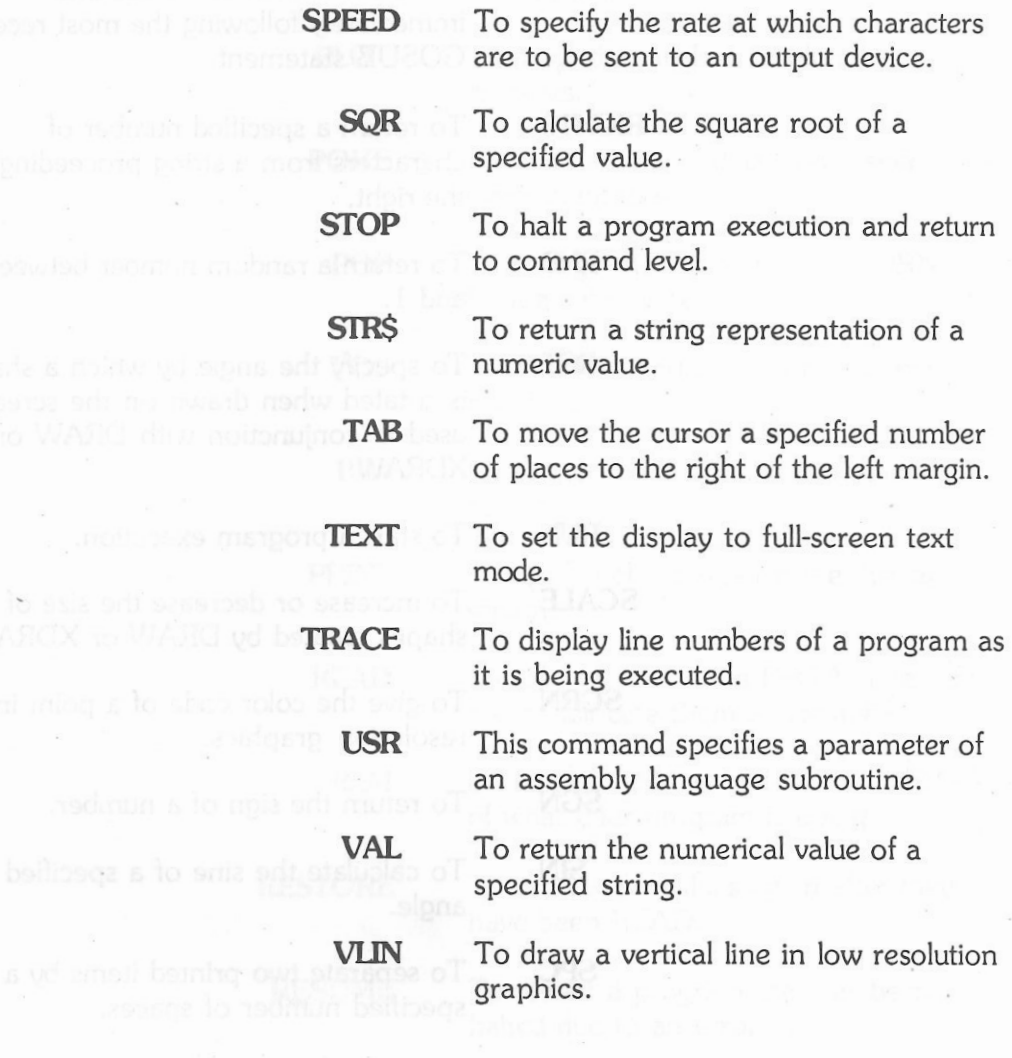

 $\sim$   $\sim$ 

**WAIT** 

 while monitoring the status of an input port.

To suspend a program's execution

**XDRAW** 

To draw or erase a defined shape.

 $a_i^{\rm H}$ pe por

## **APPENDIX J. UST OF RESERVED WORDS IN BASIC**

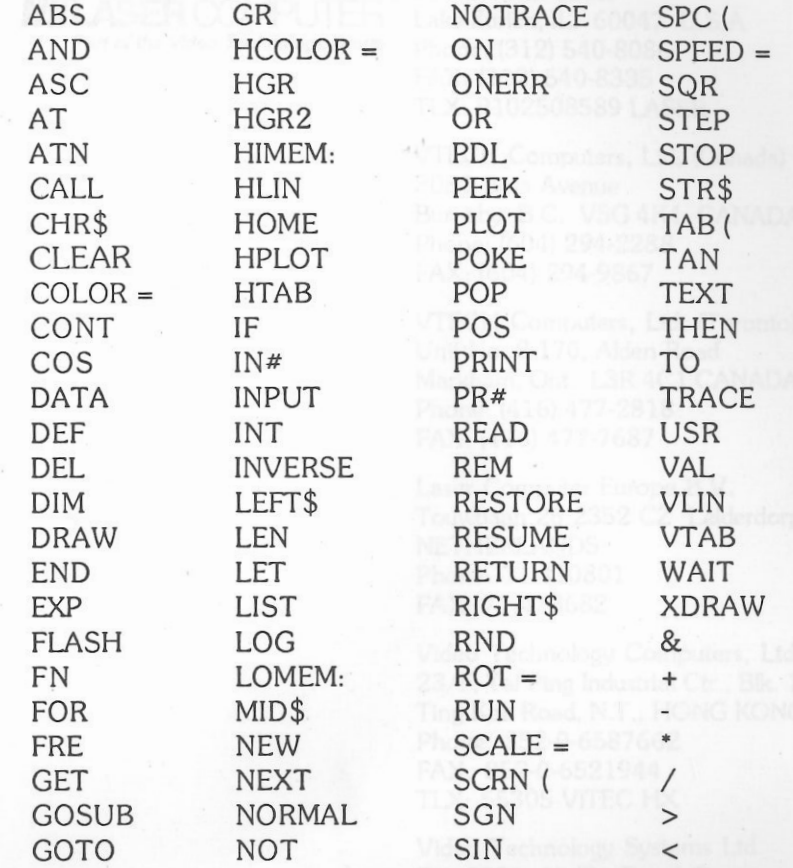

stile hacitoriae the shakes of an input

病院

= A

 $\mathcal{L}$
## **APPENDIX K. WORIDWIDE DIRECTORY**

**LILILASER COMPUTER"** *Part of the Video Technology Group* 

 Laser Computer, Inc. w 550 E. Main Street ke Zurich, IL. 60047 U.S.A Phone: (312) 540-8086 FAX: (312) 540-8335 TLX: 9102508589 LASER

VfECH Computers, ltd. (Canada) 3080 Beta Avenue Burnaby, B.C. V5G 4K4 CANADA Phone: (604) 294-2288 FAX: (604) 294-9867

VfECH Computers, ltd. (Toronto) Unit No. 2-170, Alden Road Markham, Ont. L3R 4Cl CANADA Phone: (416) 477-2818 FAX: (416) 477-7687

Laser Computer Europe B.V. Touwbaan 26.2352 CZ Leiderdorp, NETHERLANDS Phone: 71-410801 FAX: 71-413682

Video Technology Computers, ltd. 23/F, Tai Ping Industrial Ctr., Blk. 1 Ting Kok Road, N.T., HONG KONG Phone: 852-0-6587662 FAX: 852-0-6521944 TLX: 55305 VITEC HX

Video Technology Systems ltd. Rm 2306, 23/F., Bond Centre, East Tower, 89 Queensway, Central, Hong Kong. Phone: 852-5-253636 FAX : 852-5-8681521

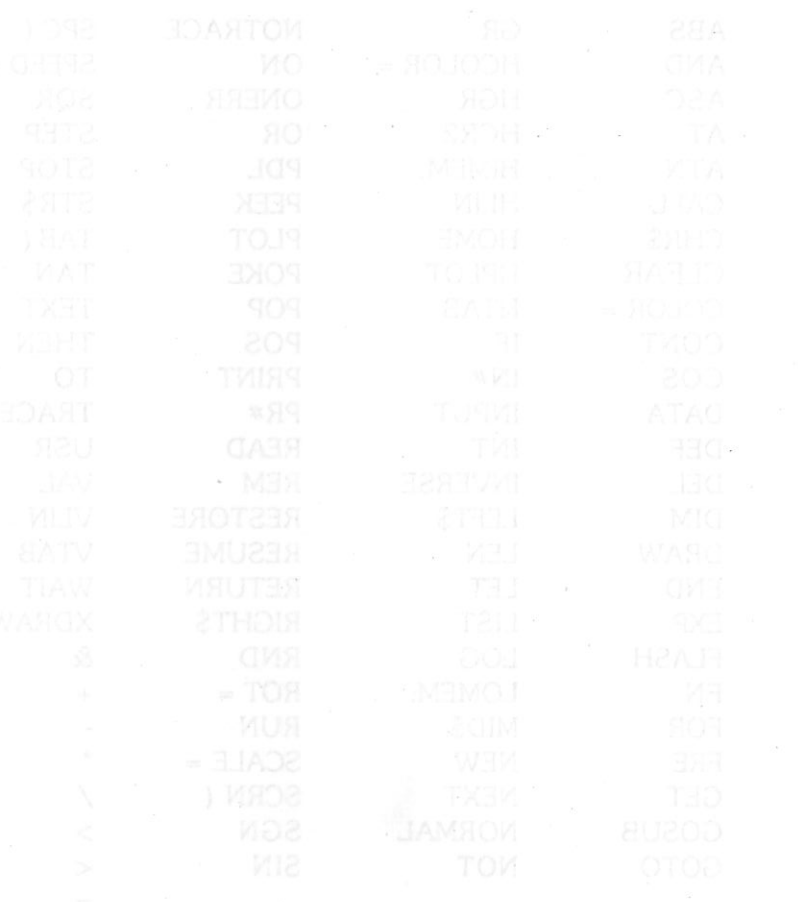

 $\sim$ 

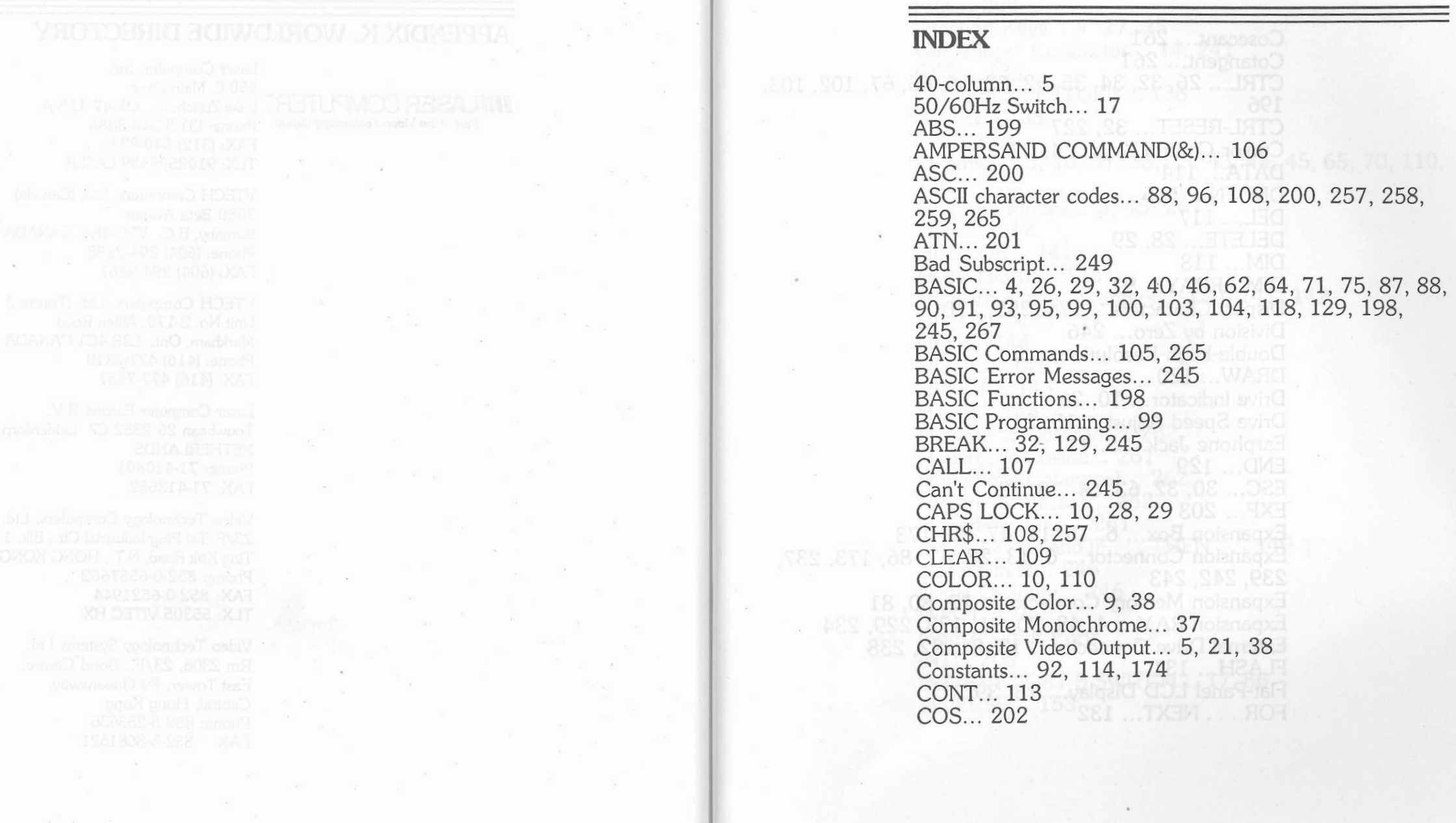

 $\alpha_{\rm eff} = 11$ 

 $\mathcal{L}(\mathbf{x})$ 

 $\sim$ 

Cosecant... 261 Cotangent... 261 CTRL... 26, 32, 34, 35, 62, 63, 65, 66, 67, 102, 103,<br>196 CTRL-RESET ... 32, 227 Cursor Control Keys ... 4, 27 DATA... 114 DEF FN... 115 DEL... 117 DELETE... 28, 29 DIM ... 118 DIM ARRAY... 91 Display Characters... 174, 255, 270 Division by Zero... 246 Double-High-Resolution ... 5 DRAW ... 120 *Drive* Indicator ... 10, 26 *Drive* Speed Adjust ... 15, 84 Earphone Jack... 5, 11 END... 129 ESC... 30, 32, 63, 64, 78, 79 EXP... 203 Expansion Box... 6, 15, 17, 47, 86, 173 Expansion Connector... 6, 13, 22, 47, 86, 173, 237,<br>239, 242, 243 Expansion Memory Connector ... 17, 80, 81 Expansion RAM... 4, 48, 80, 81, 173, 229, 234 External Drive Connector ... 13, 81, 82, 238 FLASH... 131 Flat-Panel LCD Display ... 13, 39 FOR . . NEXT ... 132

FRE ... 204 Function Keys ... 4, 27, 35 Game Input Connector... 14, 241 GET ... 135 GOSUB . . RETURN ... 136 GOTO... 138 GR. .. 140 Graphics ... 5, 10, 37, 38, 39, 43, 44, 45, 65, 70, 110, 120 · Graphics Modes ... 5, 45, 267 Handle... 12 HCOLOR. .. 141 HGR HGR2 ... 142 High Resolution Graphics ... 120, 141, 142 HIMEM... 143 **HLIN... 144** HOME... 145 HPLOT... 146 **HTAB... 148**  Hyperbolic Cosecant. .. 262 Hyperbolic Cosine... 261 Hyperbolic Cotangent... 262 Hyperbolic Secant... 262 Hyperbolic Sine... 261 IF . . GOTO and IF . . THEN . . 149 Illegal Direct... 246 Illegal Quantity... 246 INPUT ... 152 Input/Output Ports... 17 INT ... 206 INT/EXT PORT 5 SWITCH ... 17, 86 INVERSE... 153

Inverse Cosecant... 261 Inverse Cosine... 261 Inverse Cotangent... 261 Inverse Hyperbolic Cosecant ... 262 Inverse Hyperbolic Cosine... 262 Inverse Hyperbolic Cotangent... 262 Inverse Hyperbolic Secant... 262 Inverse Hyperbolic Sine... 262 Inverse Hyperbolic Tangent... 262 Inverse Secant... 261 Inverse Sine... 261 Keyboard ... 4, 12, 14, 27, 32, 33, 35, 36, 41 Keyboard Switch... 14 LEFT\$ ... 154 LEN... 207 LET... 155  $LIST...$  156  $LOG...$  208 Logical Operators... 94, 95 LOMEM ... 158 Low Resolution Graphics... 140 MID\$ ... 159 MIDI Interface (128EX/2) ... 217-225 Mixed Graphics/Text Display... 5 Mono/Color Switch... 10 NEW ... 160 Next Without For., 247 **NORMAL... 161**  NOTRACE ... 162 Numeric Keypad... 4, 11, 27, 36 ON . . . GOSUB and ON . . . GOTO... 165

ONERR GOTO... 163 Out of Data... 247 Out of Memory... 247 Overflow ... 203, 248 Parallel Printer ... 10, 14, 64, 65, 70, 104 Parallel Printer Commands ... 65 Parallel Printer Connector... 14, 64, 240 Parallel Printer Interface ... 101 Parallel Printers... 6 POL. .. 167 PEEK... 168 PLOT... 169 POKE... 170 POP... 171 Port 1 - Parallel or Serial Printer ... 48 Port 2 - Serial Communication... 48 Port 4 - Mouse... 48 Port 5 - 3.5" disk drive... 86 Port 5 - Expansion Memory.. . 48 Port 7 - 3.5" disk drive... 48 POS ... 209 Power Adapter. .. 12, 19, 20, 25, 230, 235 Power Connector... 12, 237 Power Indicator... 10, 25 Power ON/OFF switch ... 12, 20, 25 **PRINT** 174 **READ... 176**  Redim'd Array ... 248 Relational Operators... 96 REM ... 177 Reserved Words ... 88, 90 Reserved Words in BASIC... 275

RESET ... 26, 32, 102 RESTORE... 178 **RESUME... 179**  Return Without GOSUB ... 249 RGB Color Monitor... 38 RIGHT\$ ... 180 RND... 210 ROM Door ... 16, 86 ROT... 181 RUN... 182 SCALE... 183 **SCRN... 184** Secant... 261 Serial Interface ... 101, 172 Serial Interface Connector ... 13, 71, 237 Serial Printer. .. 6, 10, 13, 64, 66, 70, 101, 103, 172 Serial Printer Connector... 13, 71, 237 Serial/Parallel Printer Switch... 10 SGN... 211 Shape Table... 123 SHIFT ... 27, 28, 34 SHIFT LOCK... 29  $SIN... 212$ SPC... 185 Speaker... 11, 16 SPEED... 186 SQR ... 213 STD/ALT ... 14 STOP ... 187 STR\$... 188 String Too Long... 249 **Reemod Word** 

String Operations... 96 Syntax ... 250 TAB ... 28, 29, 34, 189 TAN... 214 Television Set ... 38, 40, 41 TEXT ... 190 Text Modes ... 39 TRACE ... 191 Type Mismatch ... 250 Undef'd Function... 250 Undef'd Statement... 250 USR. .. 192 VAL. .. 215 Variables ... 90, 91, 245, 247 Video Connector ... 13, 21, 239 Video Expansion Connector... 13, 22, 239 VLIN ... 193 Volume Control... 4, 11, 25 **VTAB... 194** WAIT... 195 With  $\ldots$  4 XDRAW ... 197

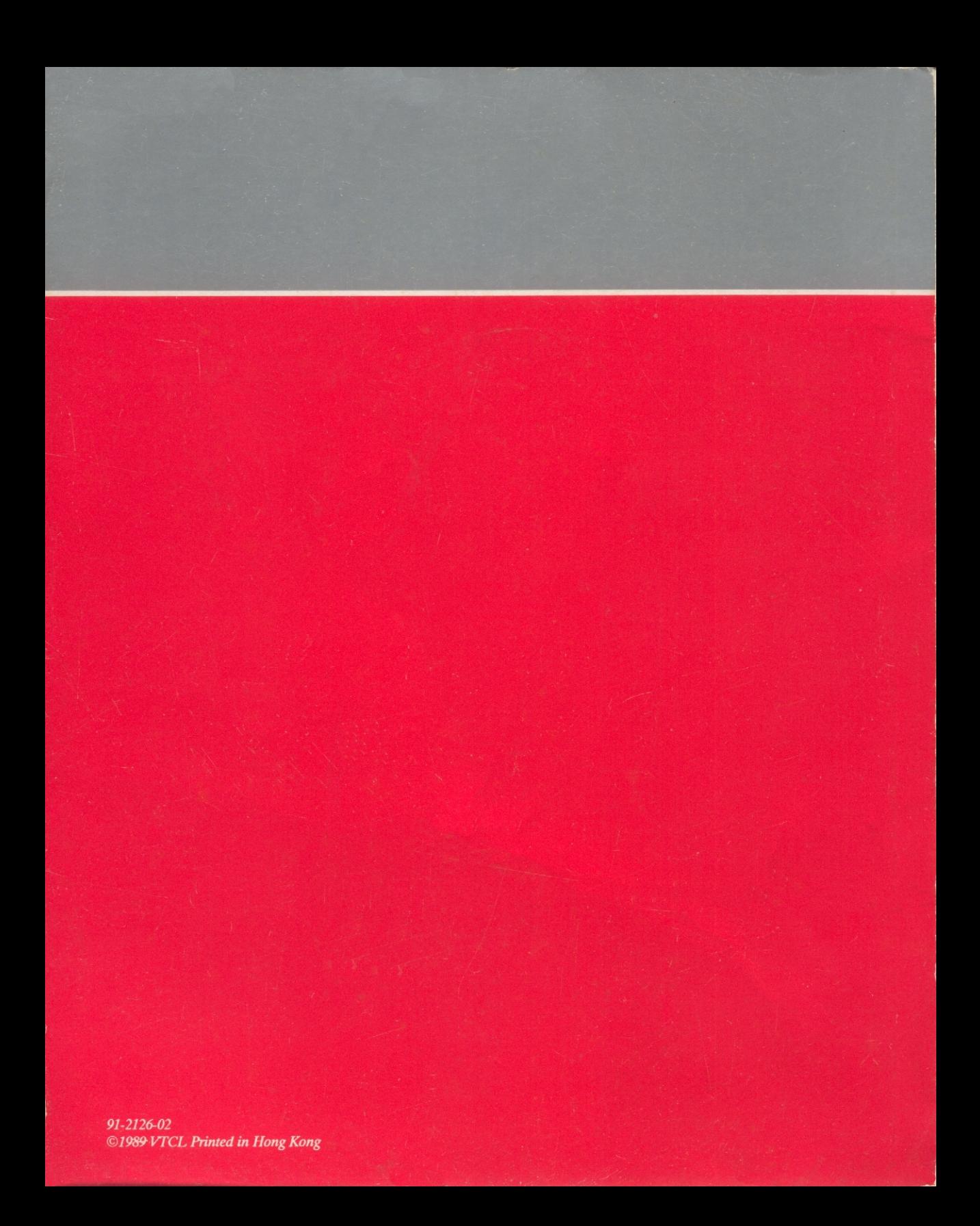